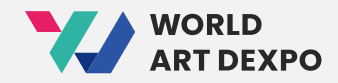

# **World Art DEXPO**사용자 설명서

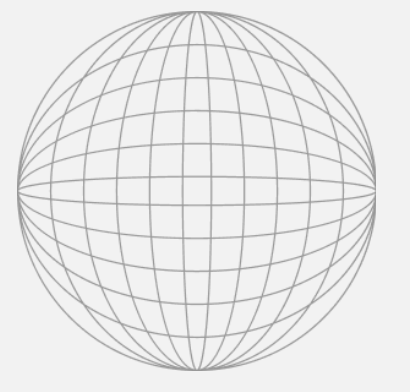

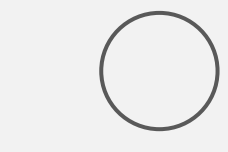

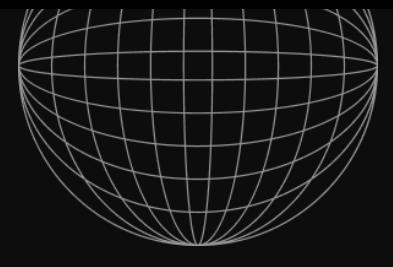

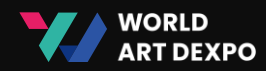

## Index **01 Connect Wallet** (04~14p)

- Install MetaMask
- Create Wallet
- Connect Wallet
- Get CYCON Token

## 02 **Artist** (16~28p)

- Artist Registration
- Create Collection
- Create NFT
- Sell Request
- 03 **Single(ERC-721)** (30~48p)
- Sell Artwork\_Fixed Price
- Sell Artwork\_Auction
- Purchase Artwork\_Fixed Price
- Purchase Artwork\_Auction
- Cancel Artwork

## 04 **Multiple(ERC-1155)** (50~64p)

- Sell Artwork
- Purchase Artwork
- Cancel Artwork
- Import NFT

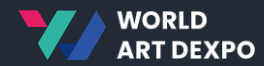

## 01

## **Connect Wallet**

- Install MetaMask
- Create Wallet
- Connect Wallet
- Get CYCON Token

01 Connect Wallet **Install MetaMask**

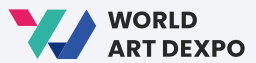

04

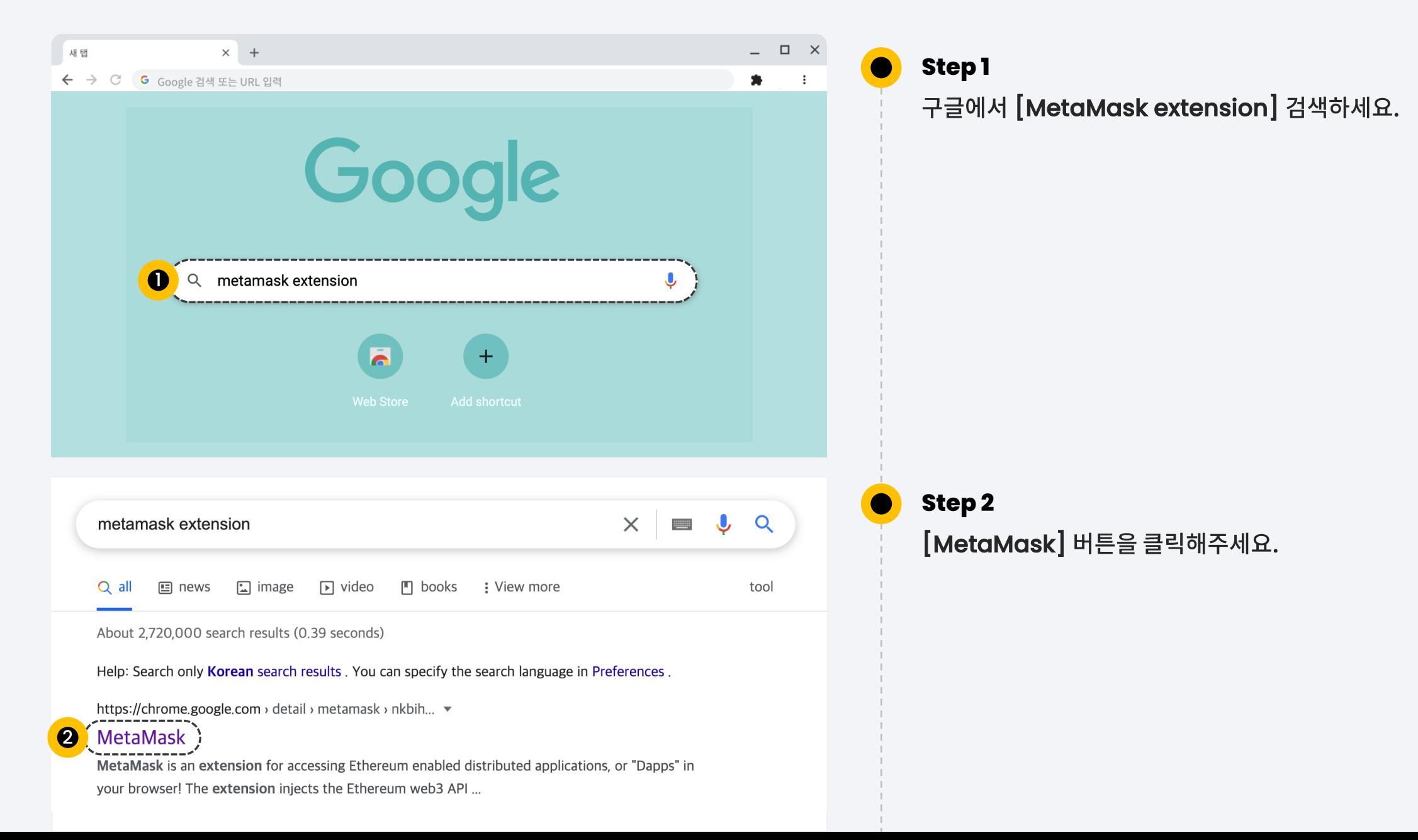

01 Connect Wallet **Install MetaMask**

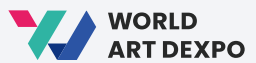

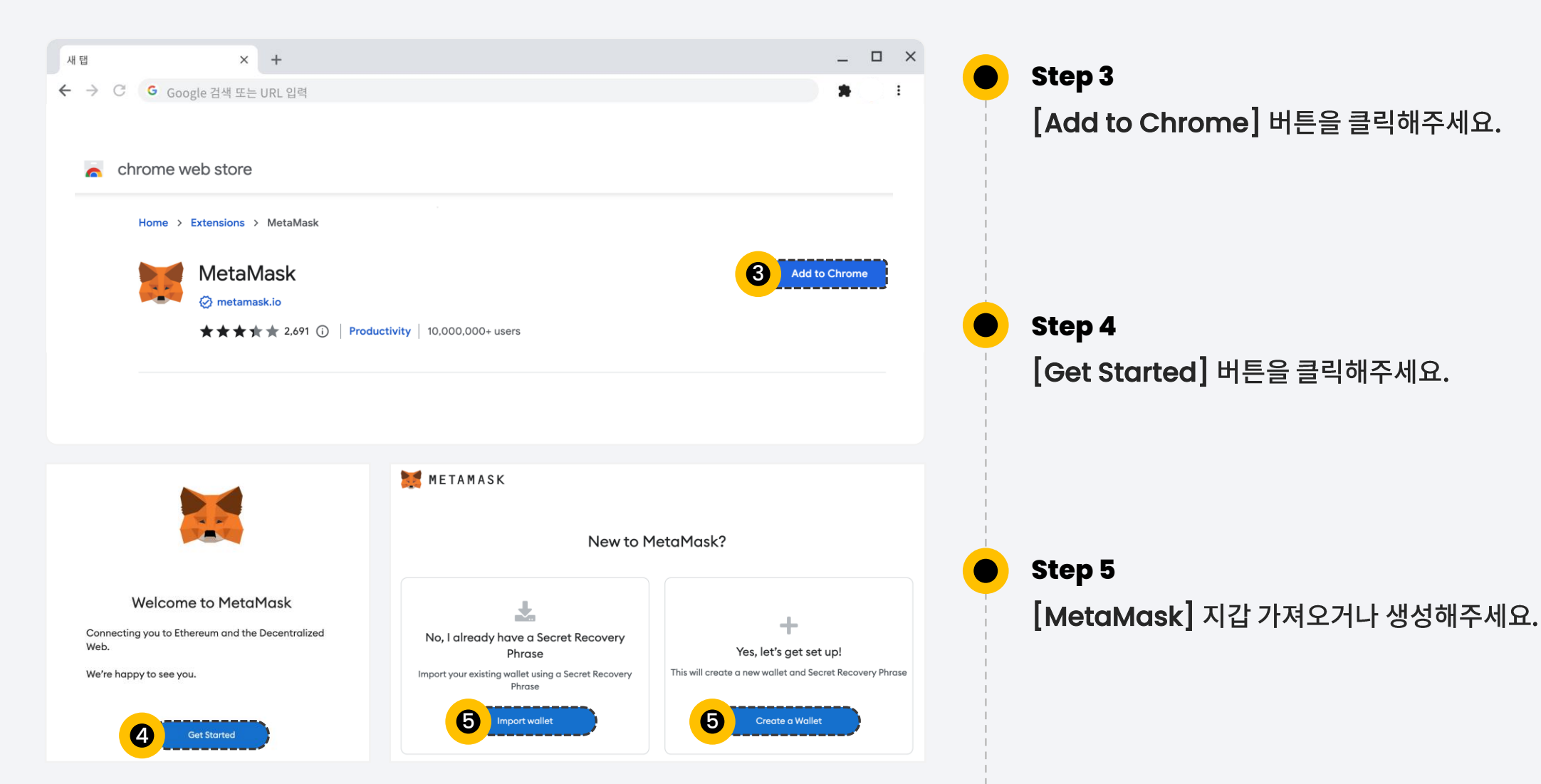

01 Connect Wallet **Create Wallet**

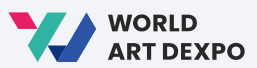

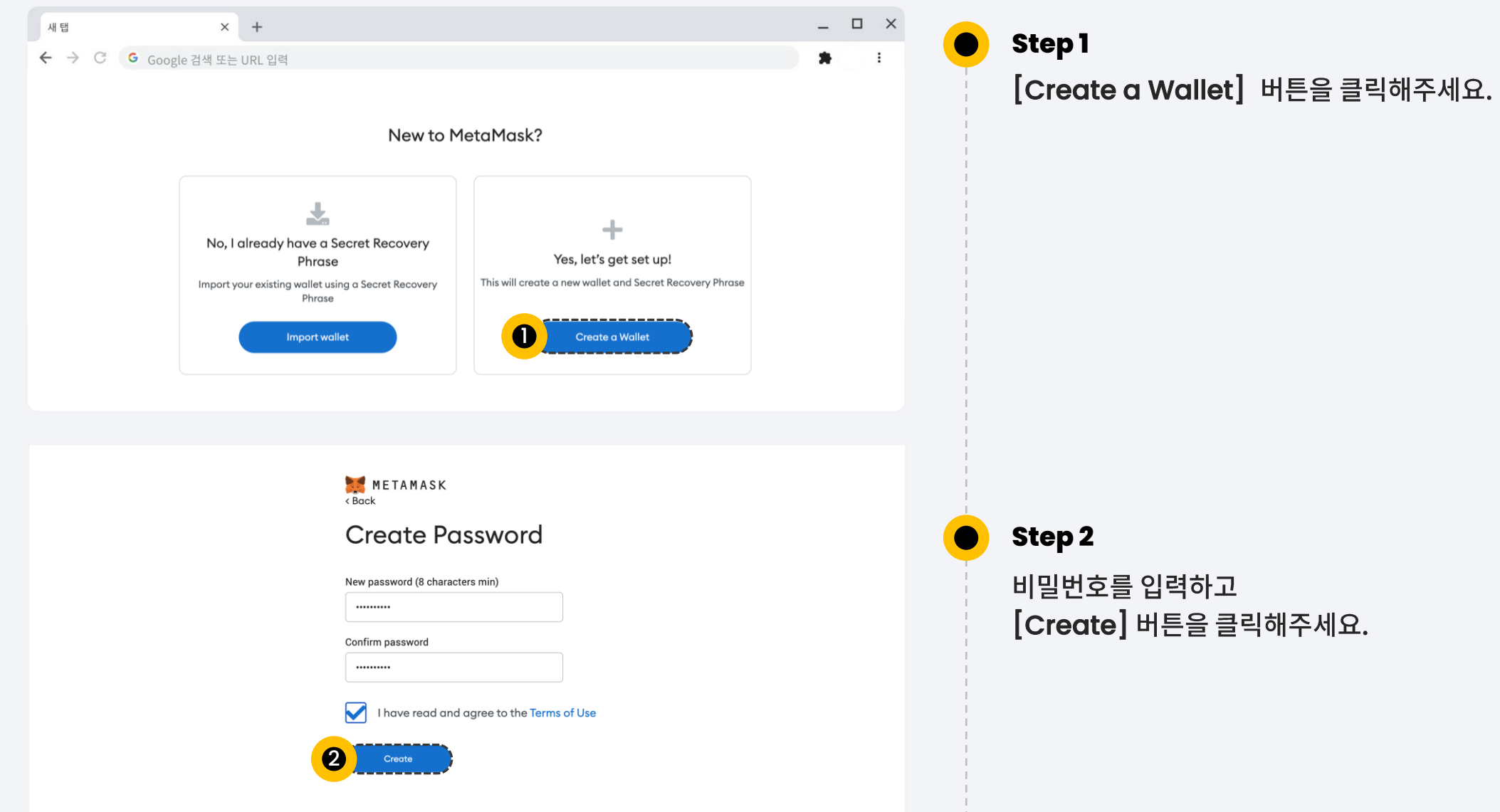

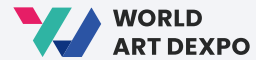

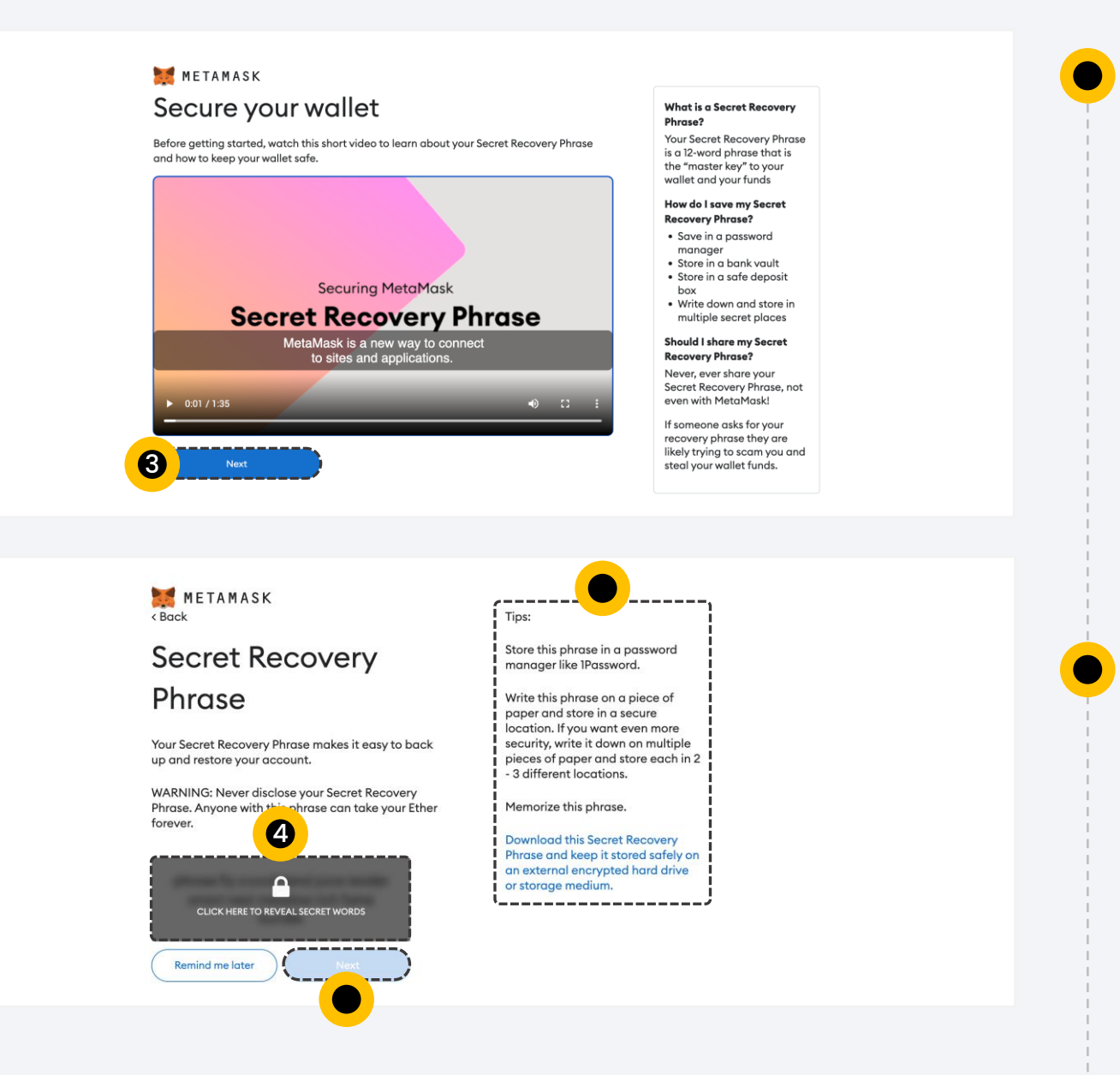

[Next] 버튼을 클릭해주세요. **Step 4** 시크릿 키 클릭 후 팁을 확인하고 [Next] 버튼을 클릭해주세요.

**Step 3**

#### 01 Connect Wallet **Create Wallet**

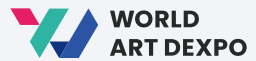

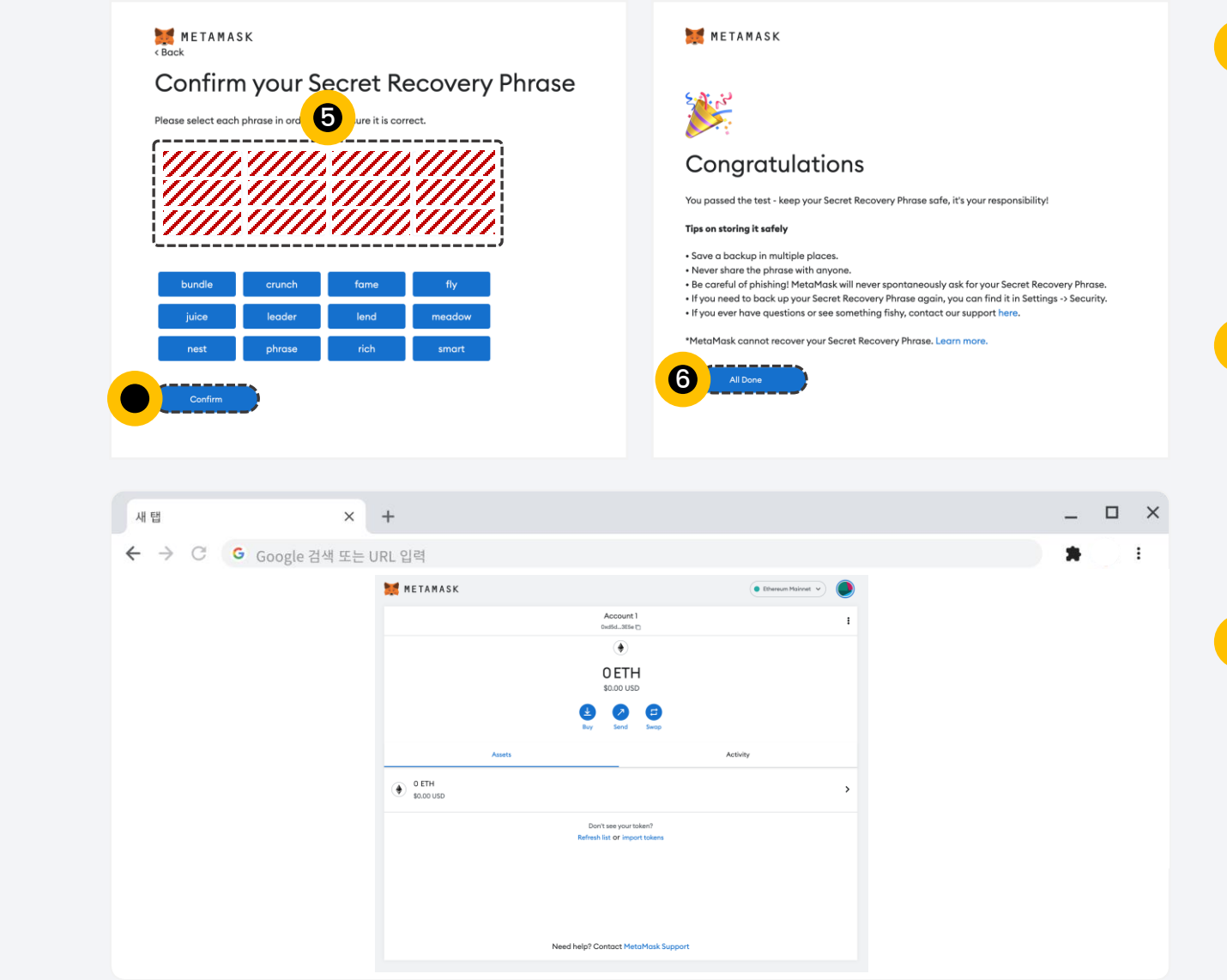

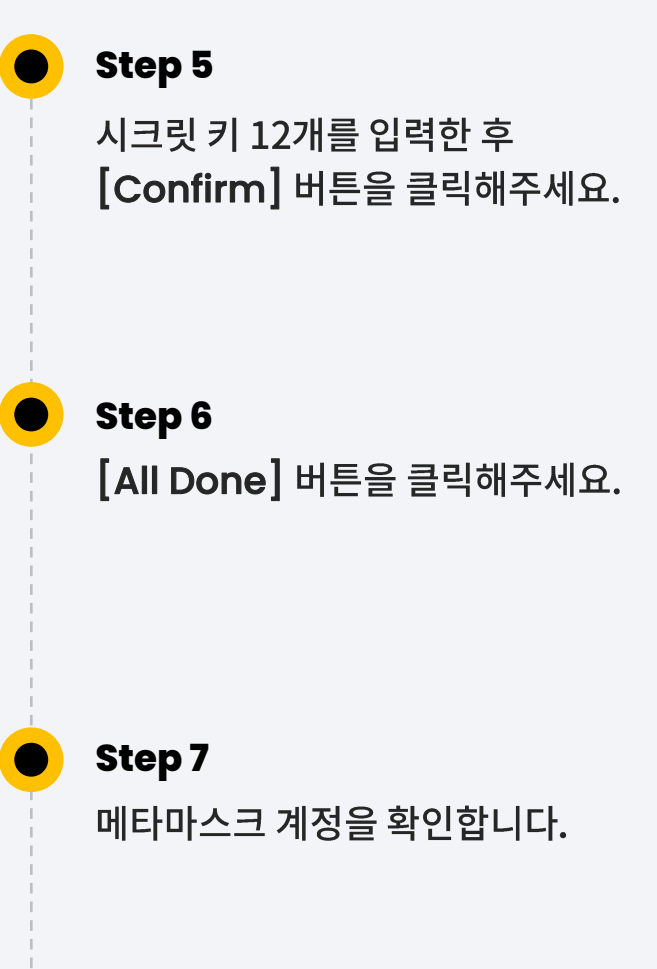

01 Connect Wallet **Connect Wallet**

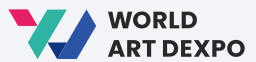

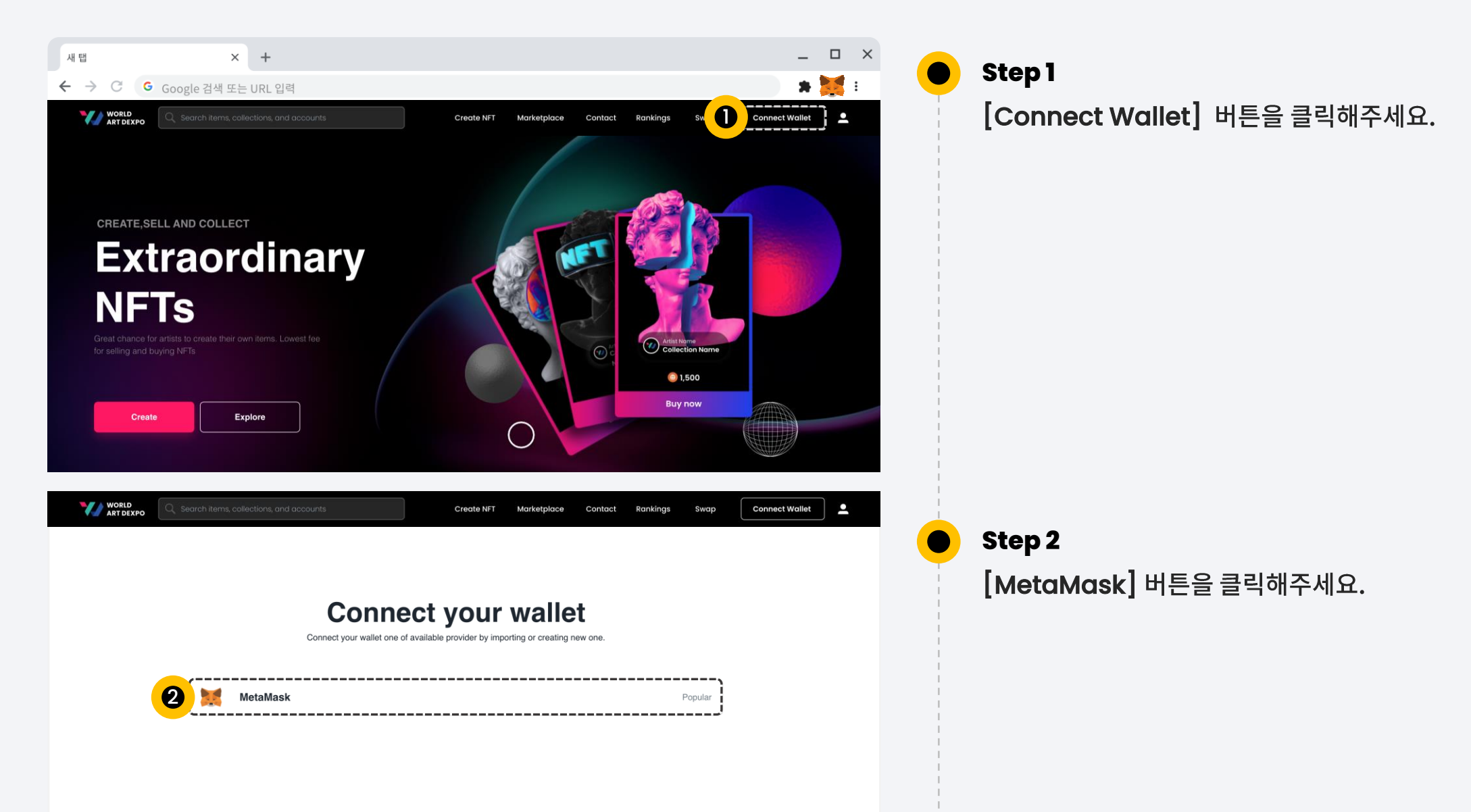

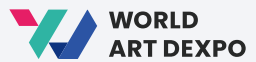

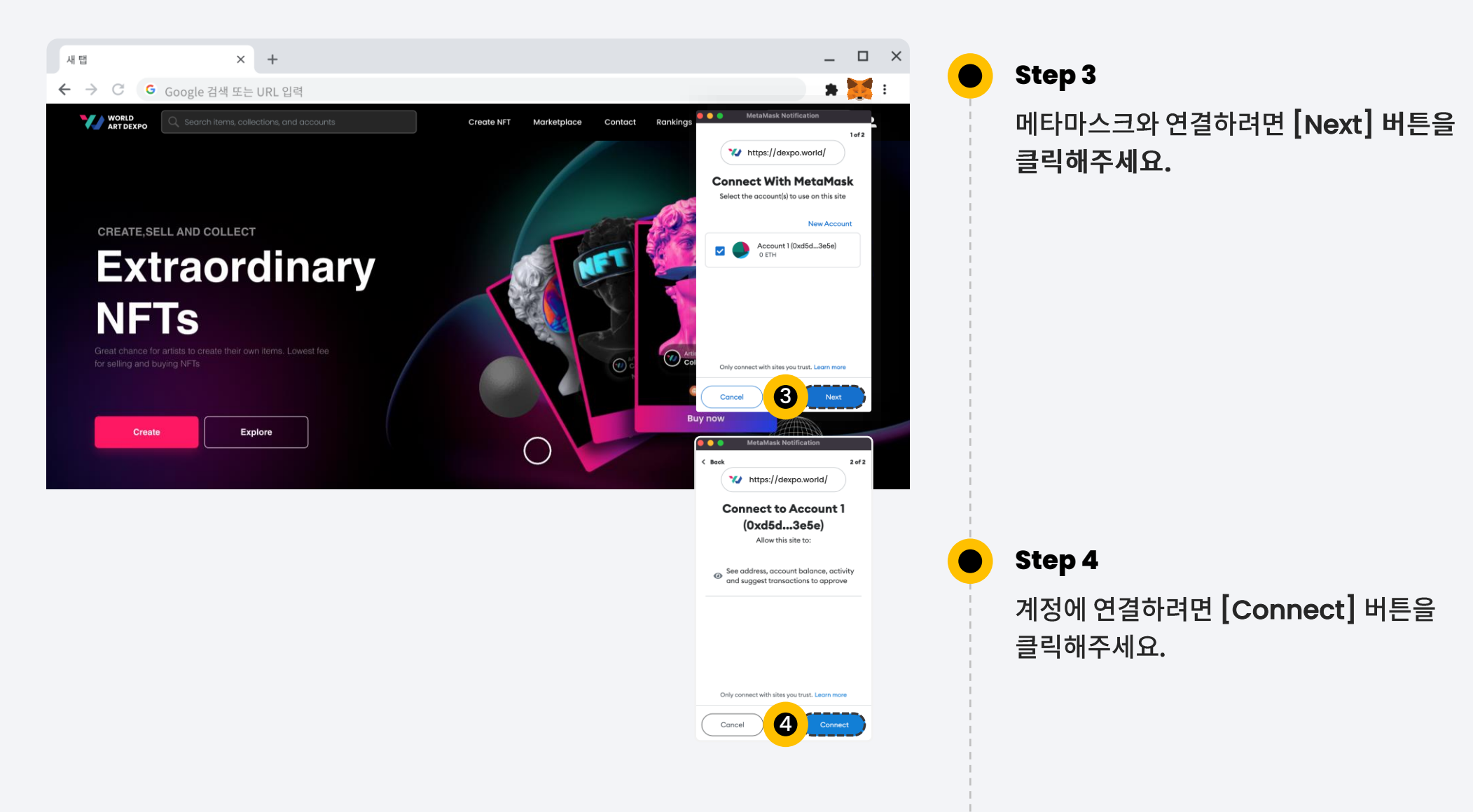

#### 01 Connect Wallet **Connect Wallet**

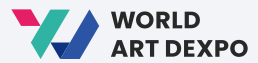

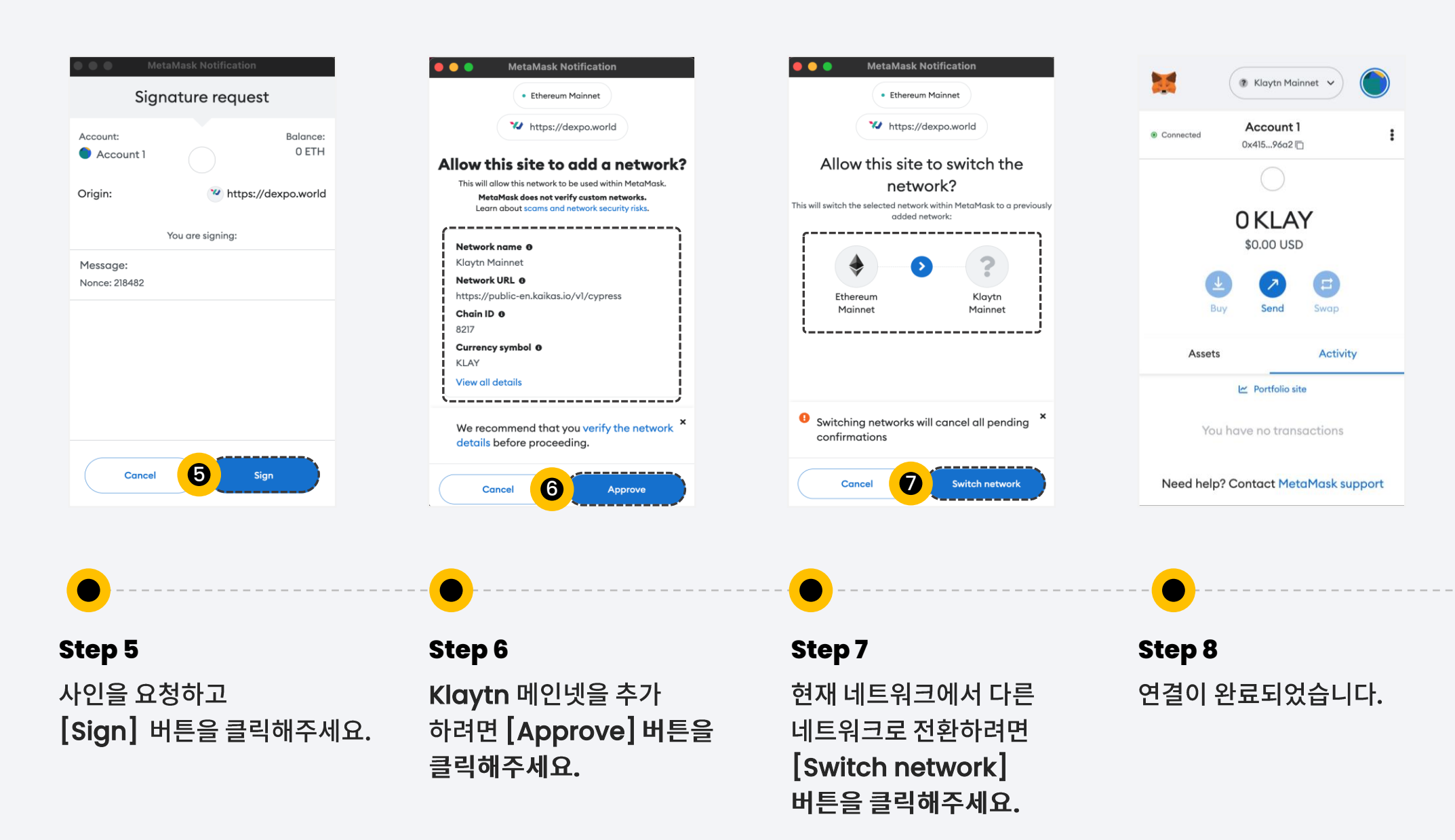

11

01 Connect Wallet **Connect Wallet**

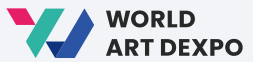

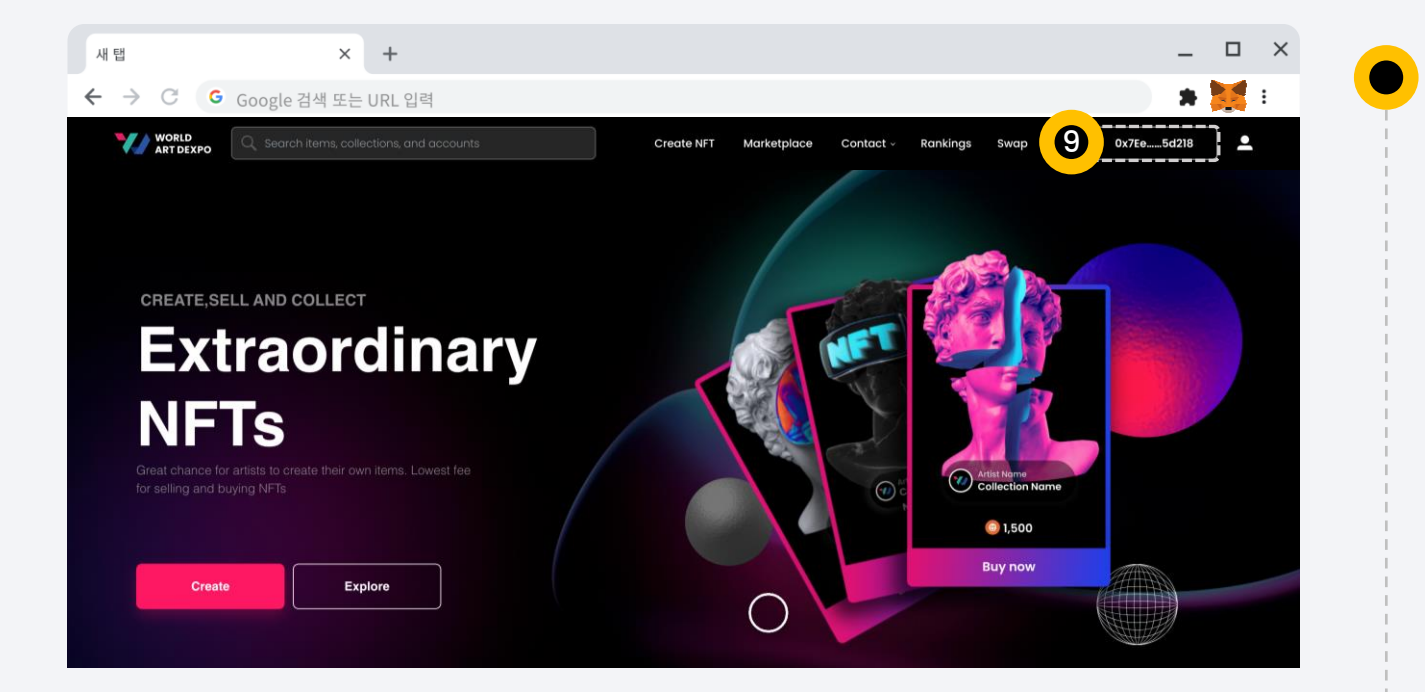

**Step 9**

9 MetaMask와 연결된 지갑 주소를 확인할 수 있습니다.

01 Connect Wallet **Get CYCON Token**

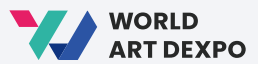

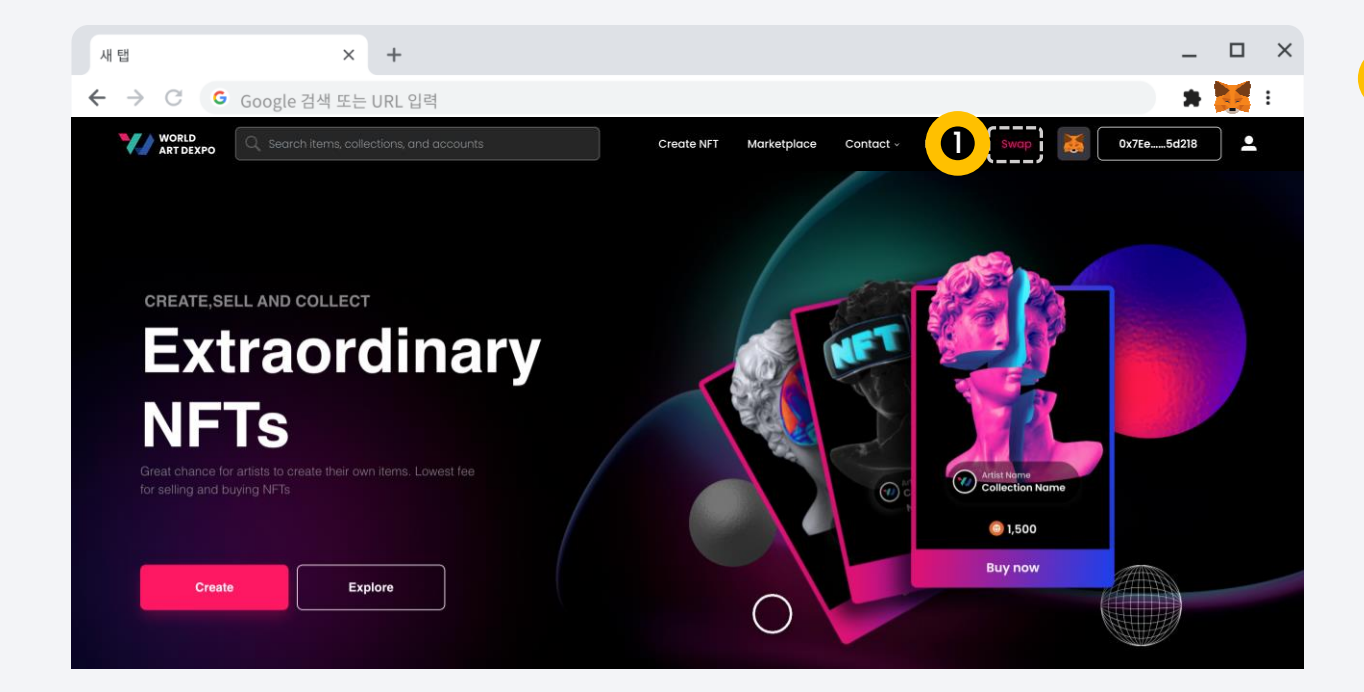

## **Step 1**

 $\bullet$ 

[Swap] 버튼을 클릭하거나 웹사이트를 방문하세요. <https://swap.conun.io/>

**01 Connect Wallet <b>Get CYCON Token** 

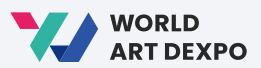

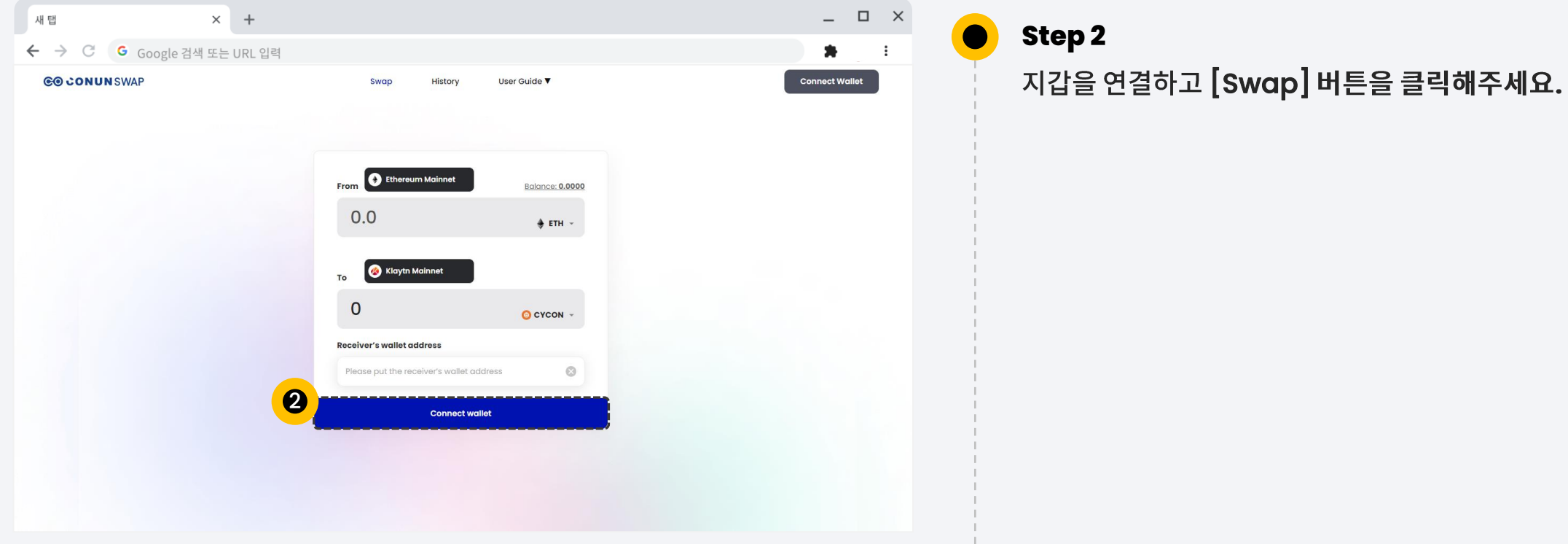

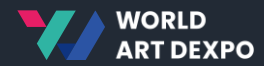

## **Artist** 02

- Artist Registration
- Create Collection
- Create NFT
- Sell Request

#### 02 Artist **Artist Registration**

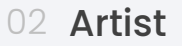

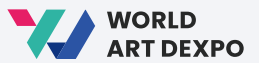

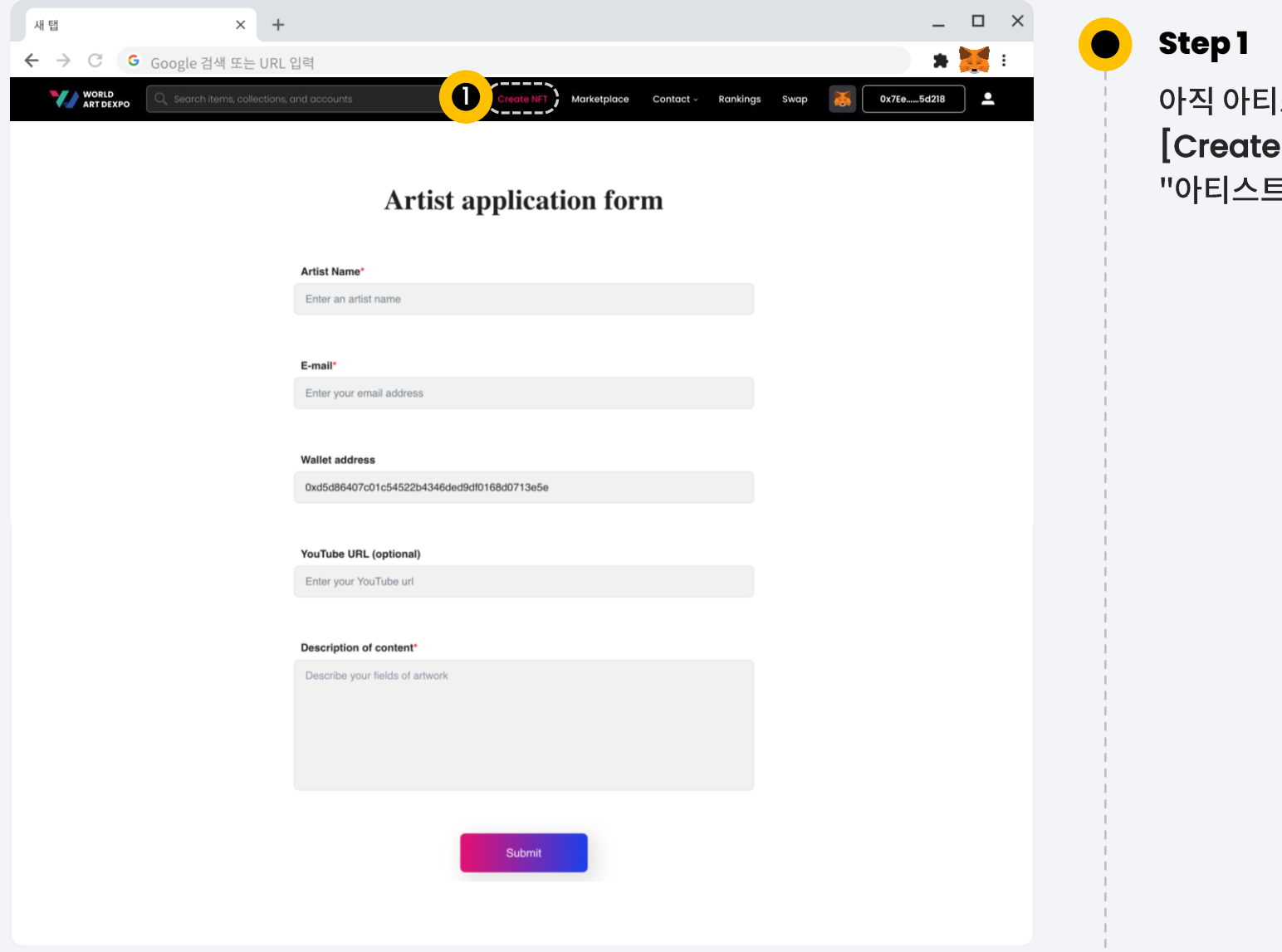

아직 아티스트로 등록되지 않은 경우 [Create NFT]를 클릭하면 "아티스트 신청 문서"이 열립니다.

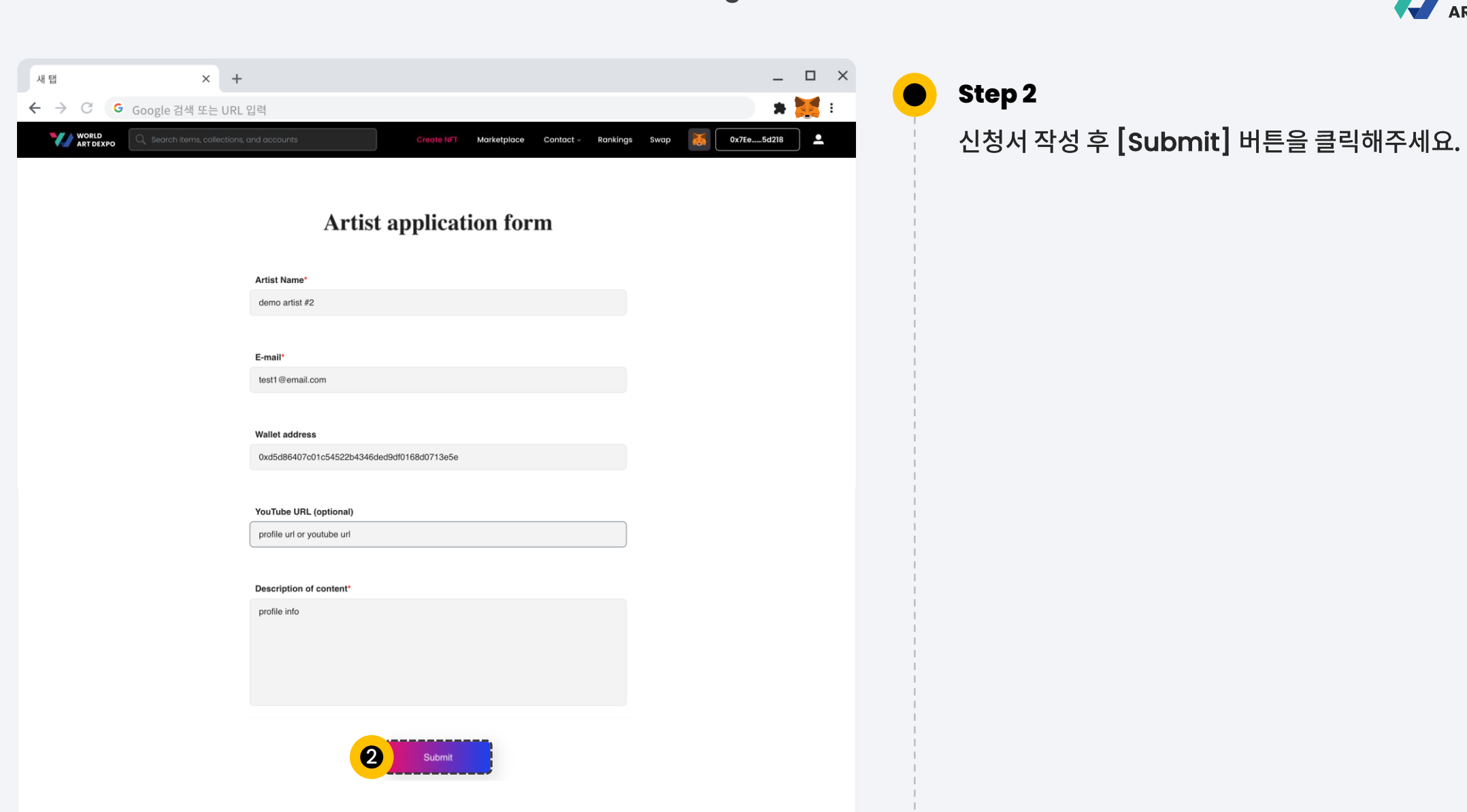

WORLD<br>ART DEXPO

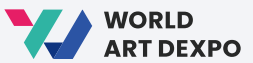

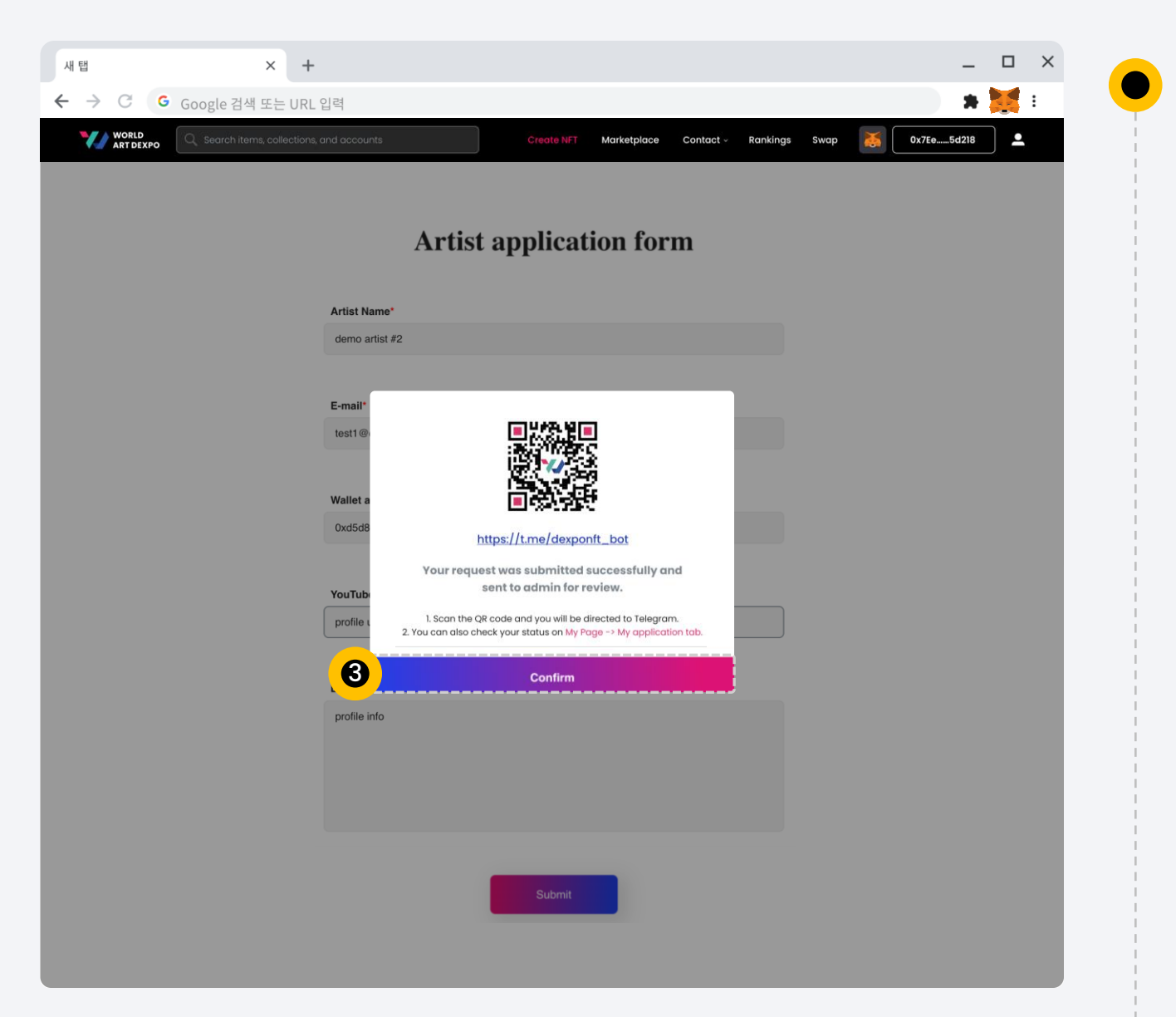

**Step 3**

[Confirm] 버튼을 클릭하시면 프로필 페이지 > 나의 신청서 / 아티스트 상태 페이지로 이동합니다.

### 02 Artist **Artist Registration**

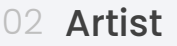

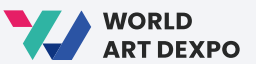

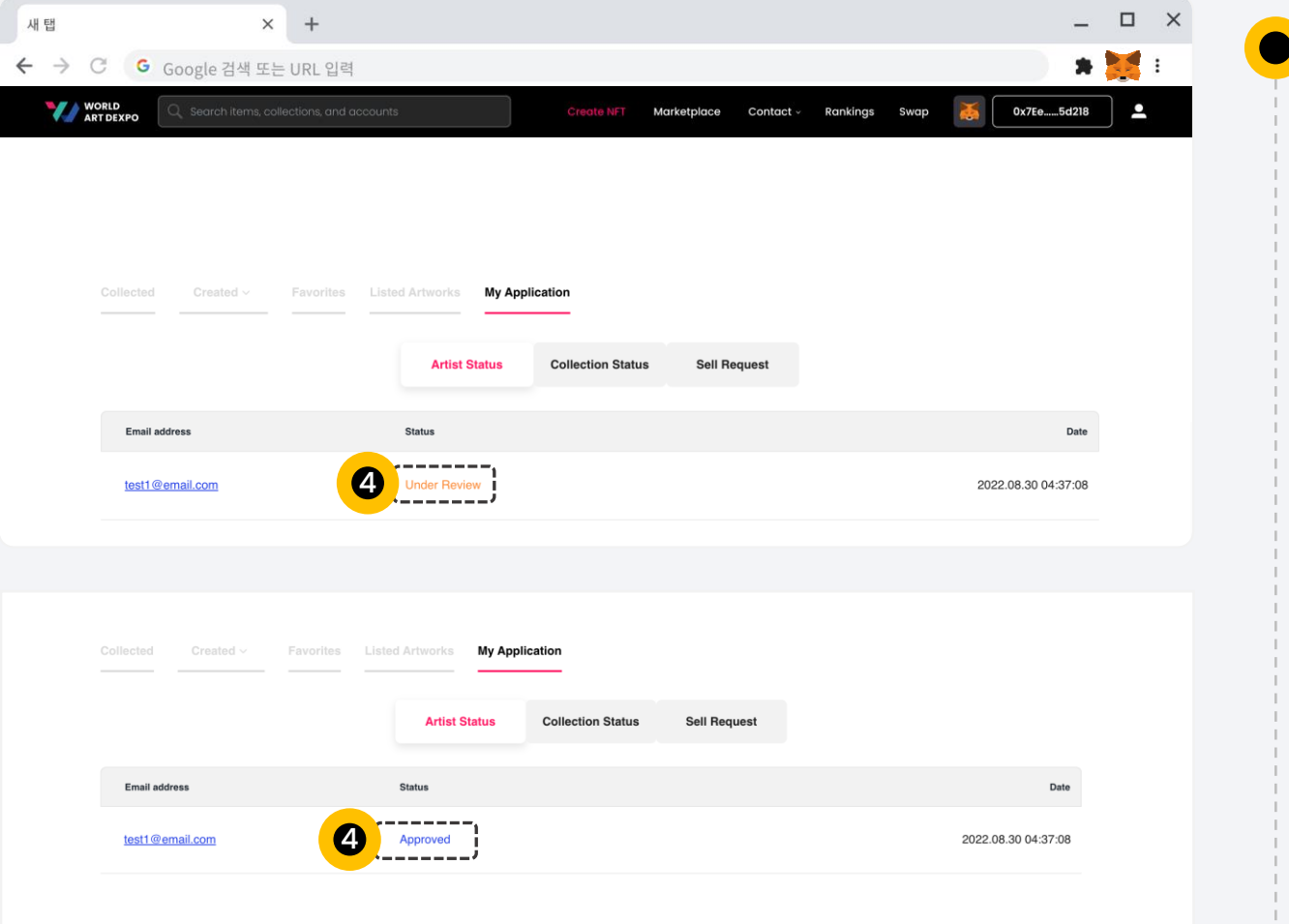

### **Step 4**

여기에서 상태를 확인할 수 있습니다.

현재 상태는 '검토중' 입니다.

관리자가 승인하면 상태가 '승인'으로 변경됩니다.

02 Artist **Create Collection**

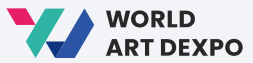

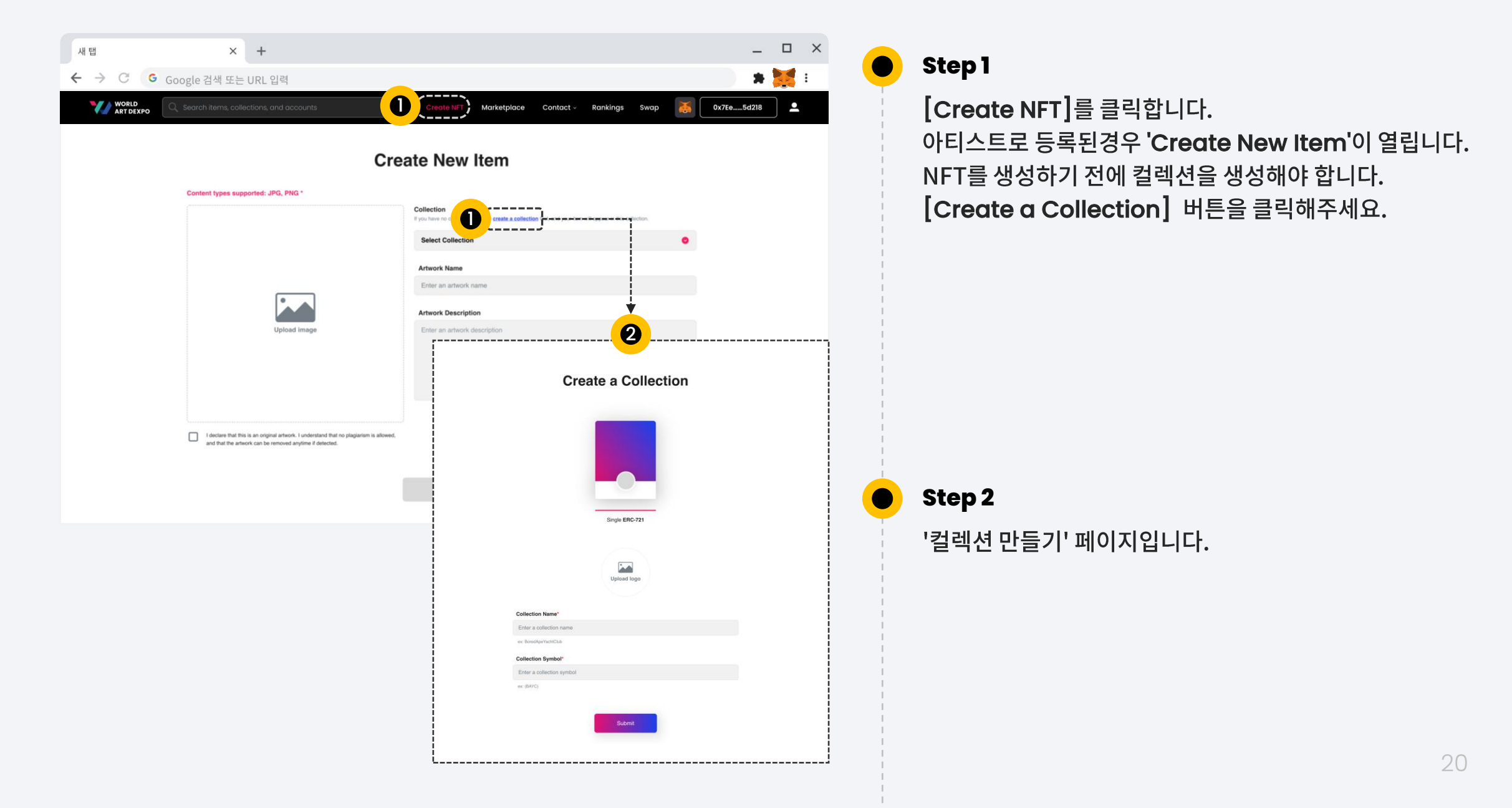

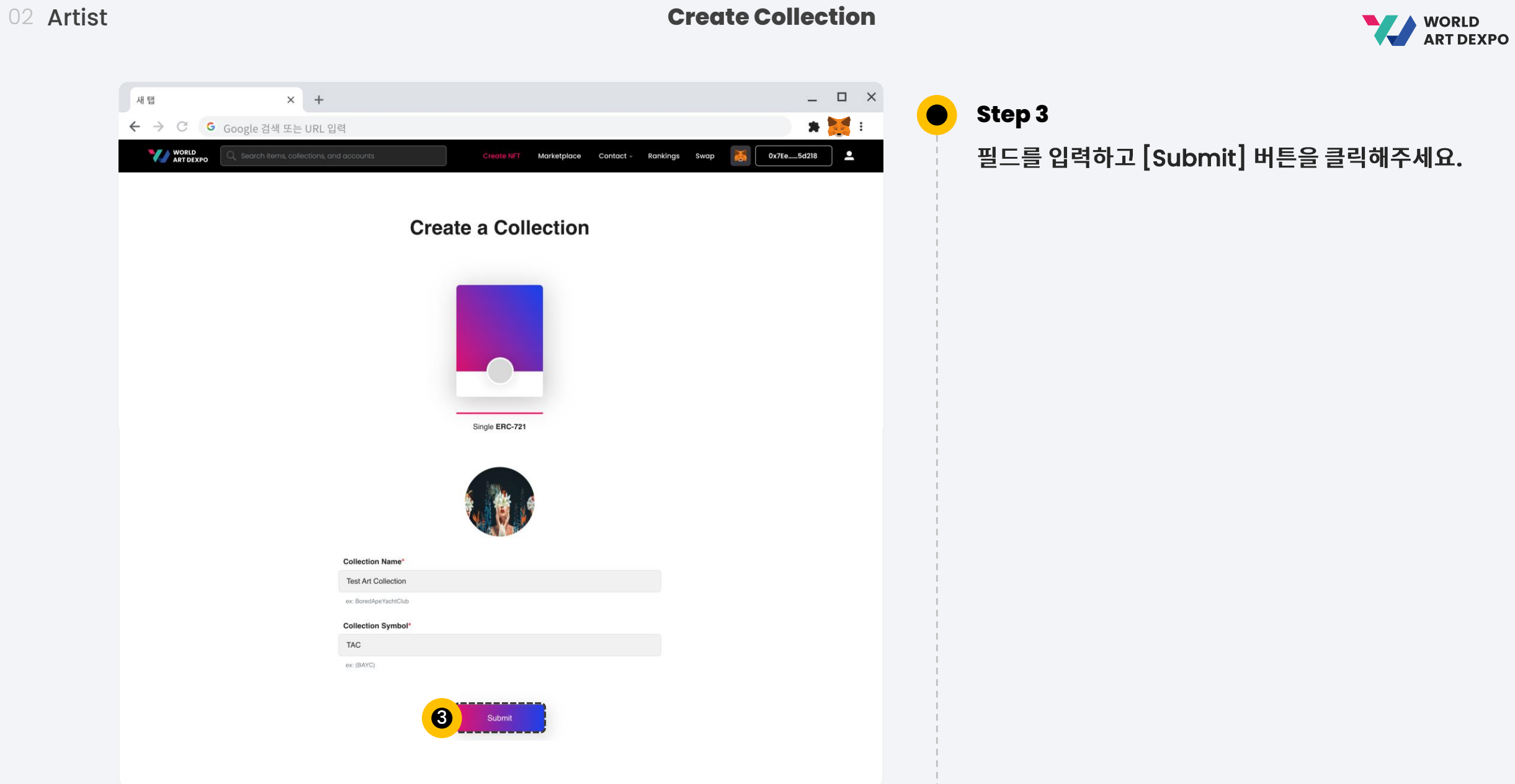

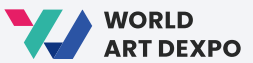

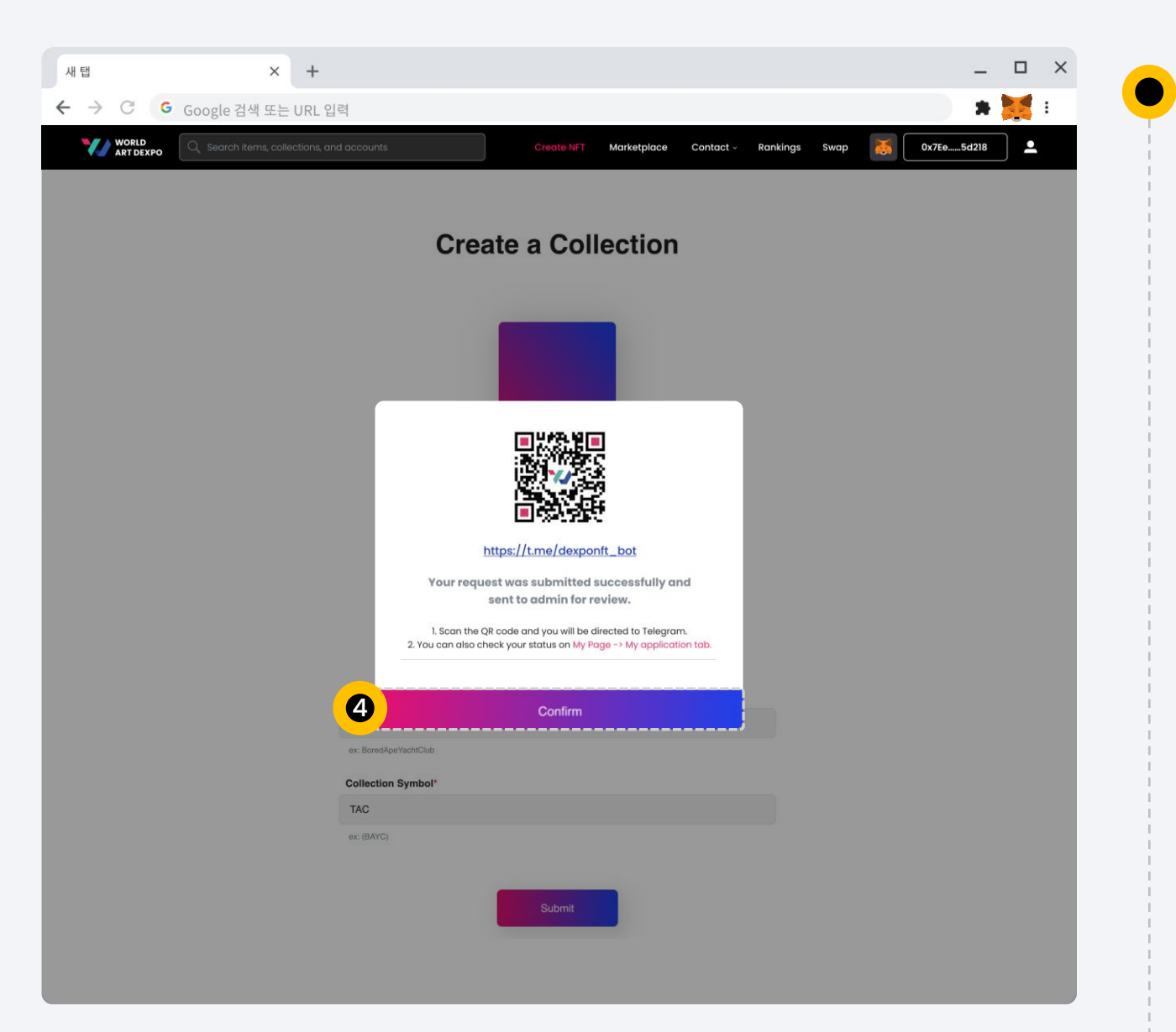

## **Step 4**

[Confirm] 버튼을 클릭하시면 프로필 페이지 > 나의 지원서/ 컬렉션 상태 페이지로 이동합니다.

#### 02 Artist **Create Collection**

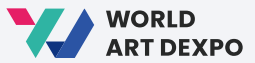

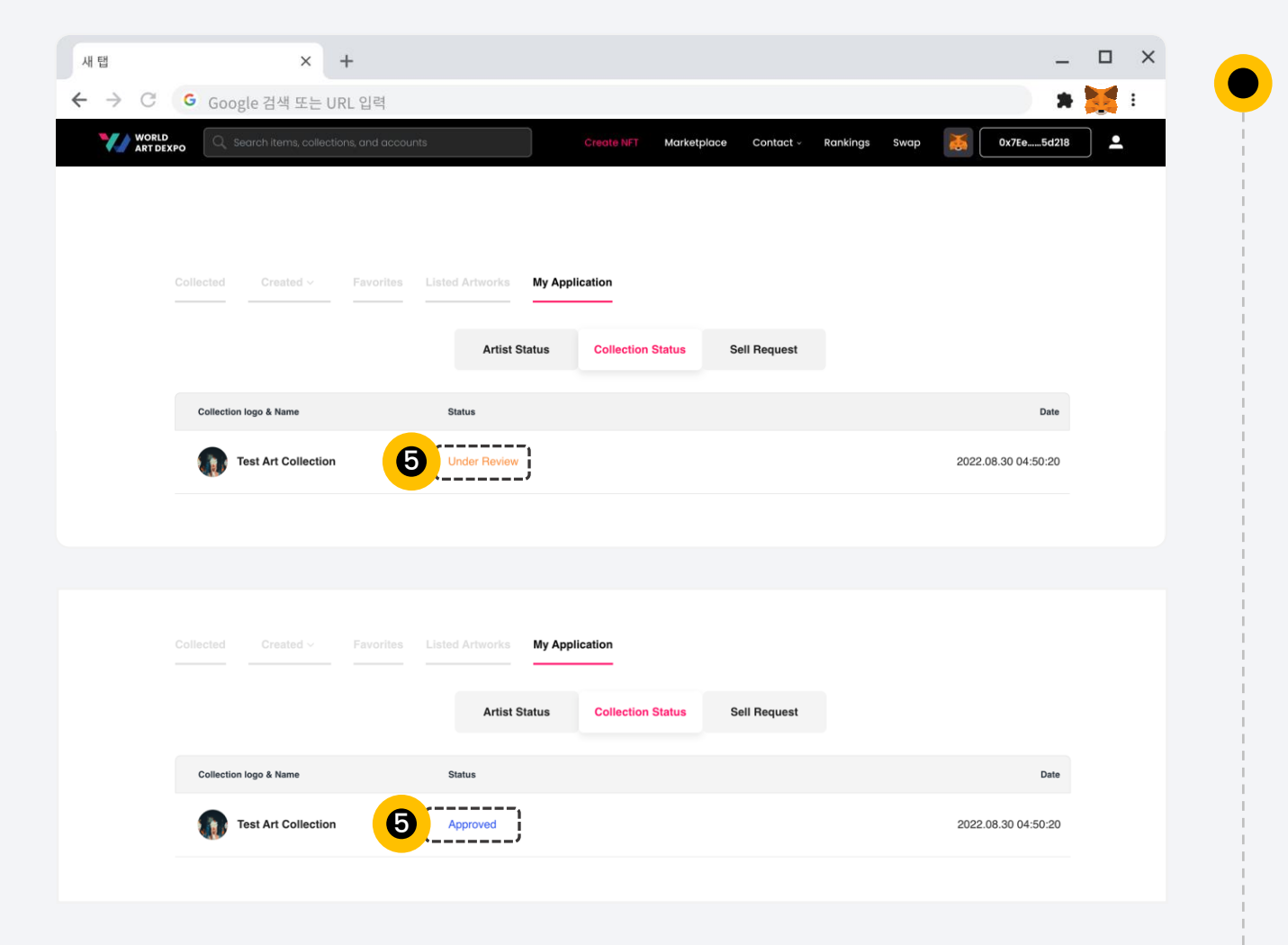

### **Step 5**

여기에서 '수집상태'를 확인할 수 있습니다.

현재 상태는 '검토중'입니다.

관리자가 승인하면 상태가 '승인'으로 변경됩니다.

02 Artist **Create NFT**

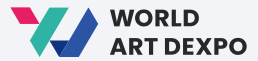

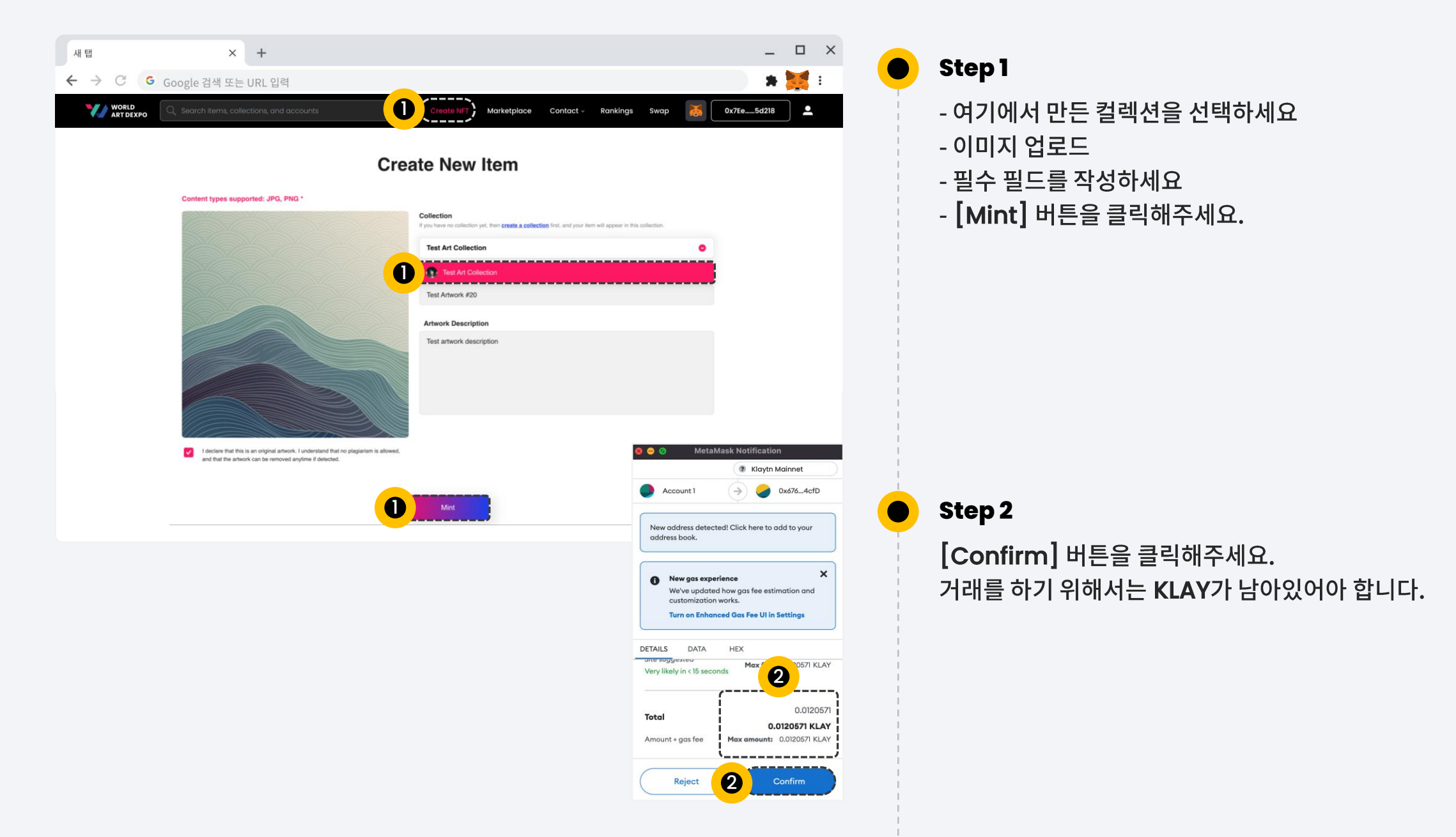

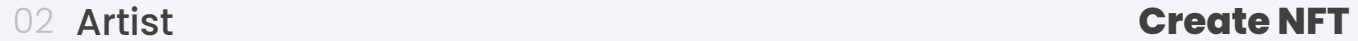

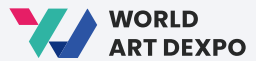

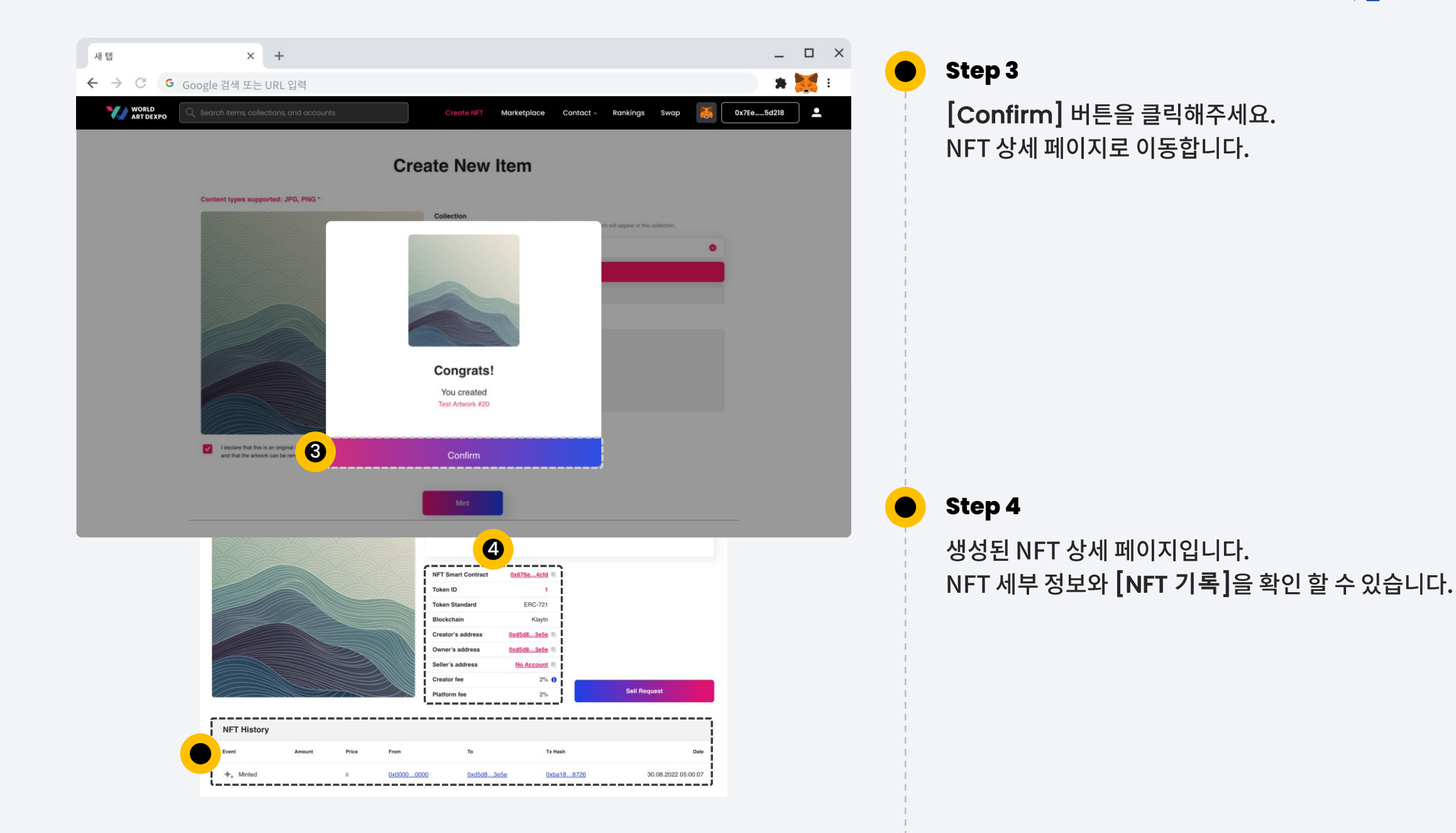

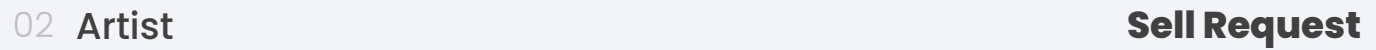

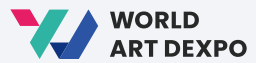

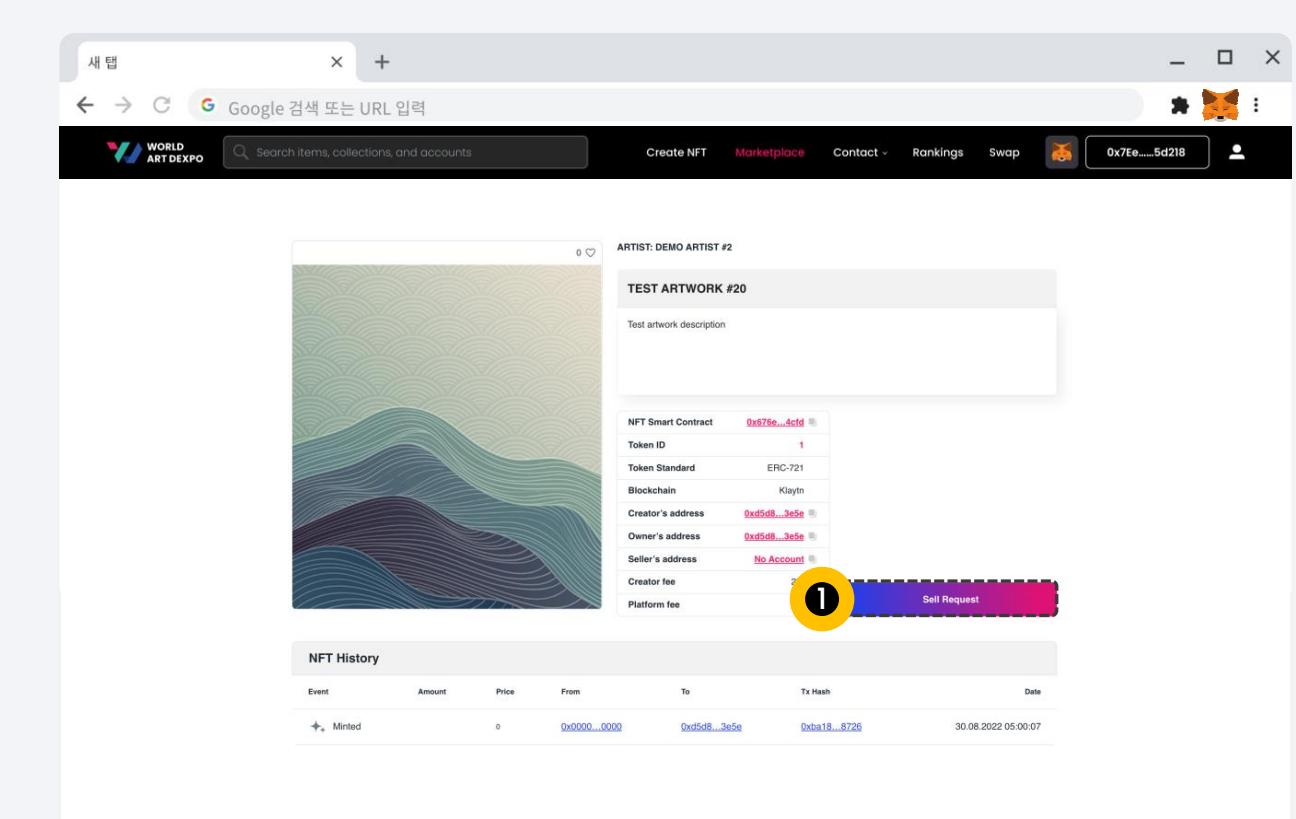

**Step 1**  $\bullet$ 

[Sell Request] 버튼을 클릭해주세요.

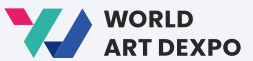

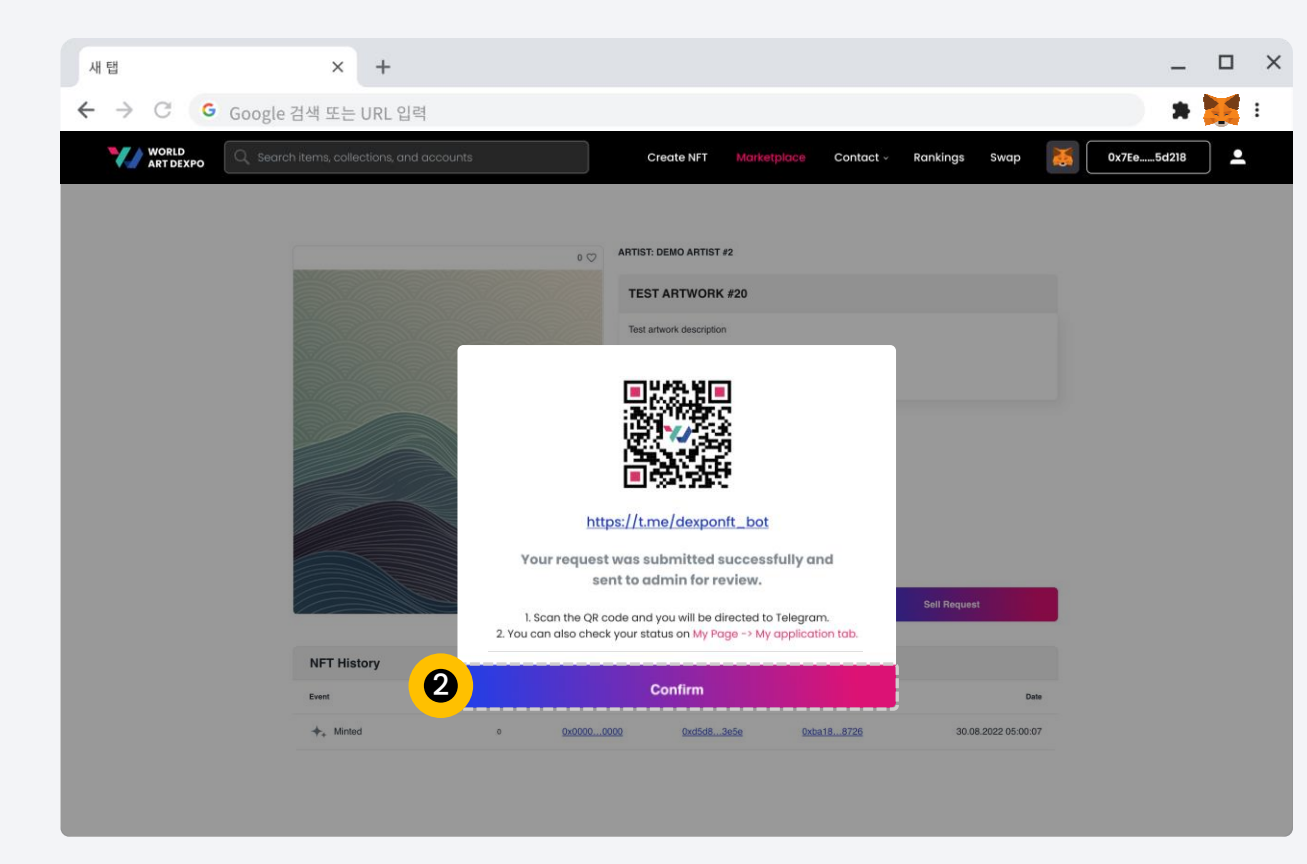

**Step 2**

 $\bullet$ 

[Confirm] 버튼을 클릭하면 프로필 페이지 > 나의 신청서/ 판매 요청으로 이동합니다.

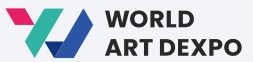

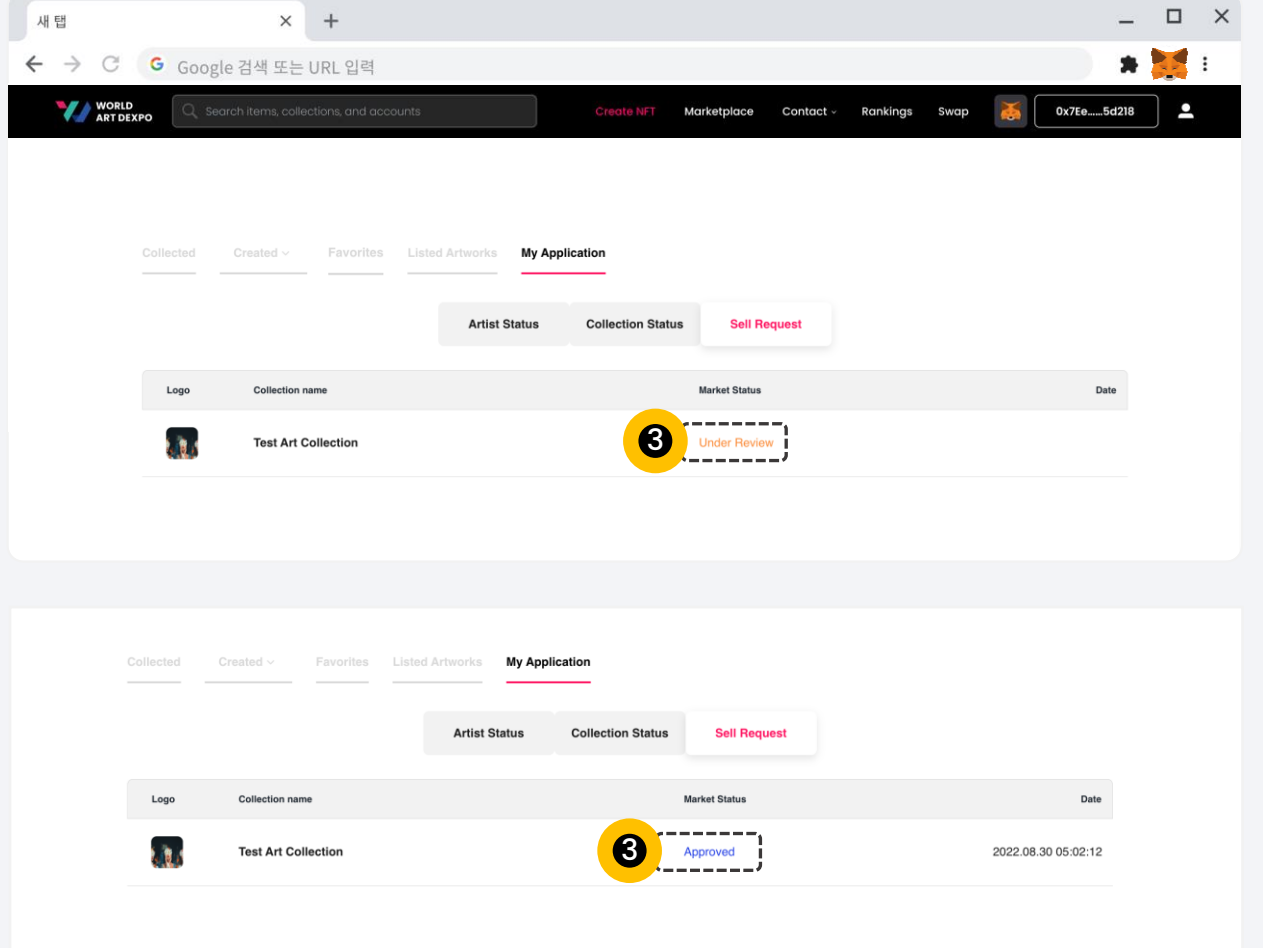

## **Step 3**

 $\bullet$ 

여기에서 '시장상태'를 확인할 수 있습니다.

현재 상태는 '검토중'입니다.

관리자가 승인하면 상태가 '승인'으로 변경됩니다.

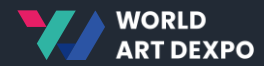

## **Single(ERC-721)** 03

- Sell Artwork\_Fixed Price
- Sell Artwork\_Auction
- Purchase Artwork\_Fixed Price
- Purchase Artwork\_Auction
- Cancel Artwork

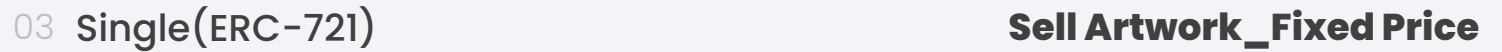

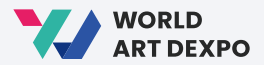

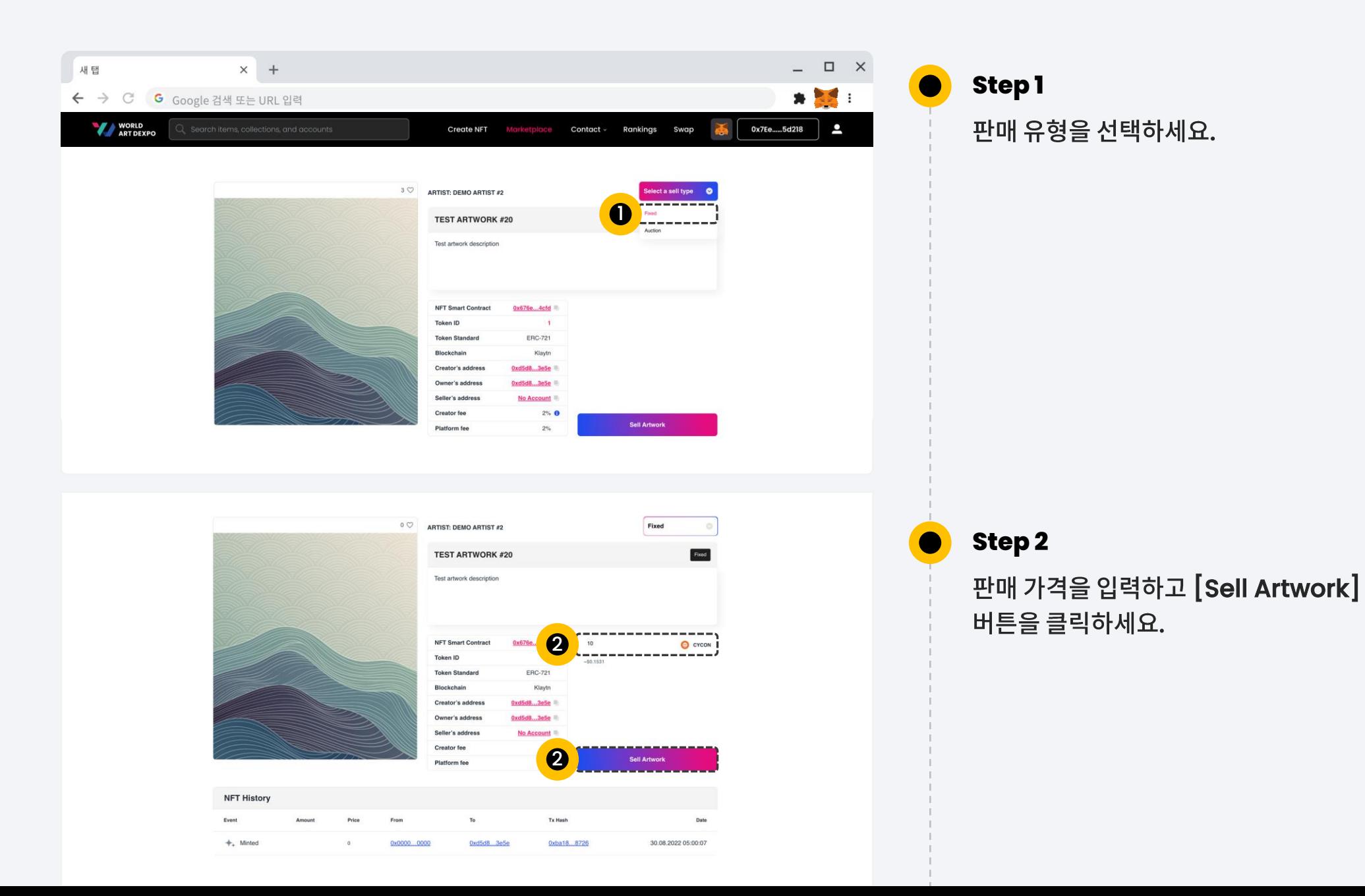

### 03 Single(ERC-721) **Sell Artwork\_Fixed Price**

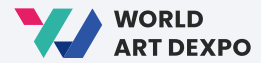

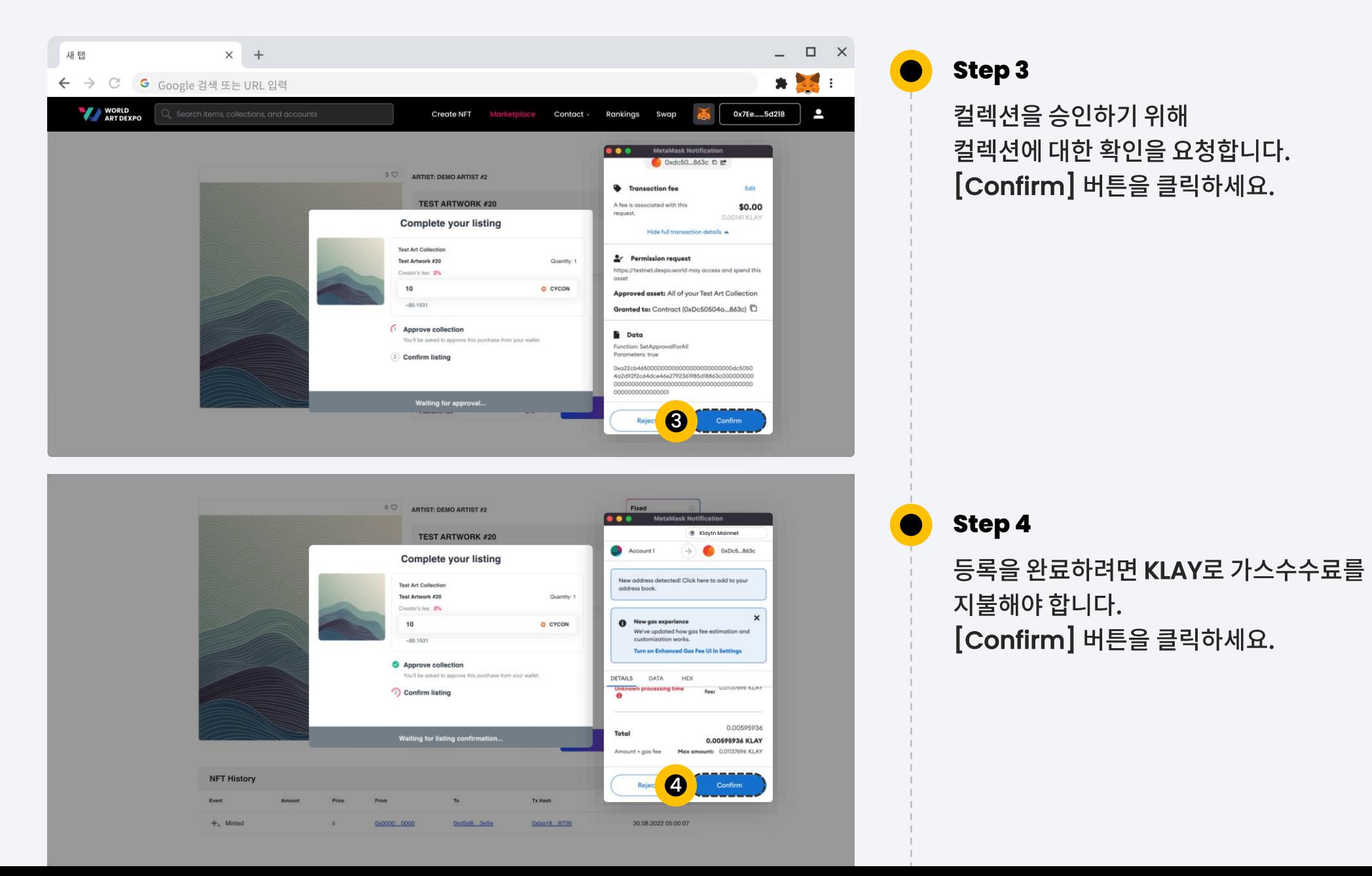

### 03 Single(ERC-721) **Sell Artwork\_Fixed Price**

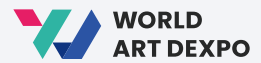

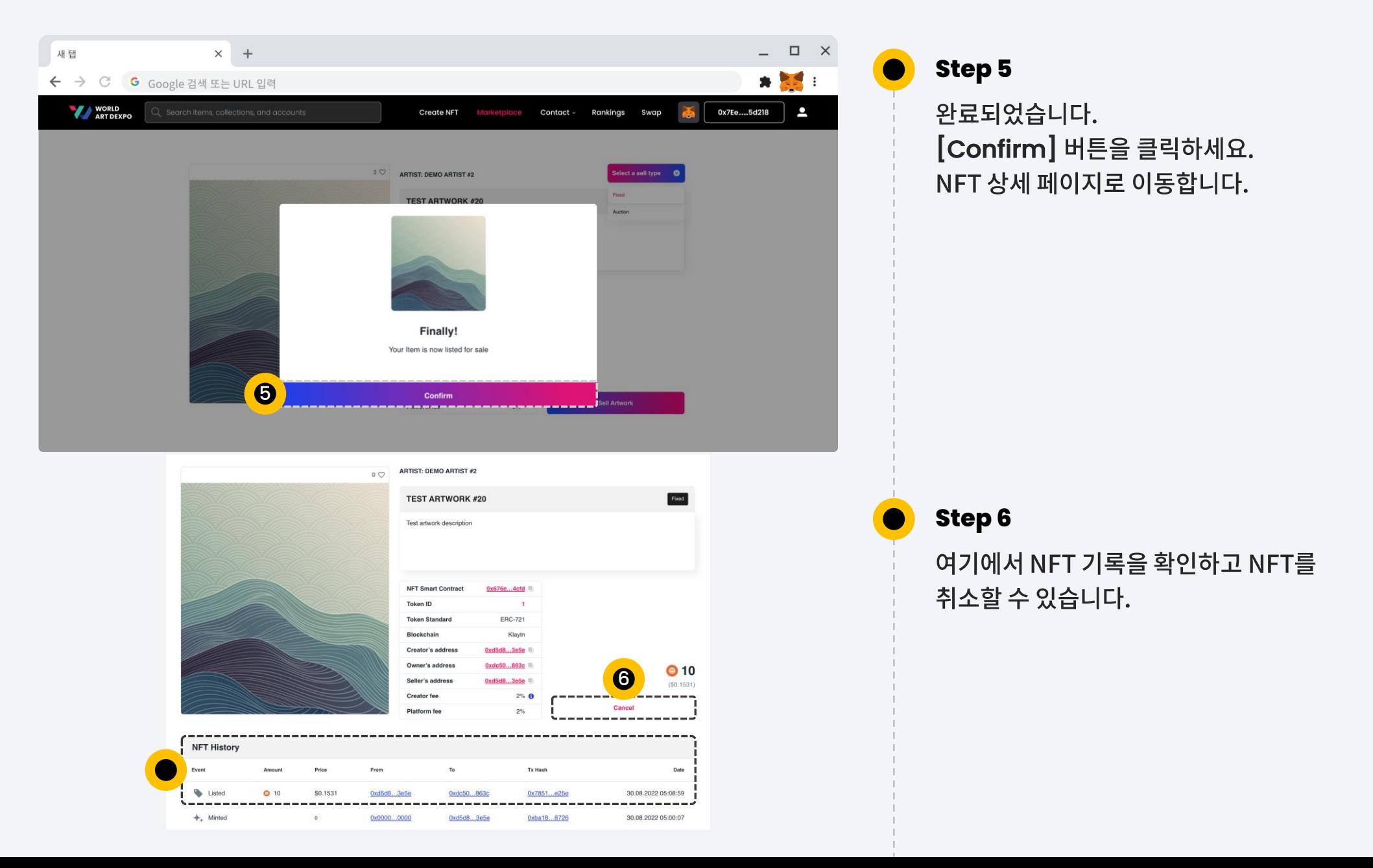

## 03 Single(ERC-721) **Sell Artwork\_Fixed Price**

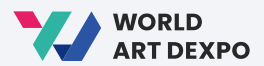

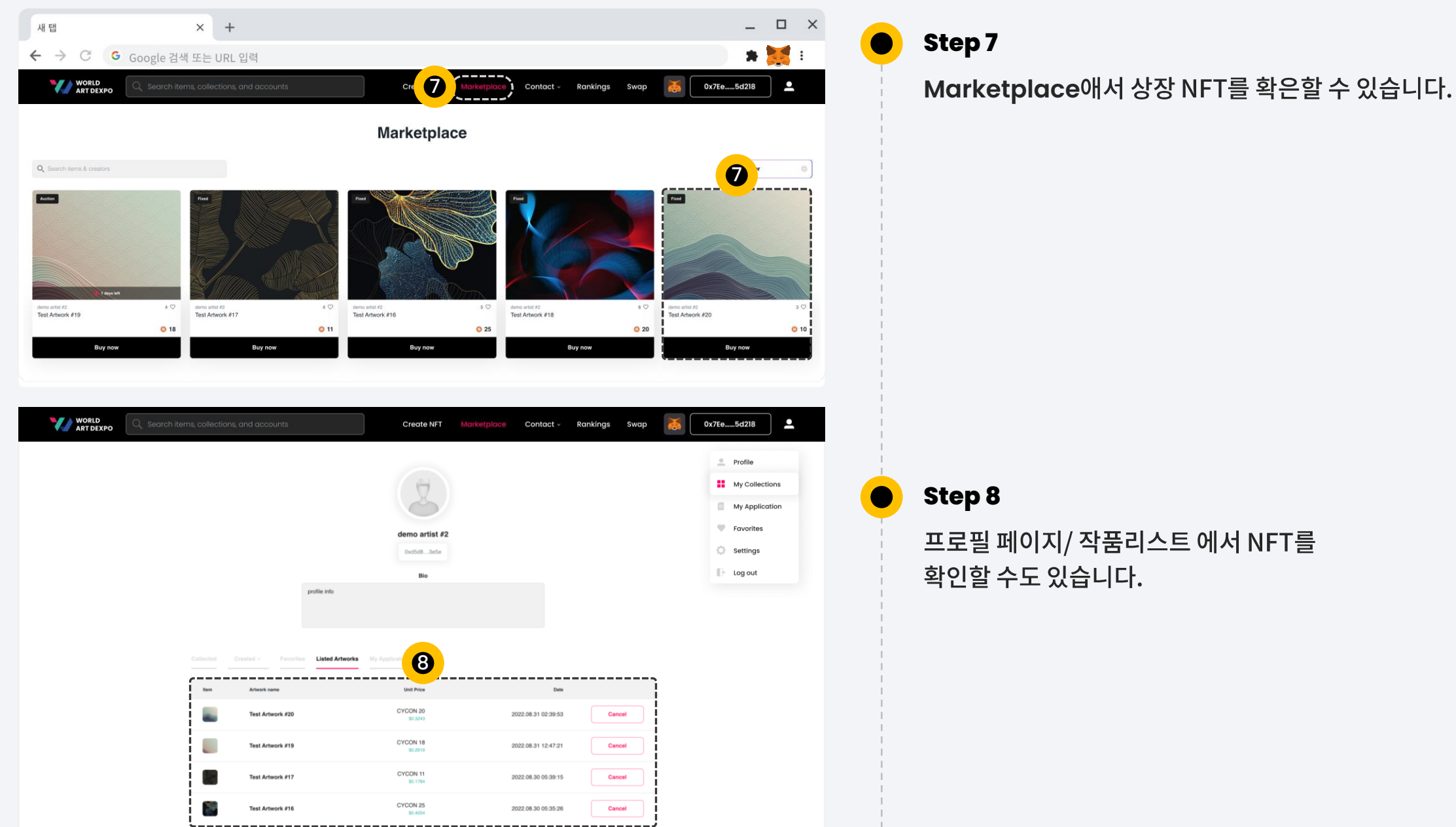

프로필 페이지/ 작품리스트 에서 NFT를 확인할 수도 있습니다.

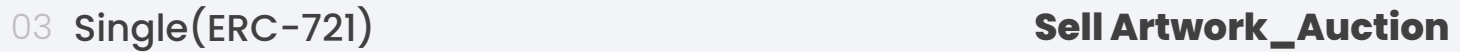

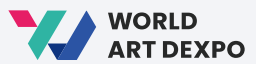

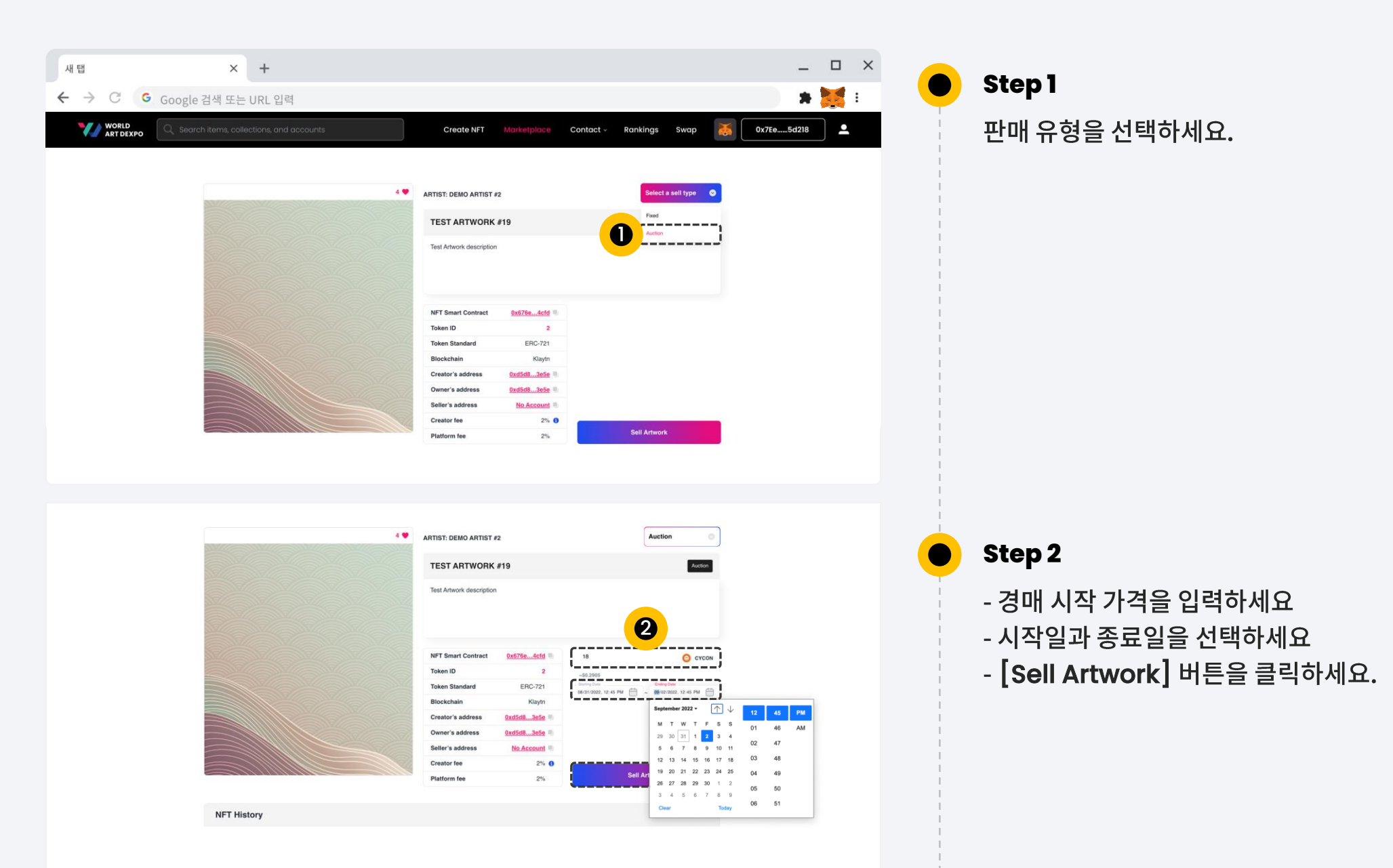

### 03 Single(ERC-721) **Sell Artwork\_Auction**

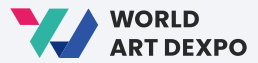

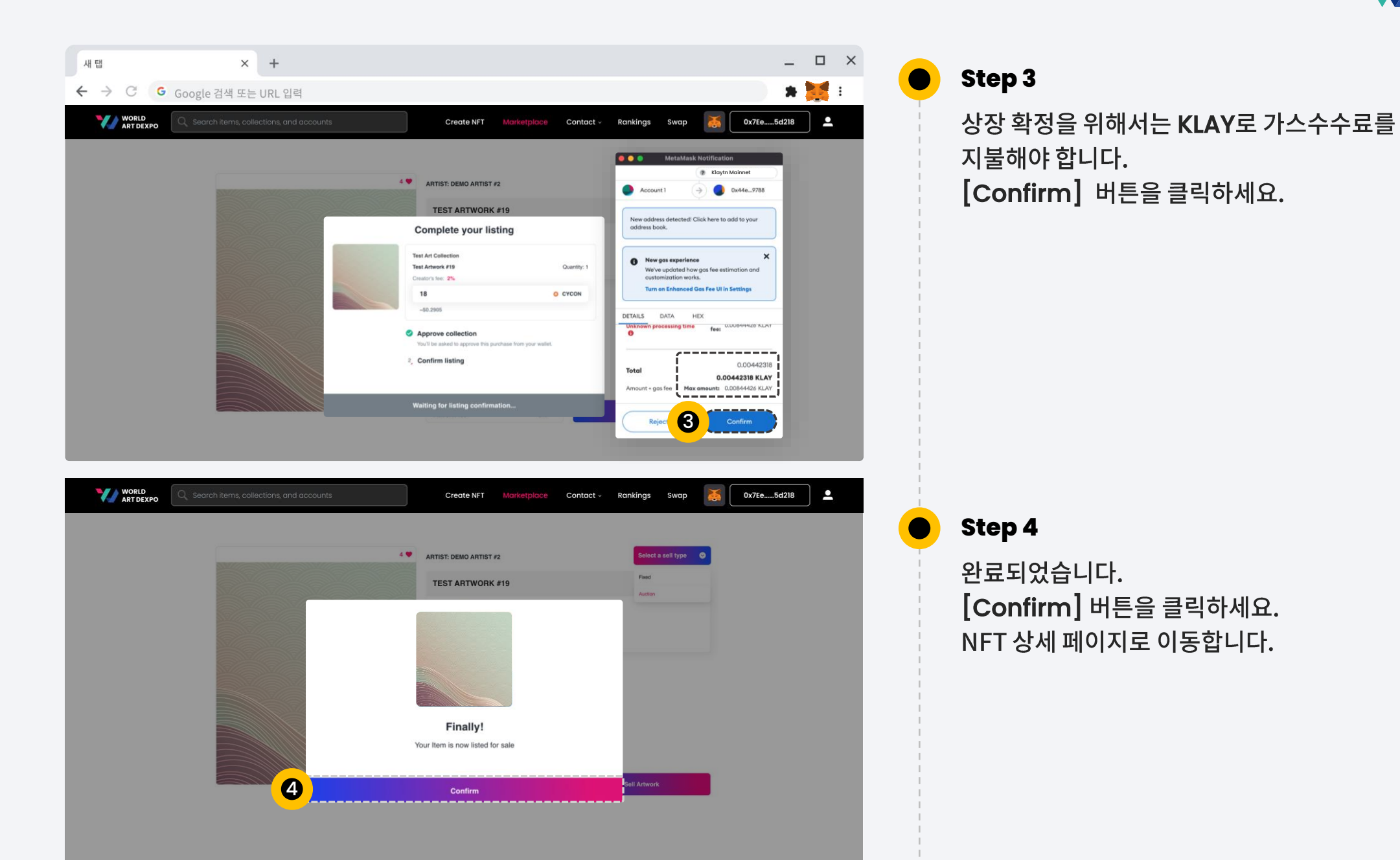

03 Single(ERC-721) **Sell Artwork\_Auction**

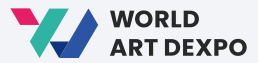

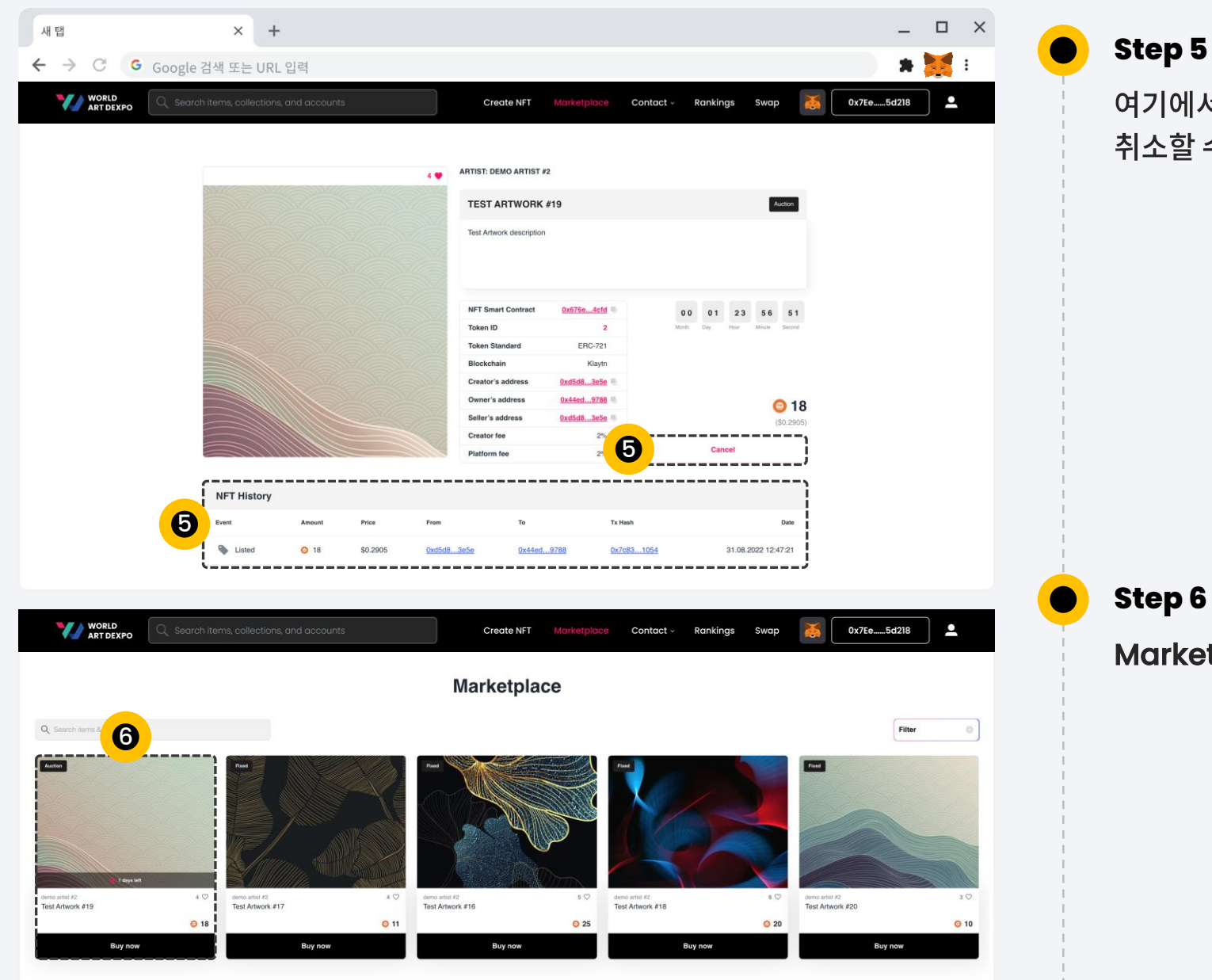

여기에서 NFT 기록을 확인하고 NFT를 취소할 수 있습니다.

**Step 6**

Marketplace애서 상장 NFT를 확인할 수 있습니다.

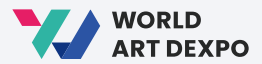

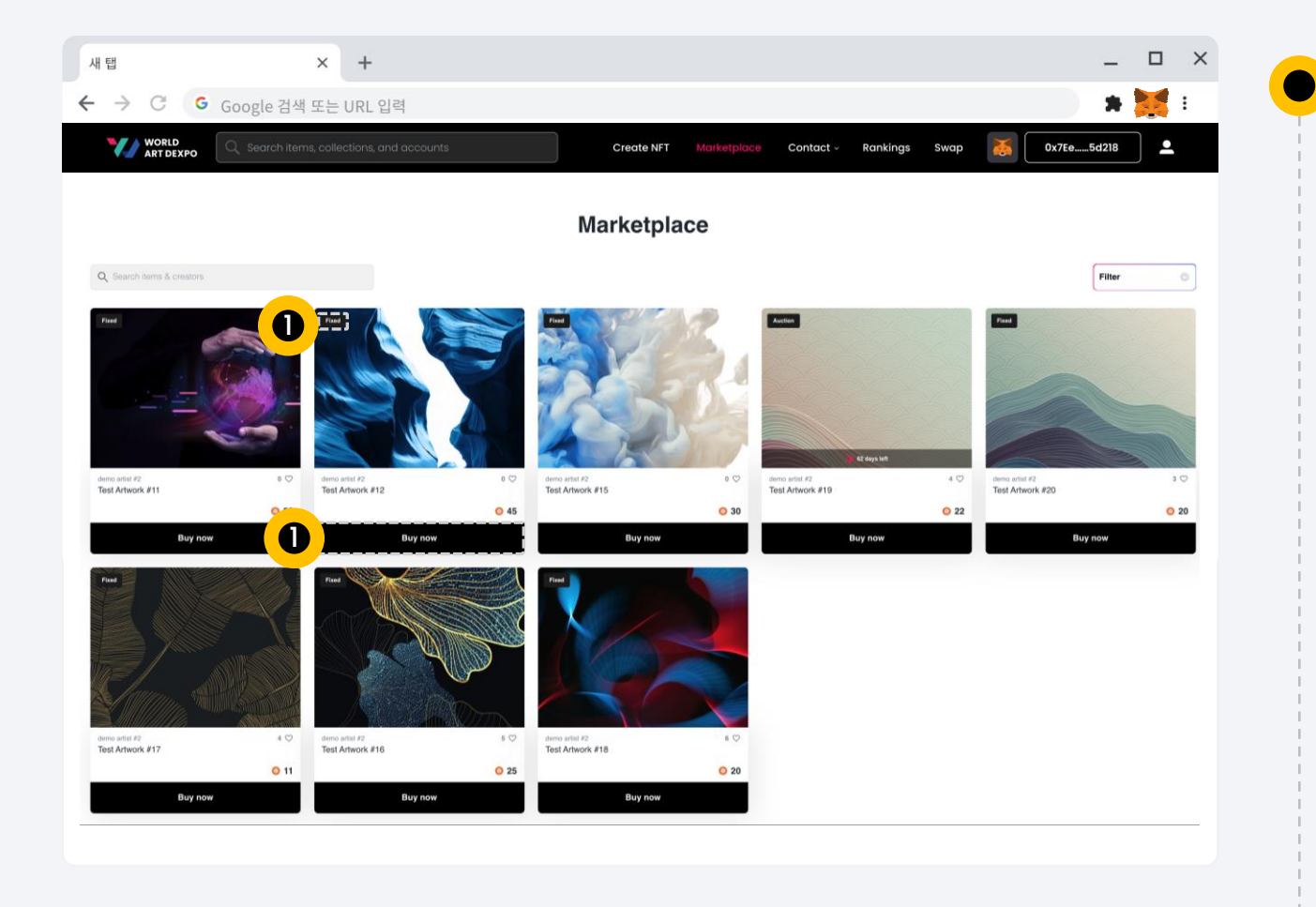

## **Step 1**

마켓플레이스 페이지에서 [Buy Now] 버튼을 클릭하면 NFT 상세 페이지로 이동합니다.

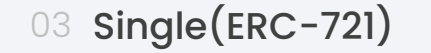

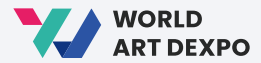

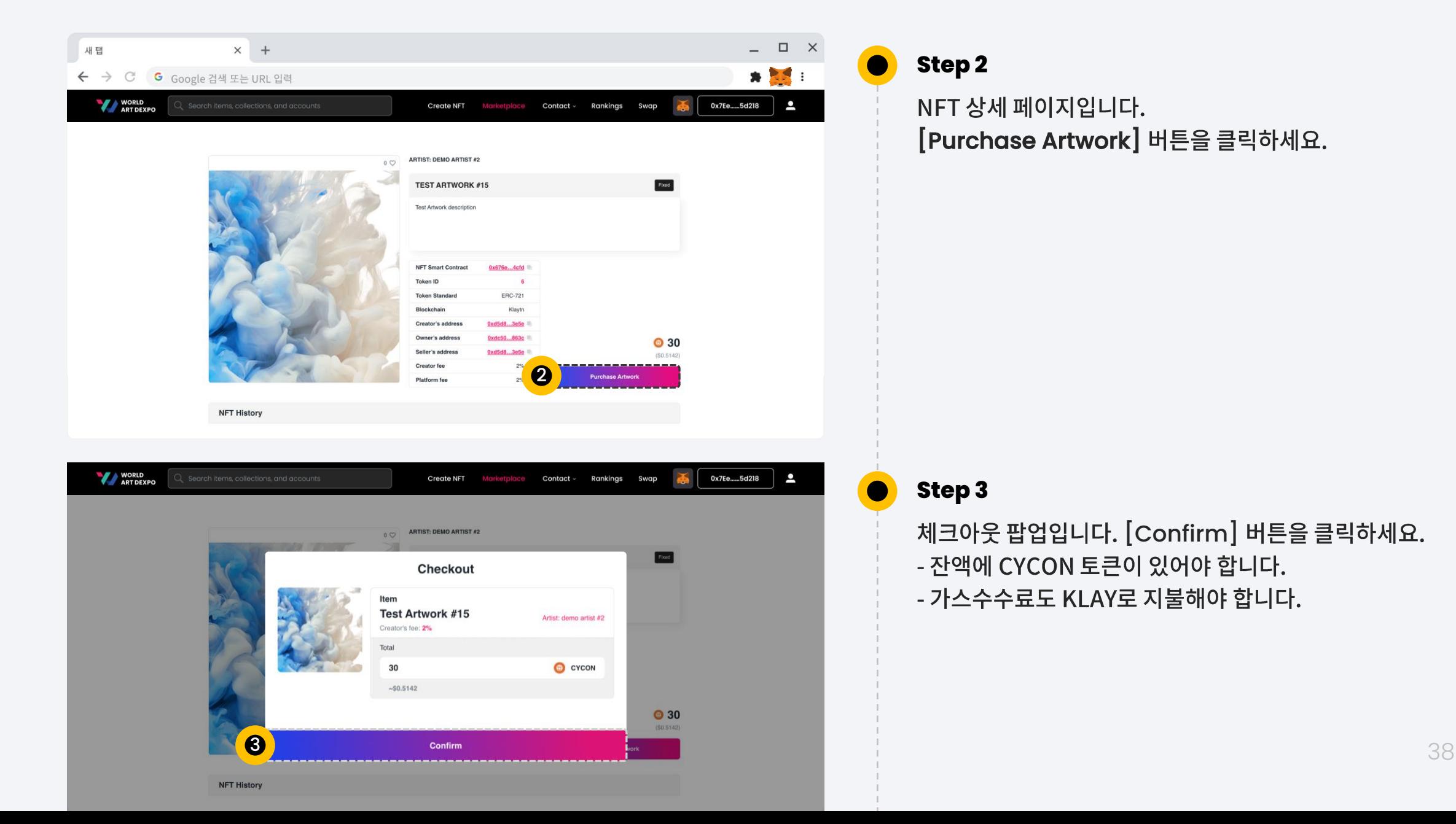

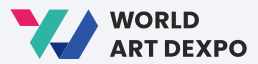

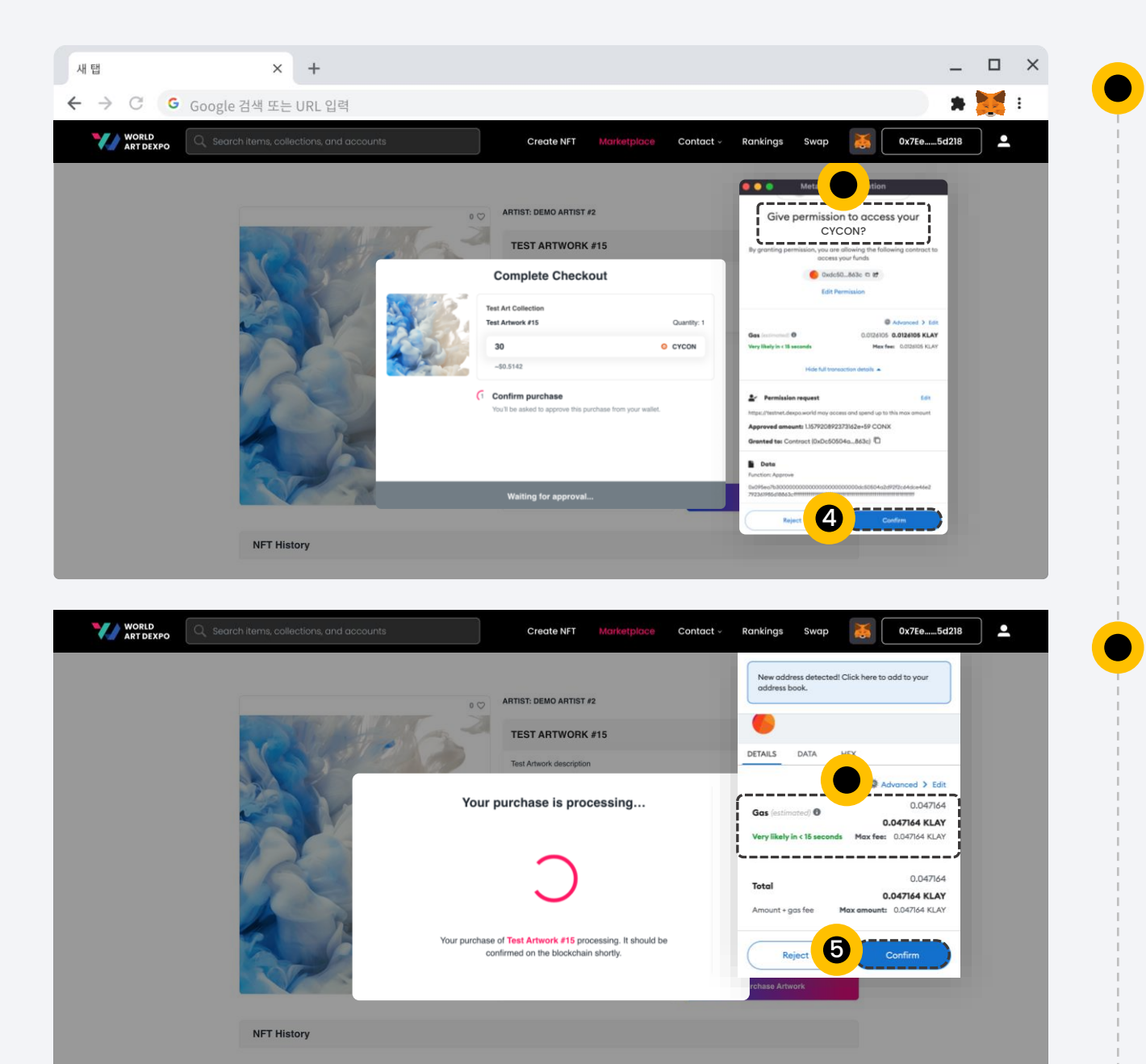

**Step 4**

구매 확인을 위해 CYCON토큰에 액세스할 수 있는 권한을 요청합니다. [Confirm] 버튼을 클릭하세요.

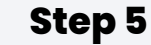

구매 트랜잭션의 경우 가스수수료는 지갑에서 KLAY로 지불됩니다. [Confirm] 버튼을 클릭하세요.

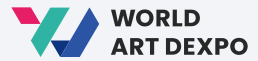

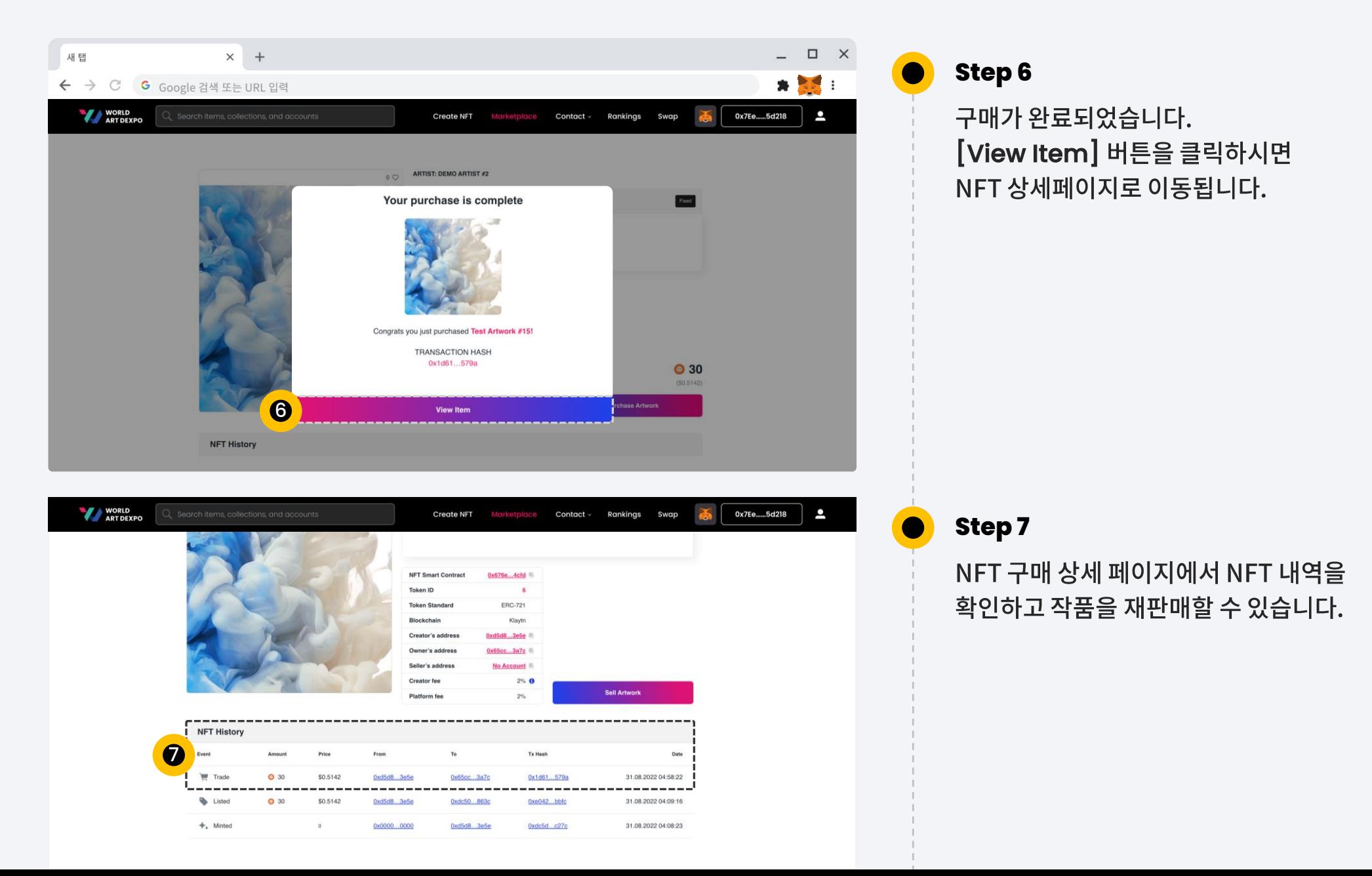

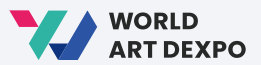

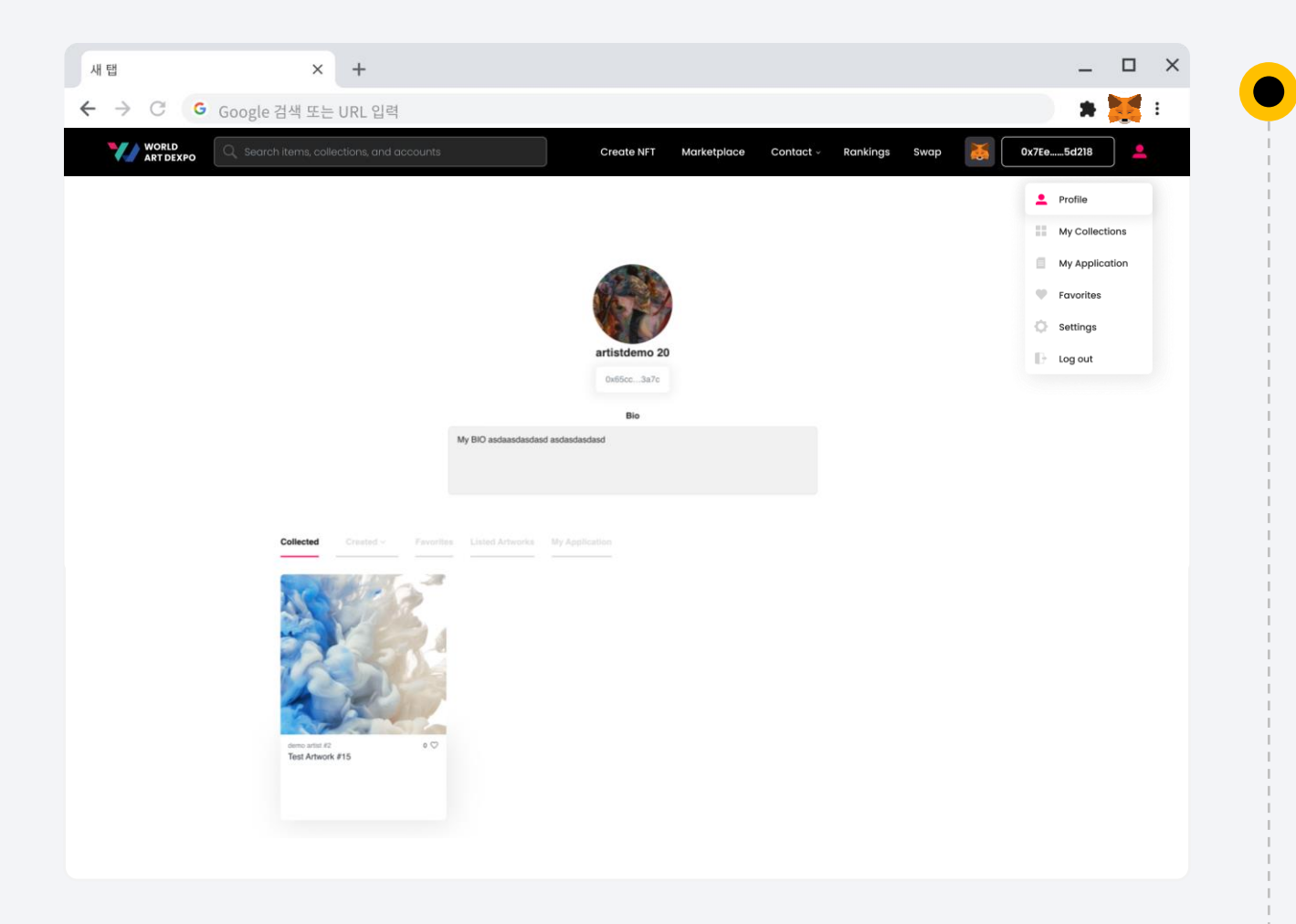

```
Step 8
```
프로필 페이지 > 컬랙디드 탭에서도 구매한 NFT를 확인할 수 있습니다.

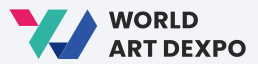

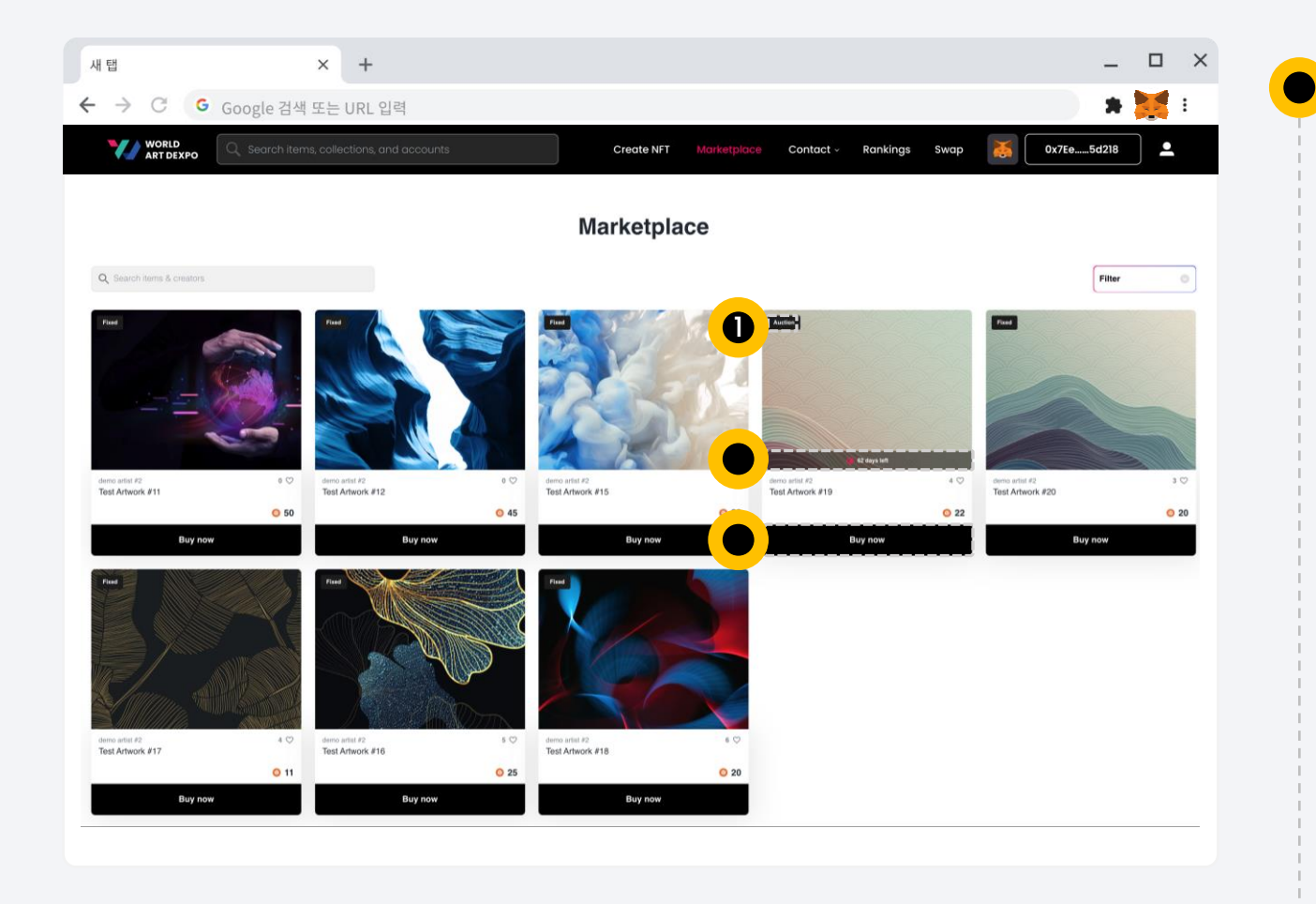

**Step 1**

마켓플레이스 페이지에서 [Buy Now] 버튼을 클릭하면 NFT 상세 페이지로 이동합니다.

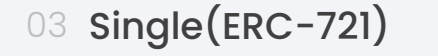

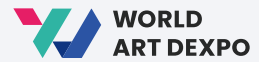

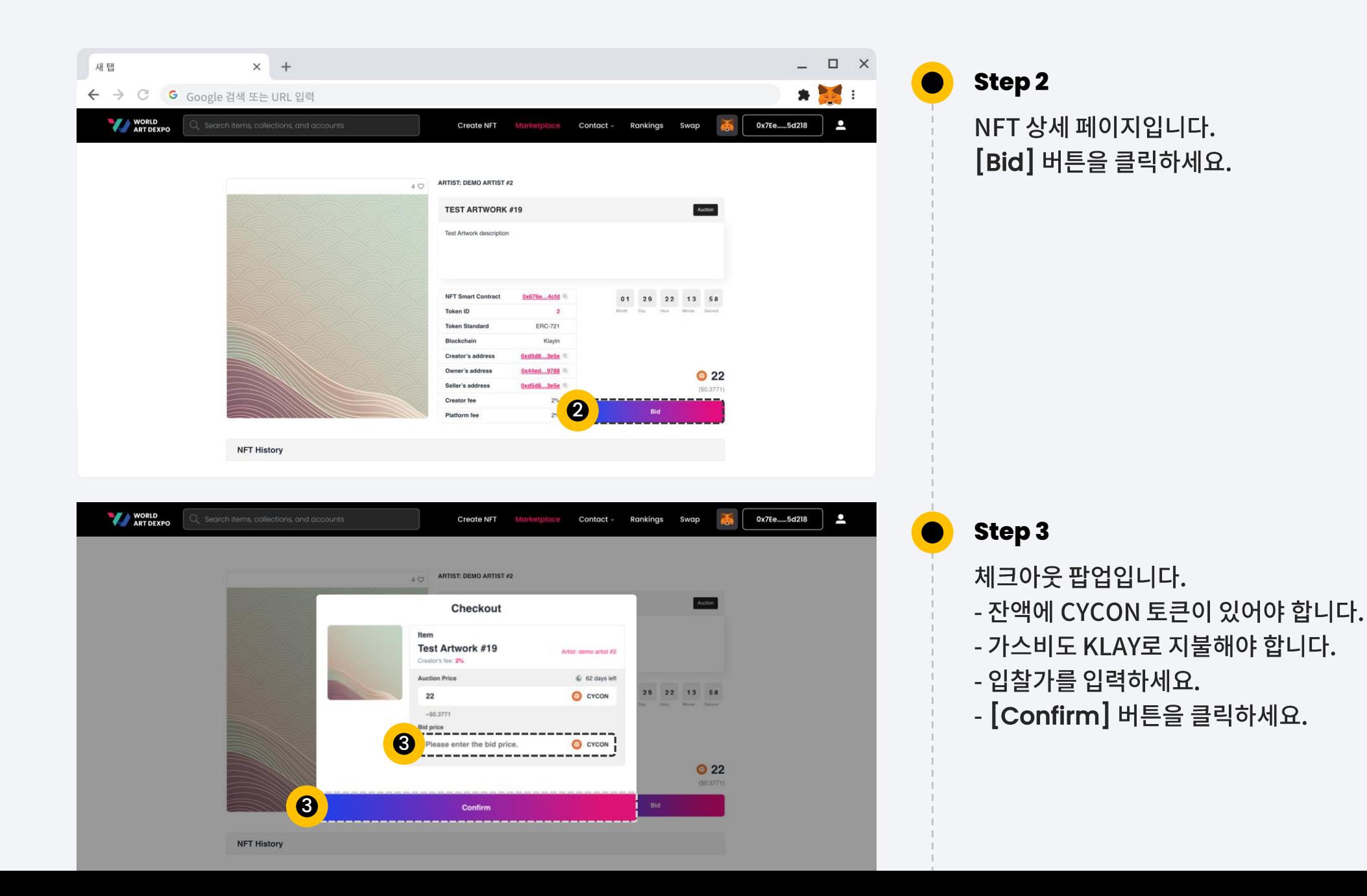

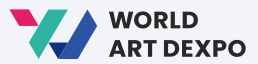

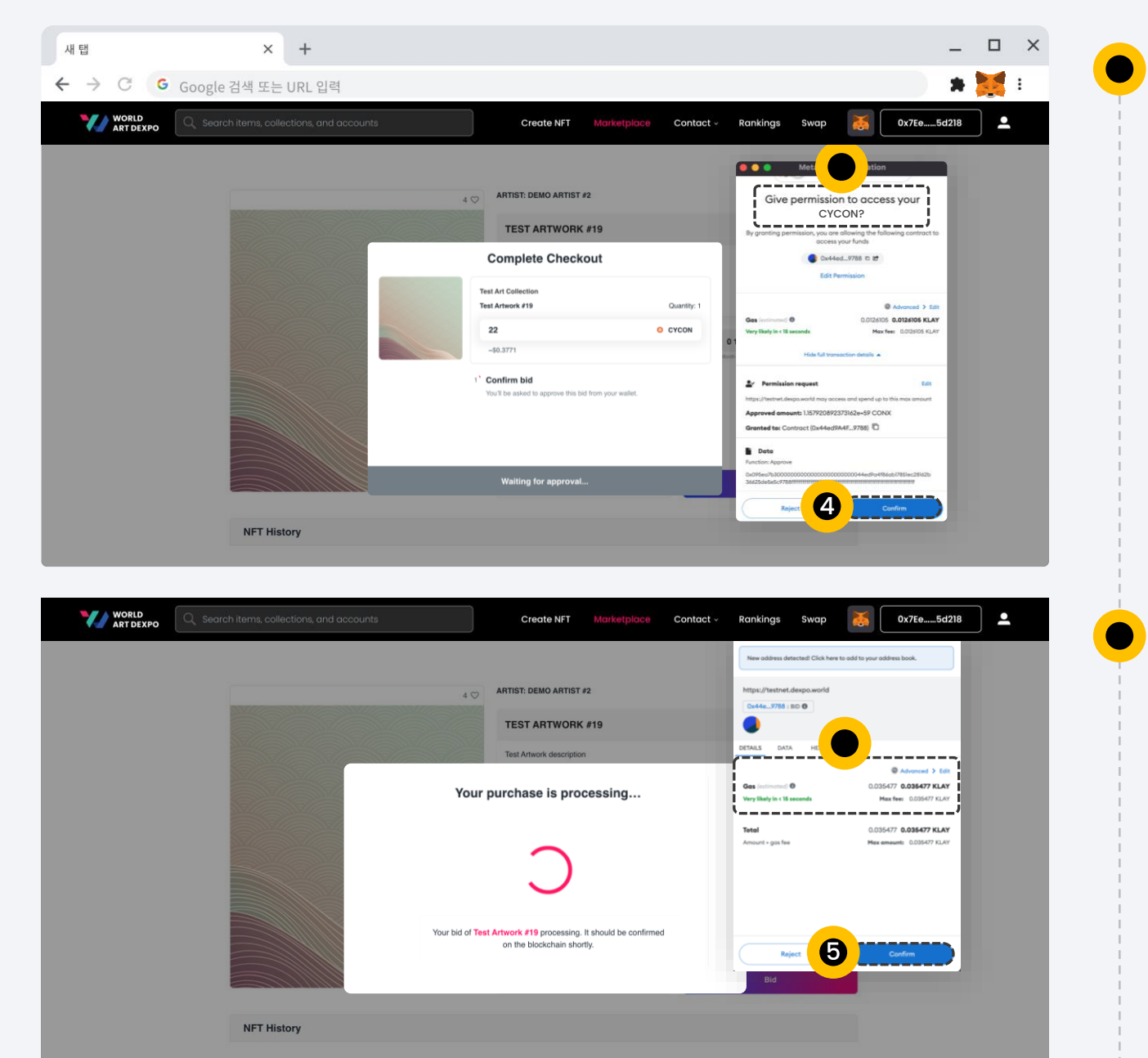

#### **Step 4**

입찰 확인을 위해 CYCON 토큰에 액세스할 수 있는 권한을 요청합니다. [Confirm] 버튼을 클릭하세요.

#### **Step 5**

입찰 트랜잭션의 경우 가스수수료는 지갑에서 KLAY로 지불됩니다. [Confirm] 버튼을 클릭하세요.

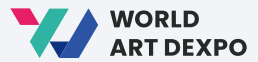

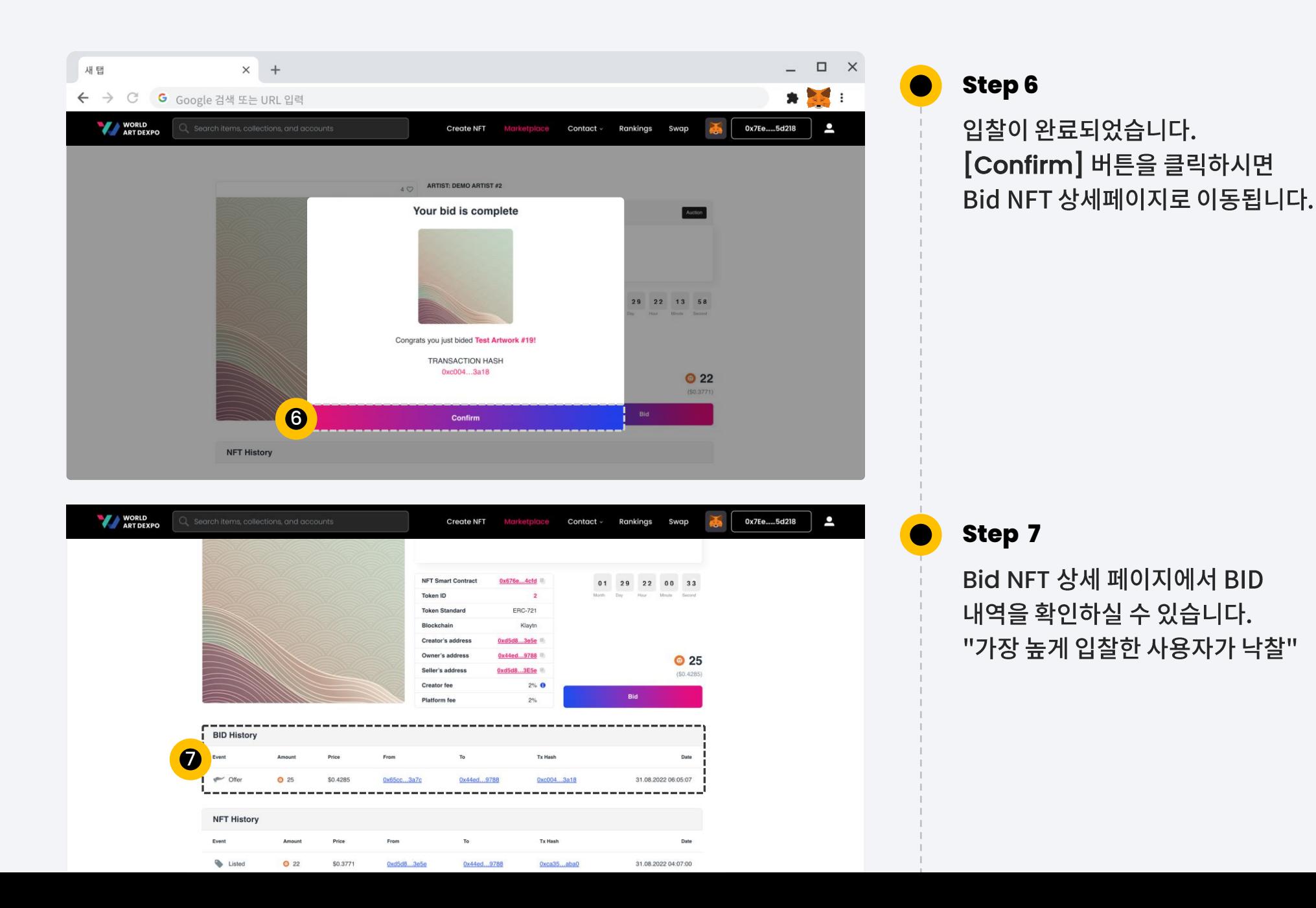

45

03 Single(ERC-721) **Cancel Artwork**

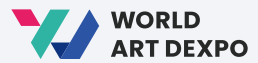

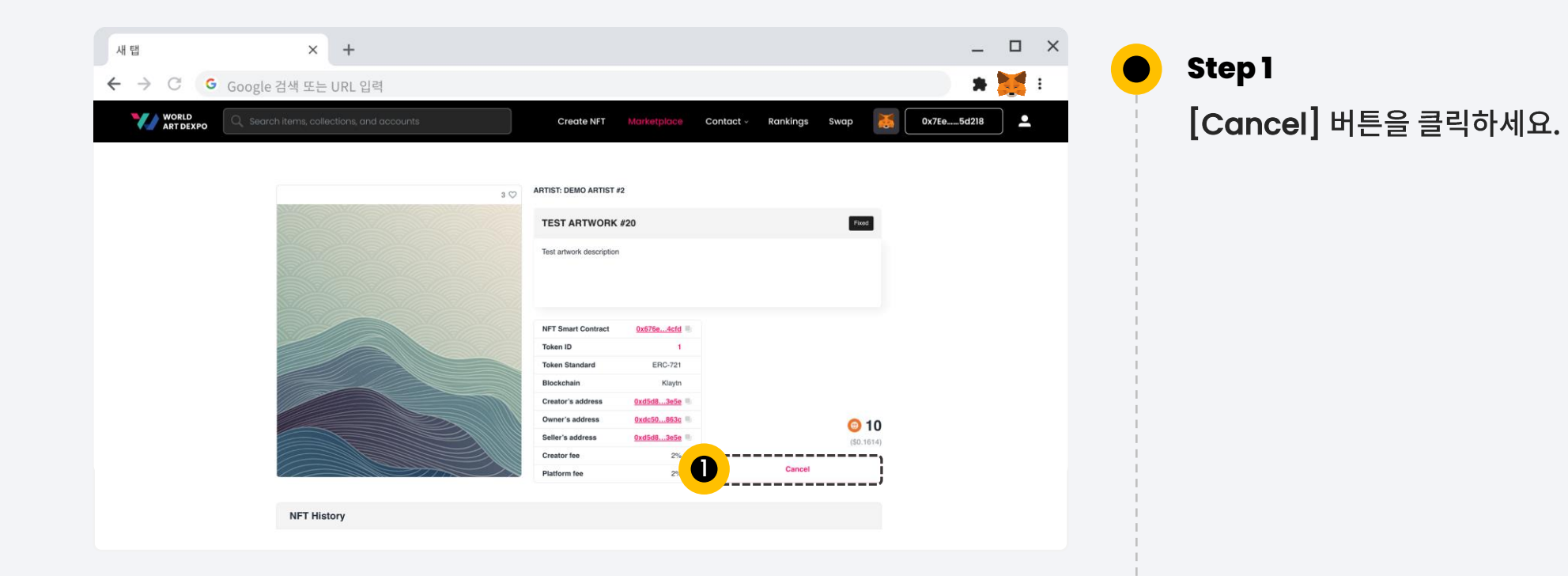

03 Single(ERC-721) **Cancel Artwork**

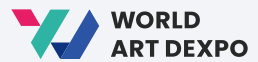

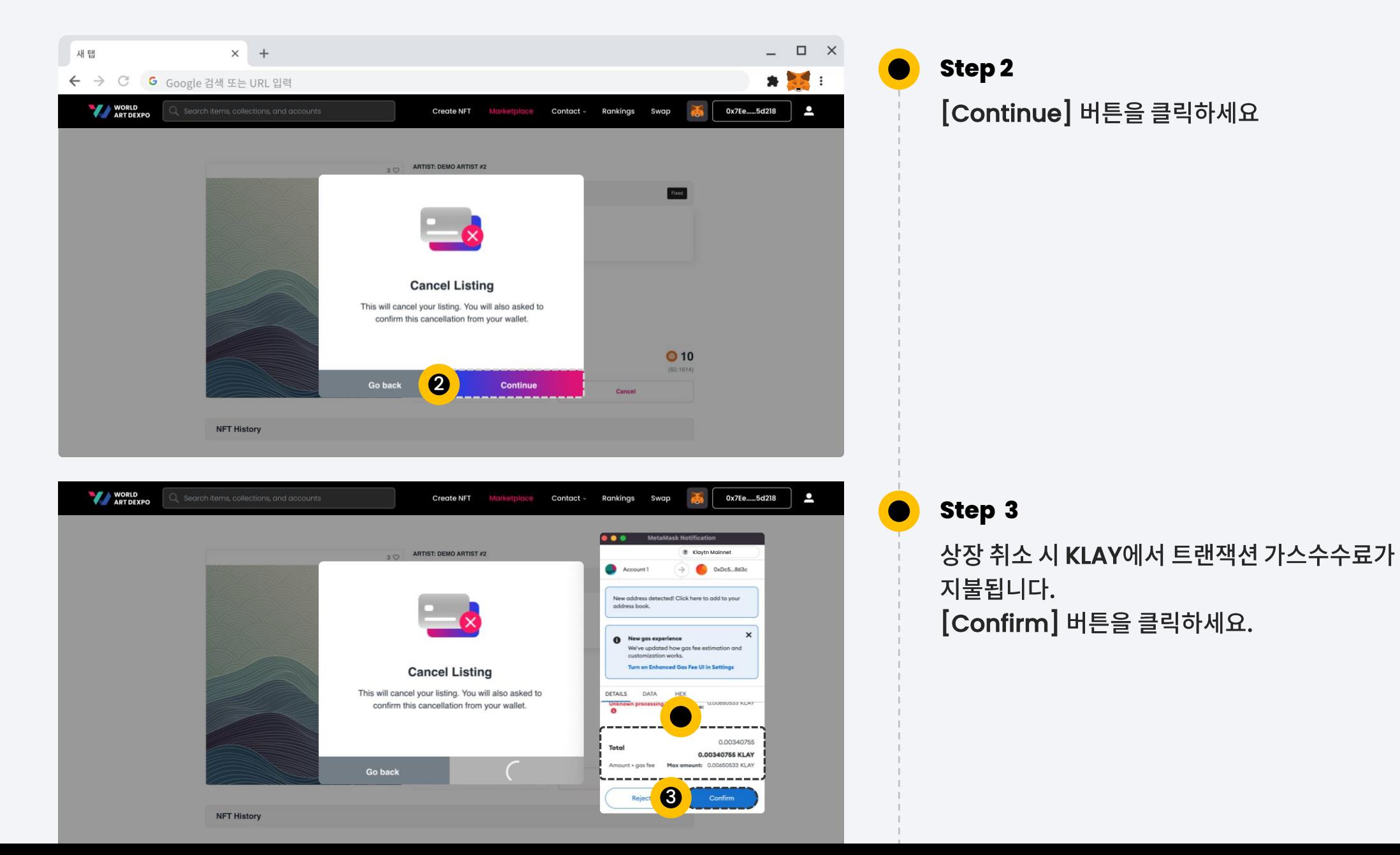

03 Single(ERC-721) **Cancel Artwork**

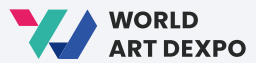

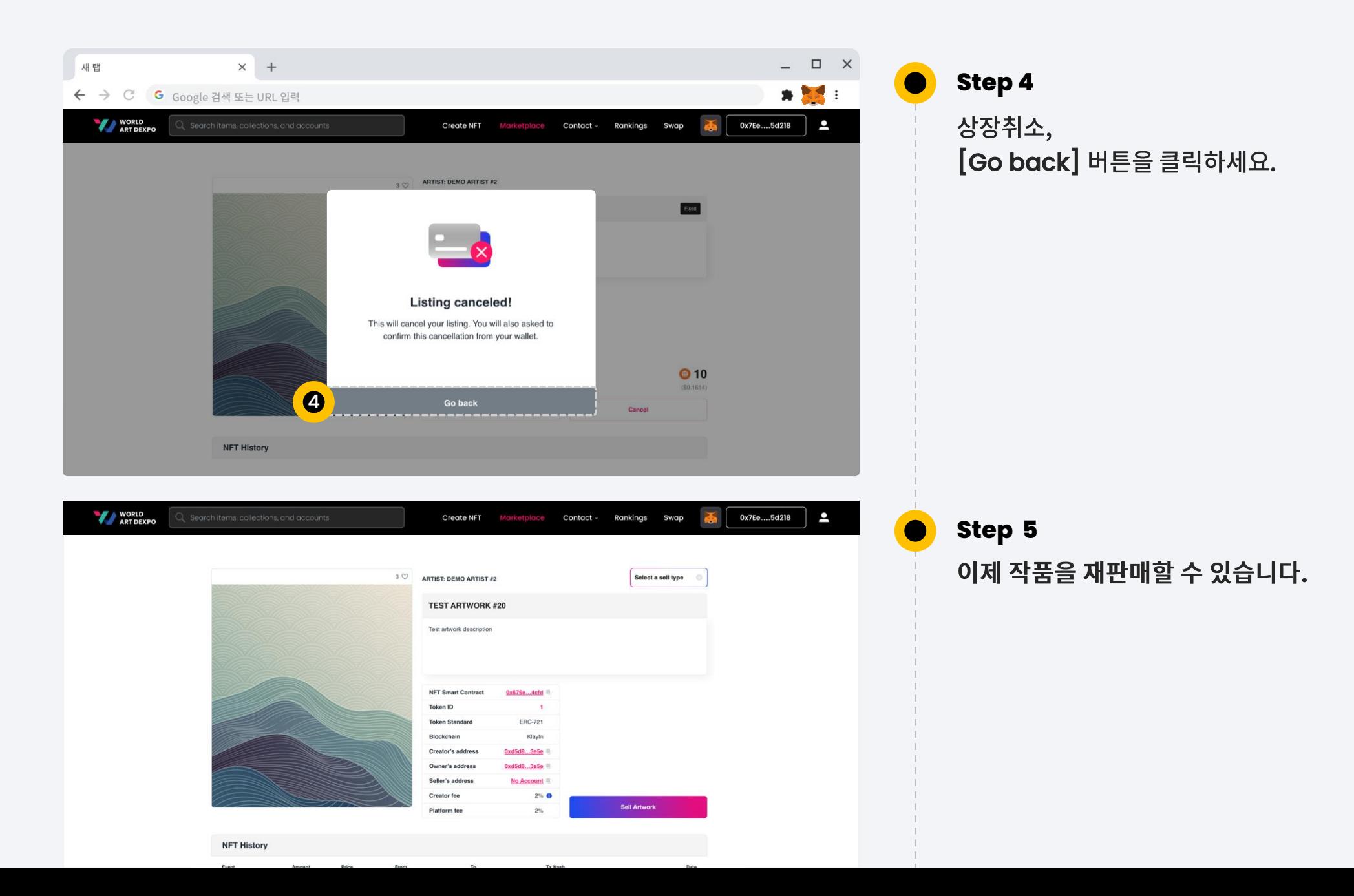

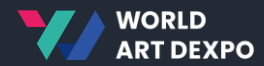

## 04

# **Multiple(ERC-1155)**

- Sell Artwork
- Purchase Artwork
- Cancel Artwork
- Import NFT

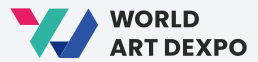

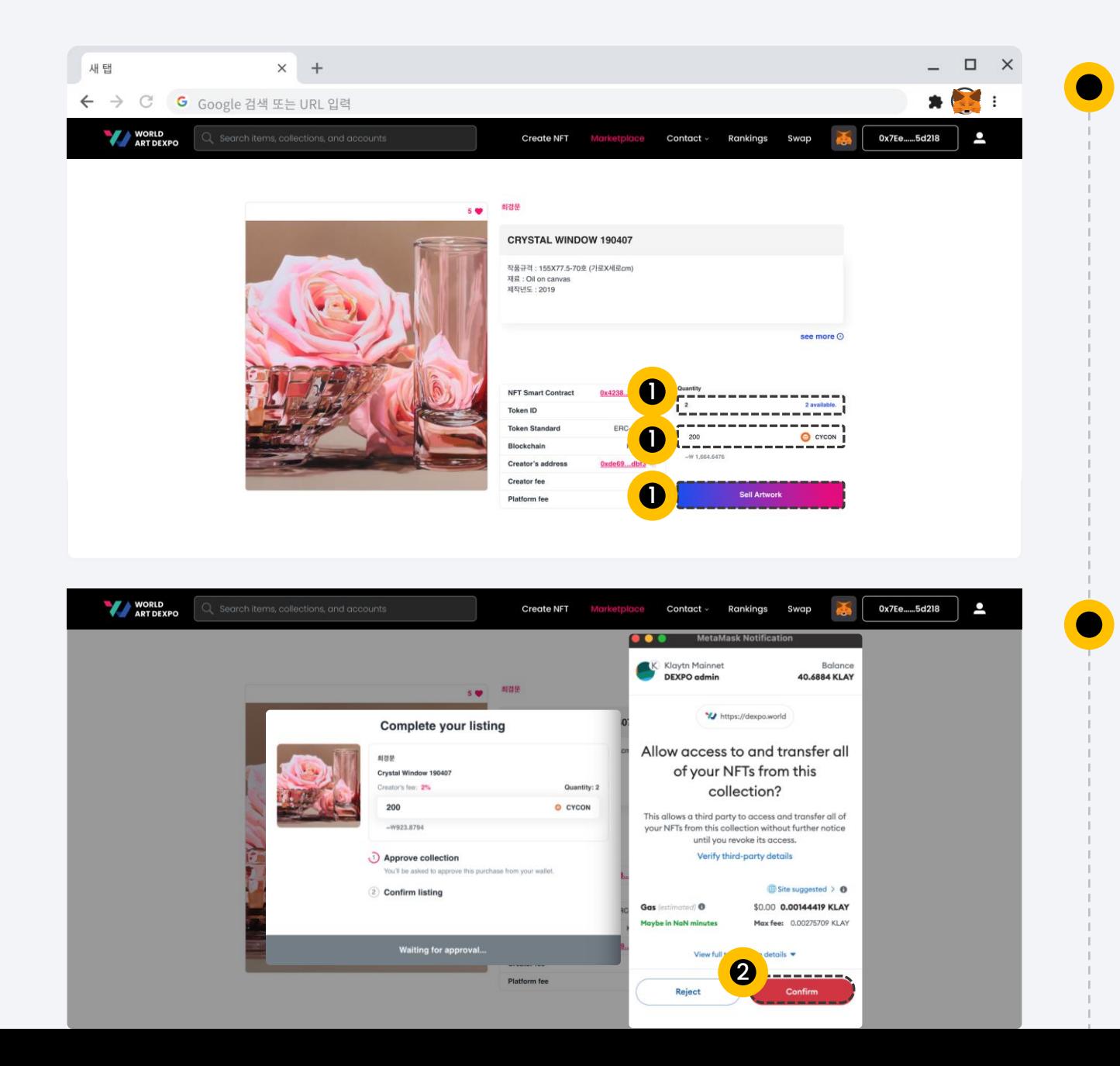

**Step 1**

첫째, 먼저 판매할 수량을 입력하세요. 둘째, 판매 가격을 입력하고 [Sell Artwork] 버튼을 클릭하세요.

#### **Step 2**

컬렉션을 승인합니다. 새 컬렉션마다 확인을 요청합니다. [Confirm] 버튼을 클릭하세요.

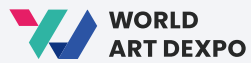

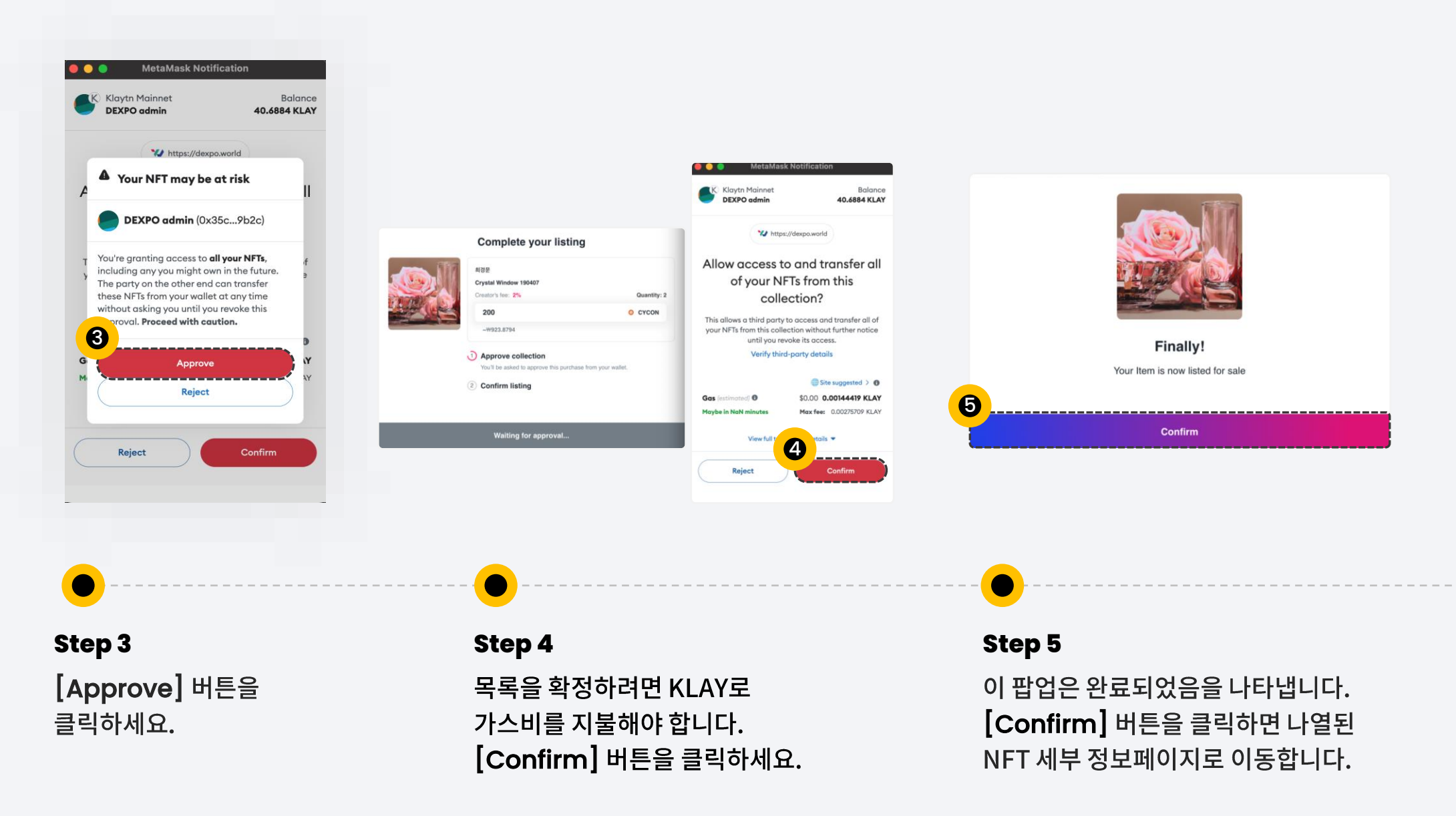

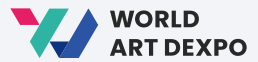

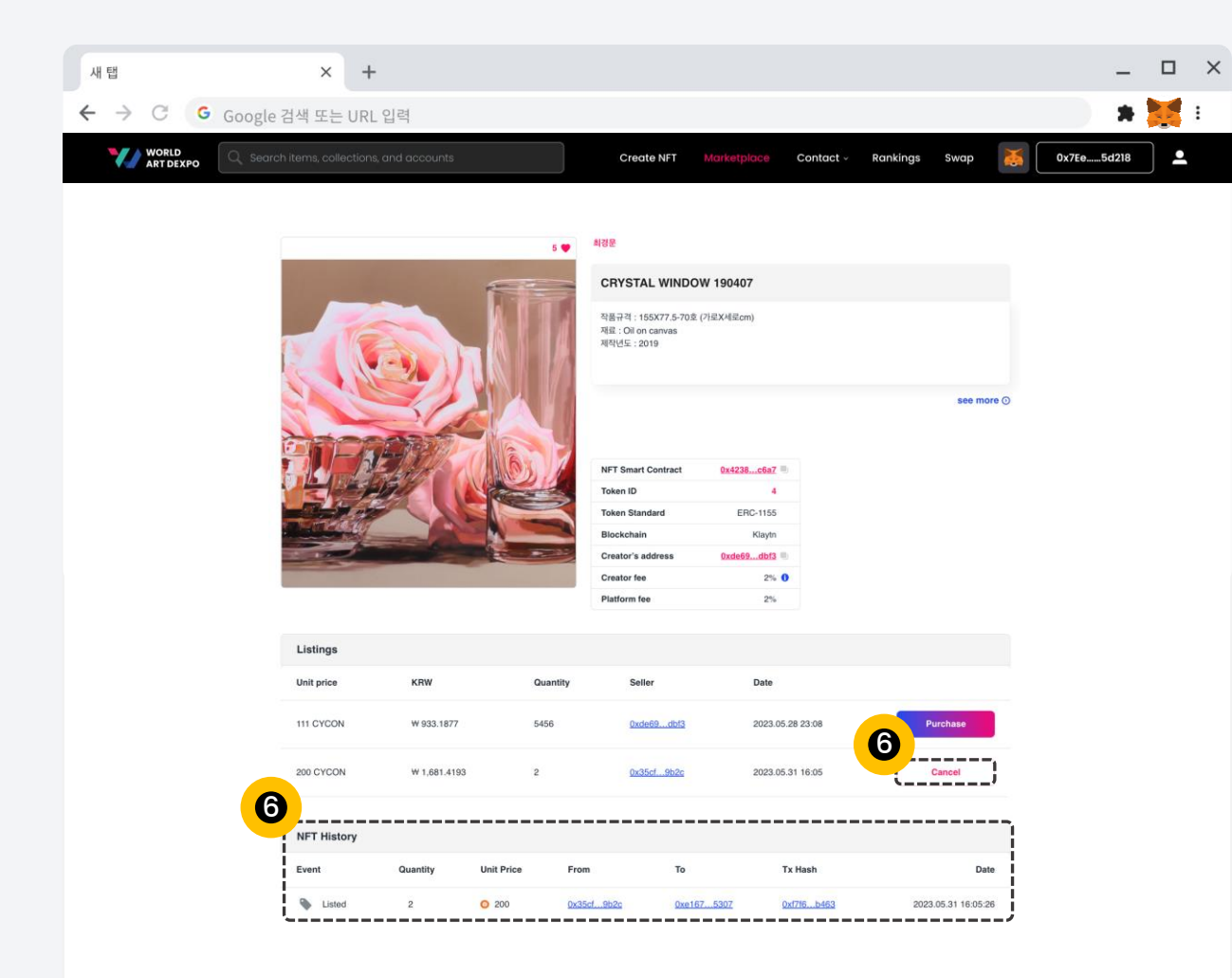

**Step 6**

 $\bullet$ 

여기에서는 NFT 기록을 확인하고 나열된 NFT를 최소할 수 있습니다.

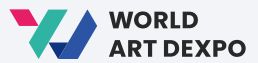

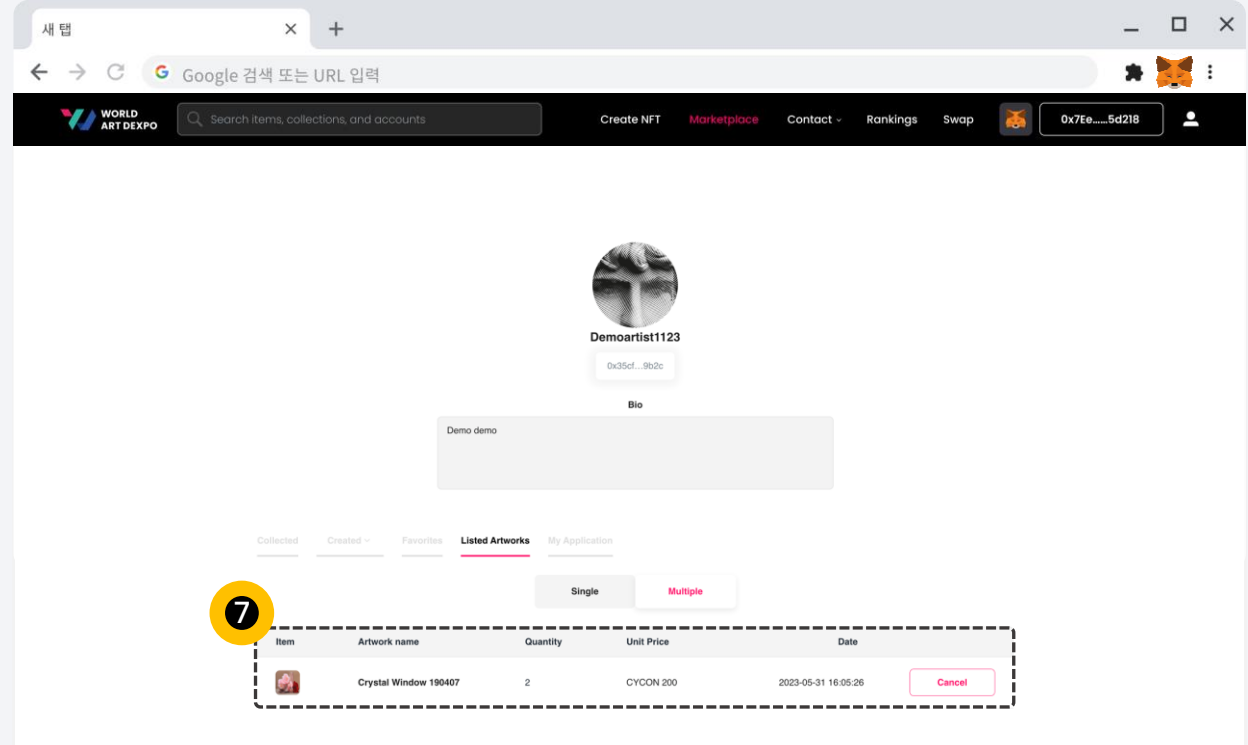

**Step 7**

 $\bullet$ 

프로필 페이지/나열된 작품/멀티풀에서 나열된 NFT를 확인할 수도 있습니다.

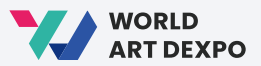

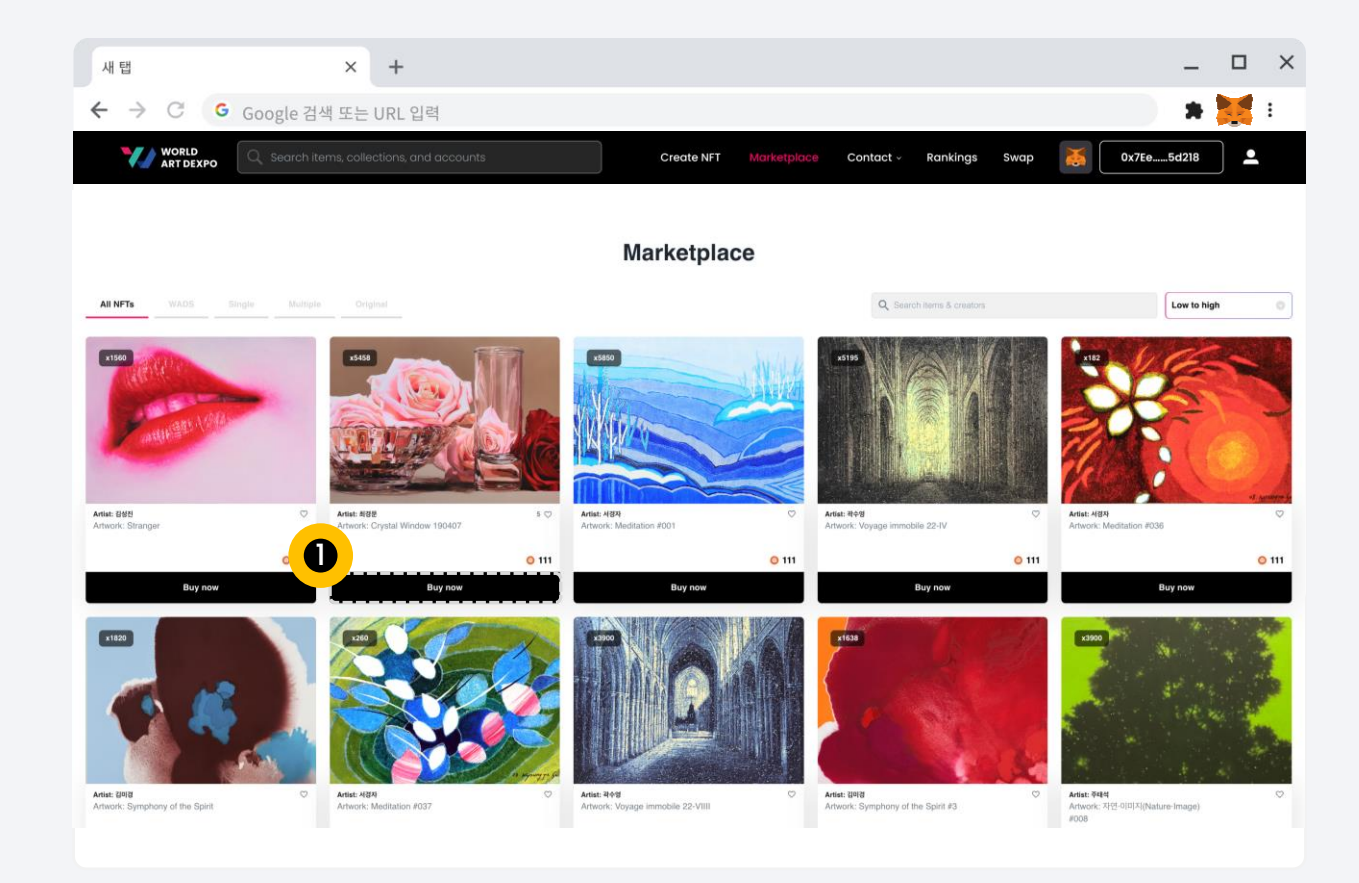

## **Step 1**

마켓플레이스에 [Buy now] 버튼을 클릭하면 NFT 세부 정보 페이지로 이동합니다.

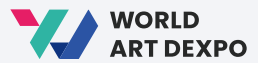

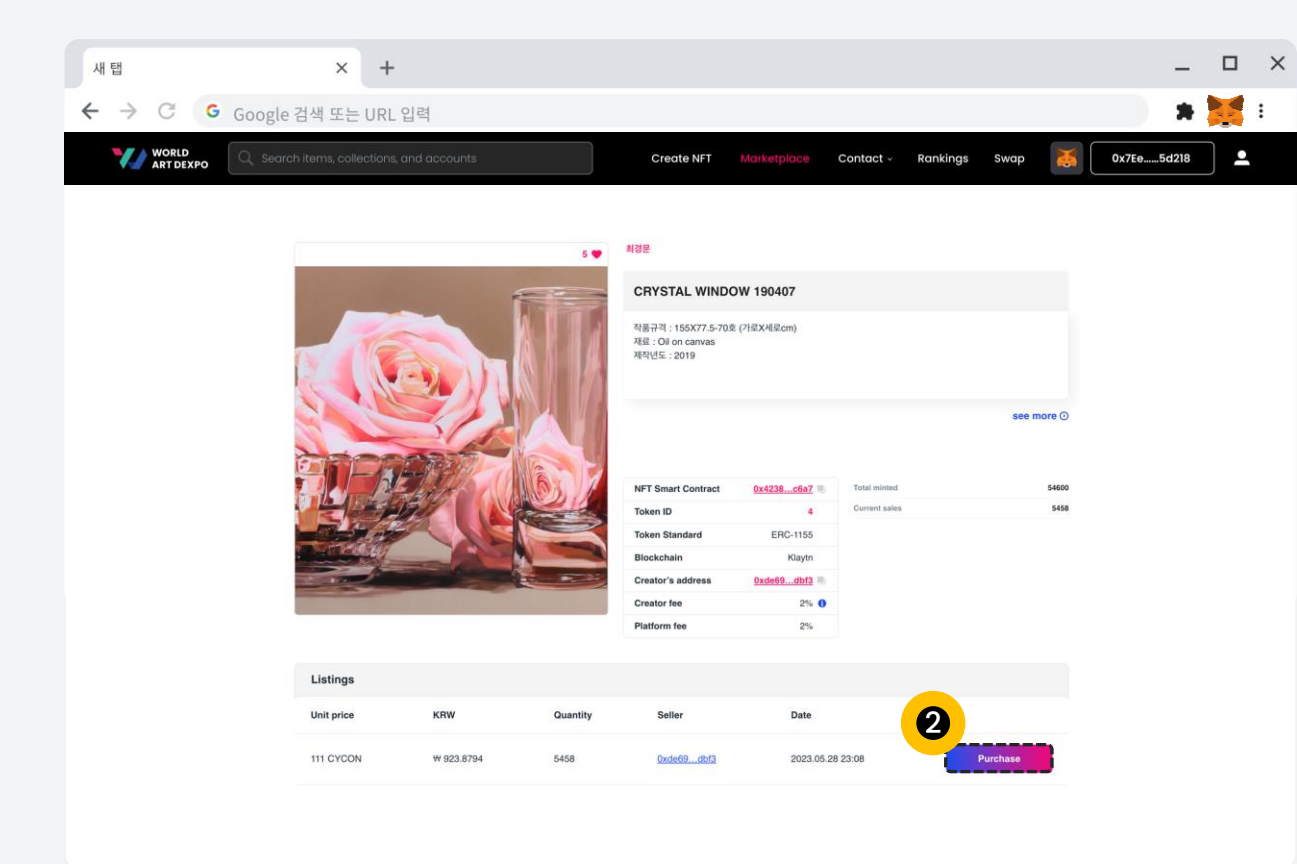

**Step 2**

 $\bullet$ 

NFT 세부 정보 페이지입니다. [Purchase] 버튼을 클릭하세요.

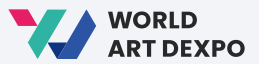

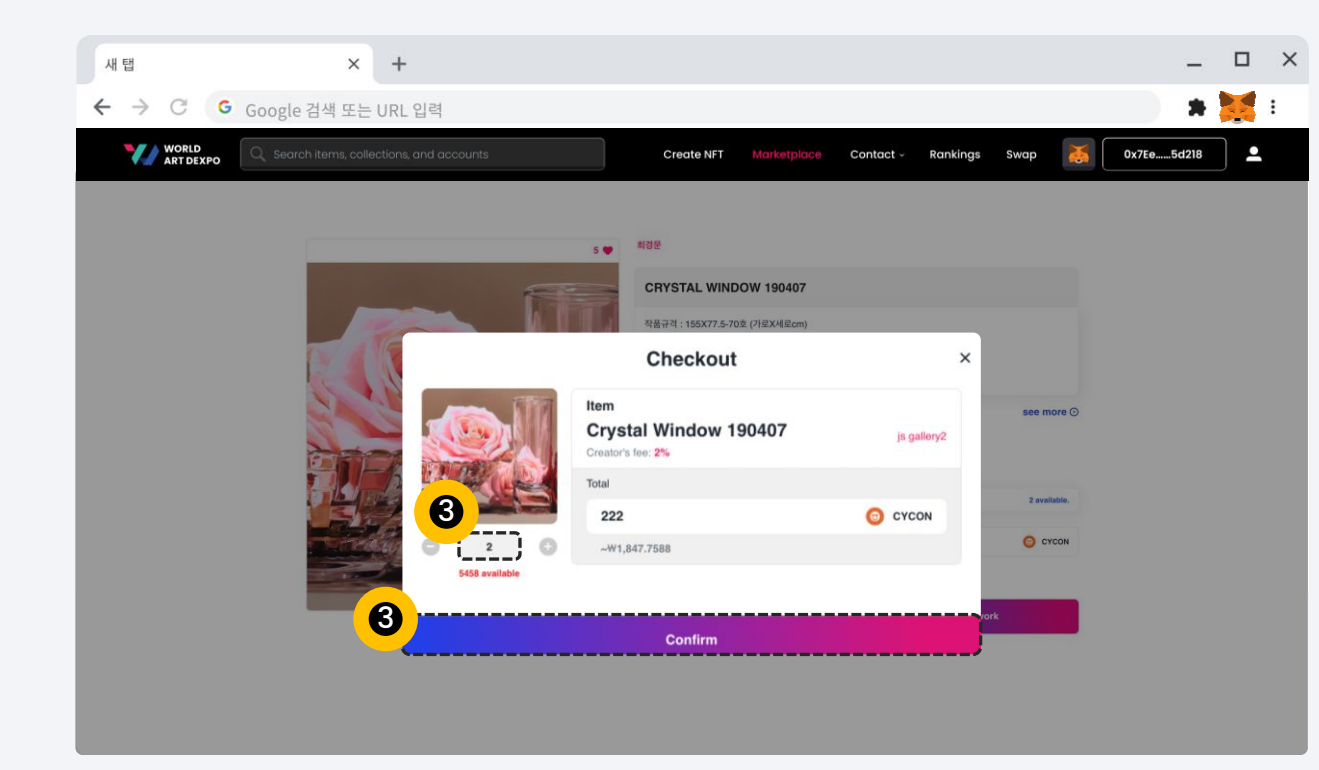

## **Step 3**

결제 팝업입니다.

첫째, 먼저 구매하고자 하는 수량을 입력하세요.

둘째, [Confirm]버튼을 클릭하세요.

- 잔고에 CYCON 토큰이 있어야 합니다.

- 가스비는 KLAY로 지불해야 합니다.

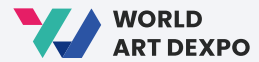

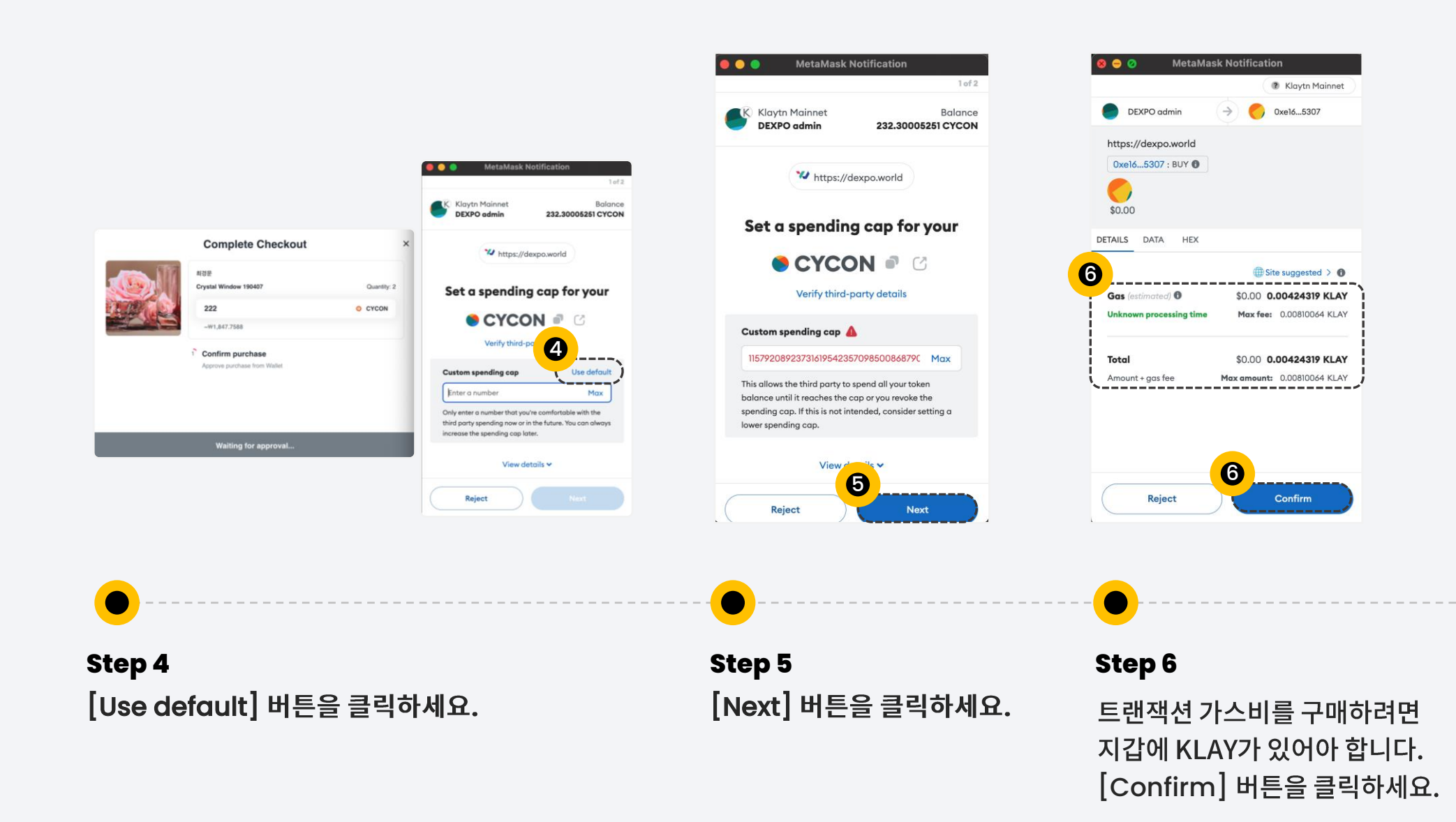

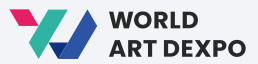

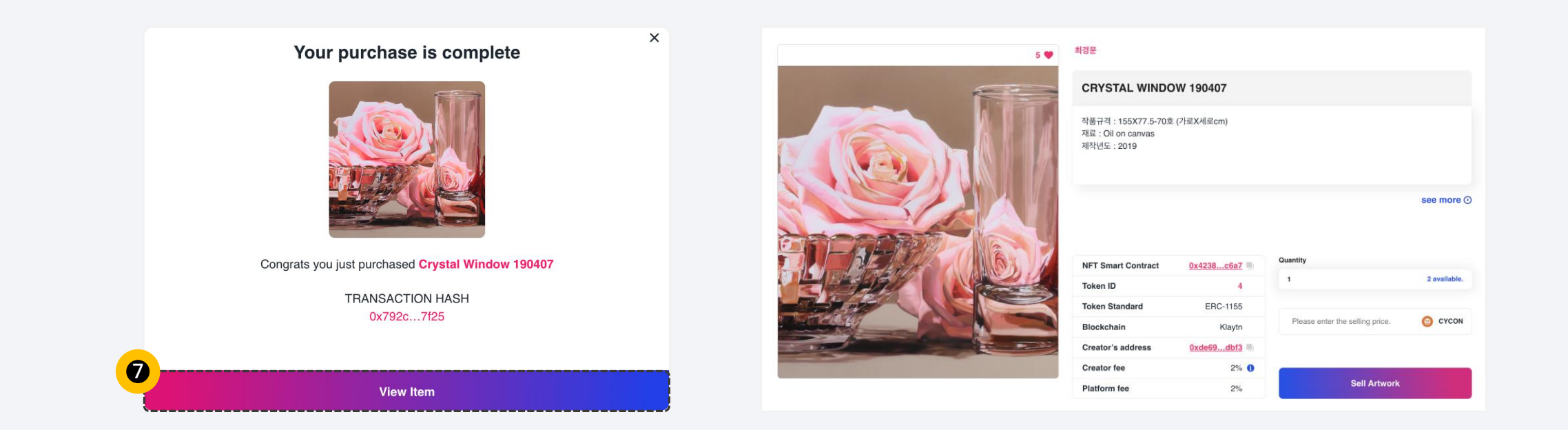

#### **Step 7**

구매가 완료되었습니다. [View Item] 버튼을 클릭하면 구매한 NFT 세부 정보 페이지로 이동합니다.

#### **Step 8**

구매한 NFT 세부 정보 페이지입니다.

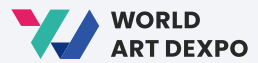

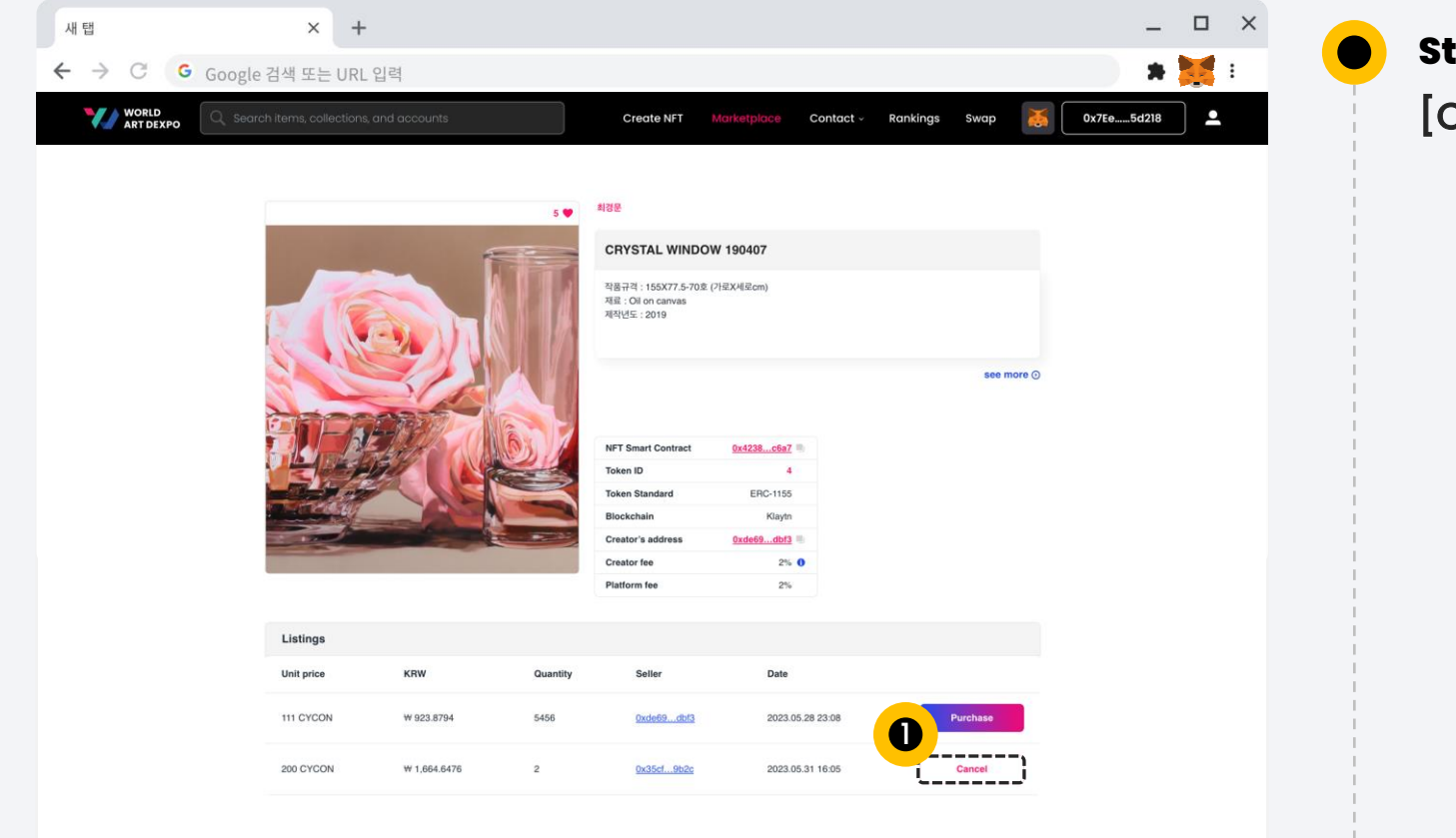

**Step 1** [Cancel] 버튼을 클릭하세요.

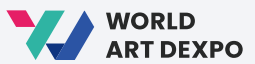

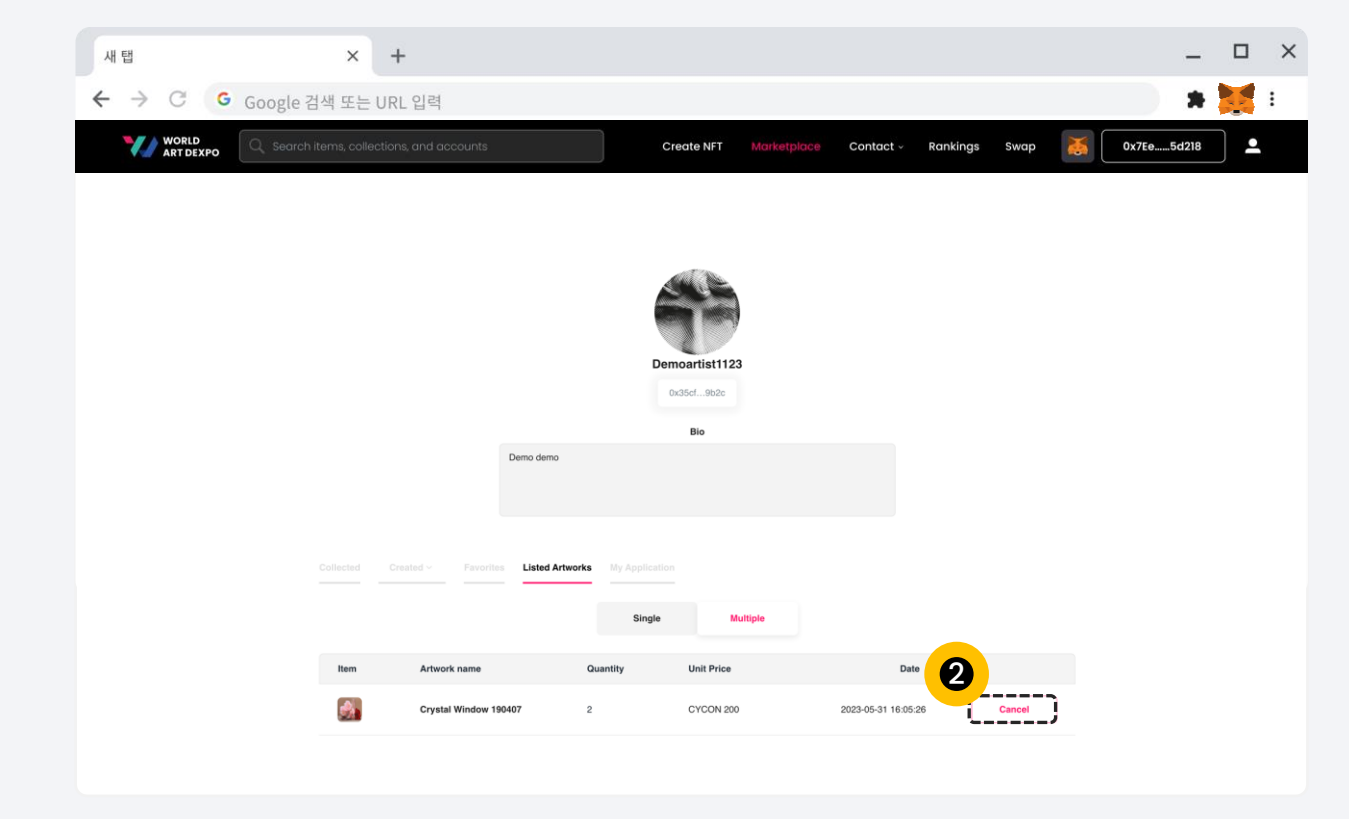

**Step 2**

 $\bullet$ 

프로필 페이지/나열된 작품/멀티풀에서 나열된 NFT를 취소 할 수도 있습니다.

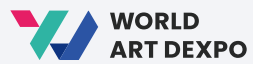

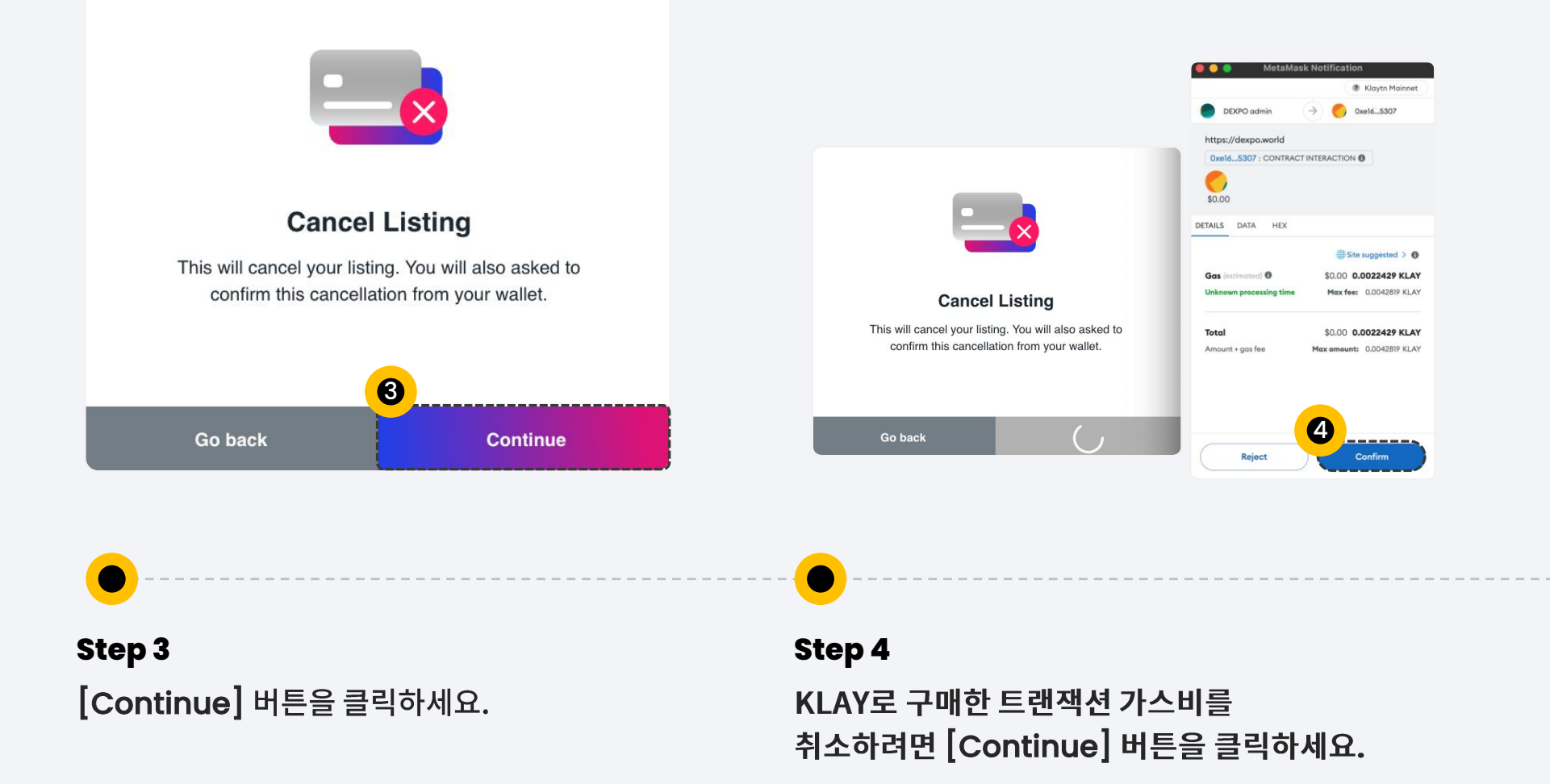

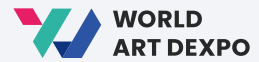

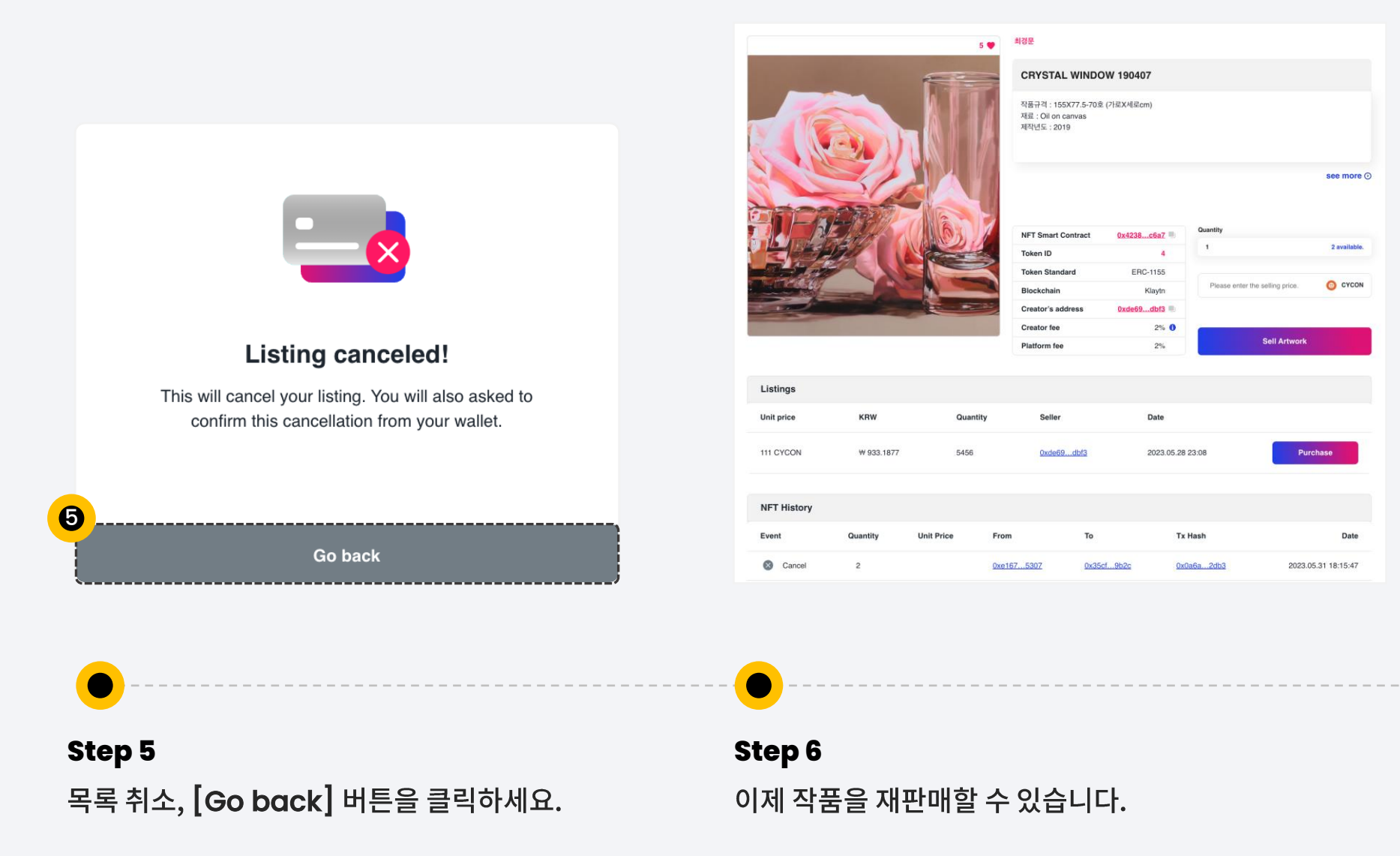

Multiple(ERC-1155) **Import NFT**

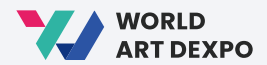

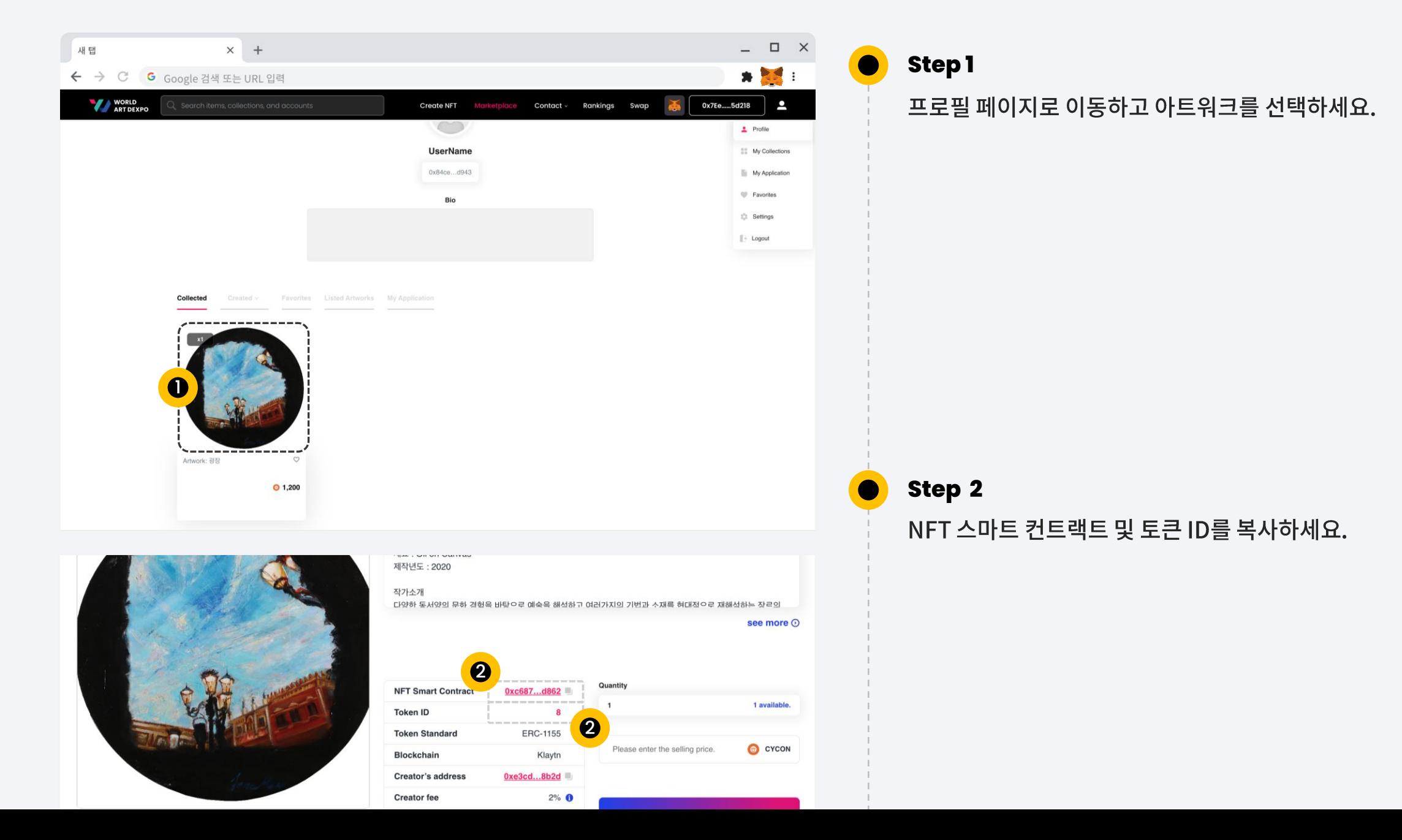

Multiple(ERC-1155) **Import NFT**

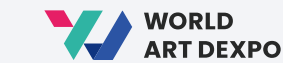

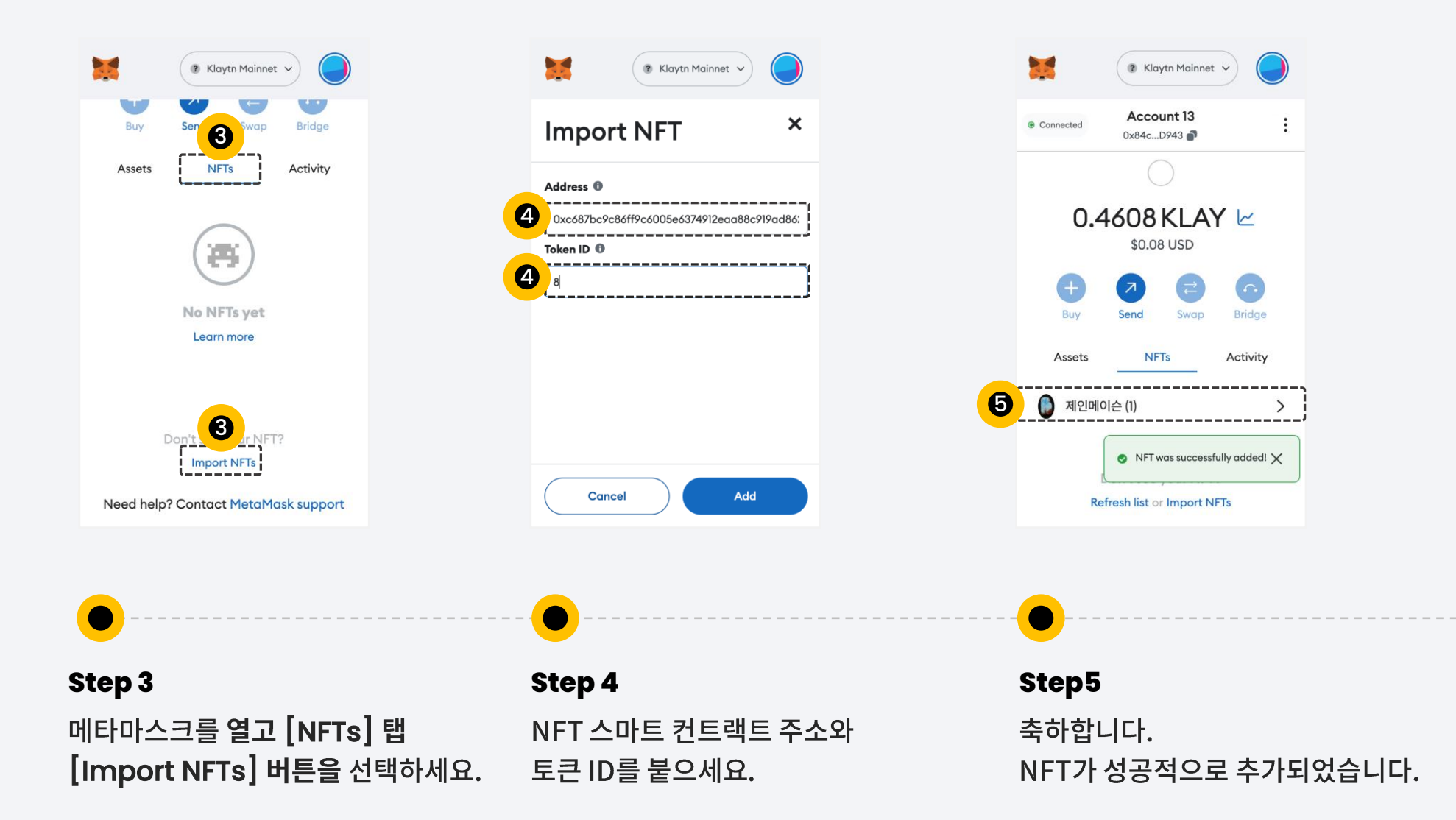

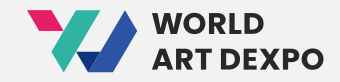

# **Thank you**

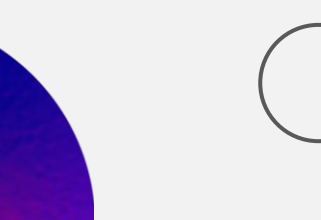

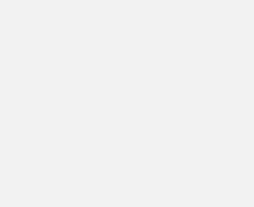

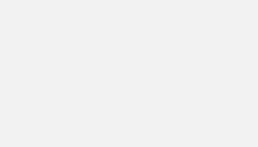